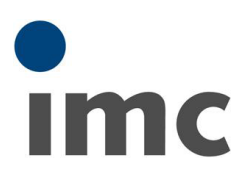

# <span id="page-0-0"></span>imc CANSAS 開始マニュアル

Rev.D - 2023/07/18

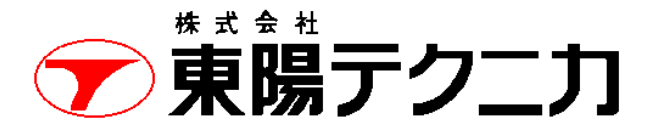

機械計測部 〒103-8284 東京都中央区八重洲 1-1-6 機械技術課 TEL:03-3279-0771 (直通:03-3245-1104) FAX:03-3246-0645 https://www.toyo.co.jp/mecha/ e-mail:imc@toyo.co.jp

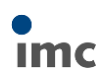

# 内容

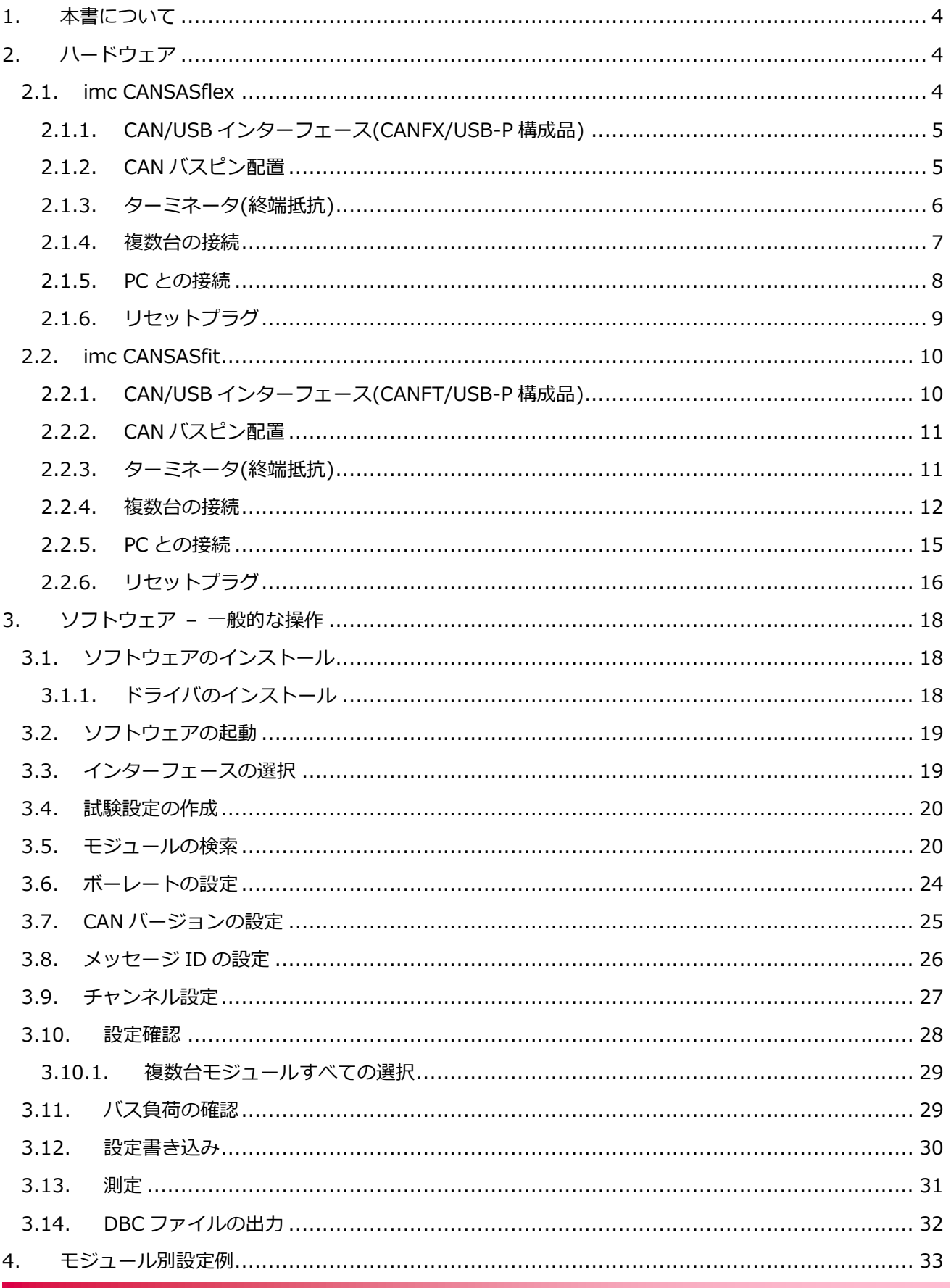

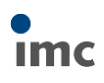

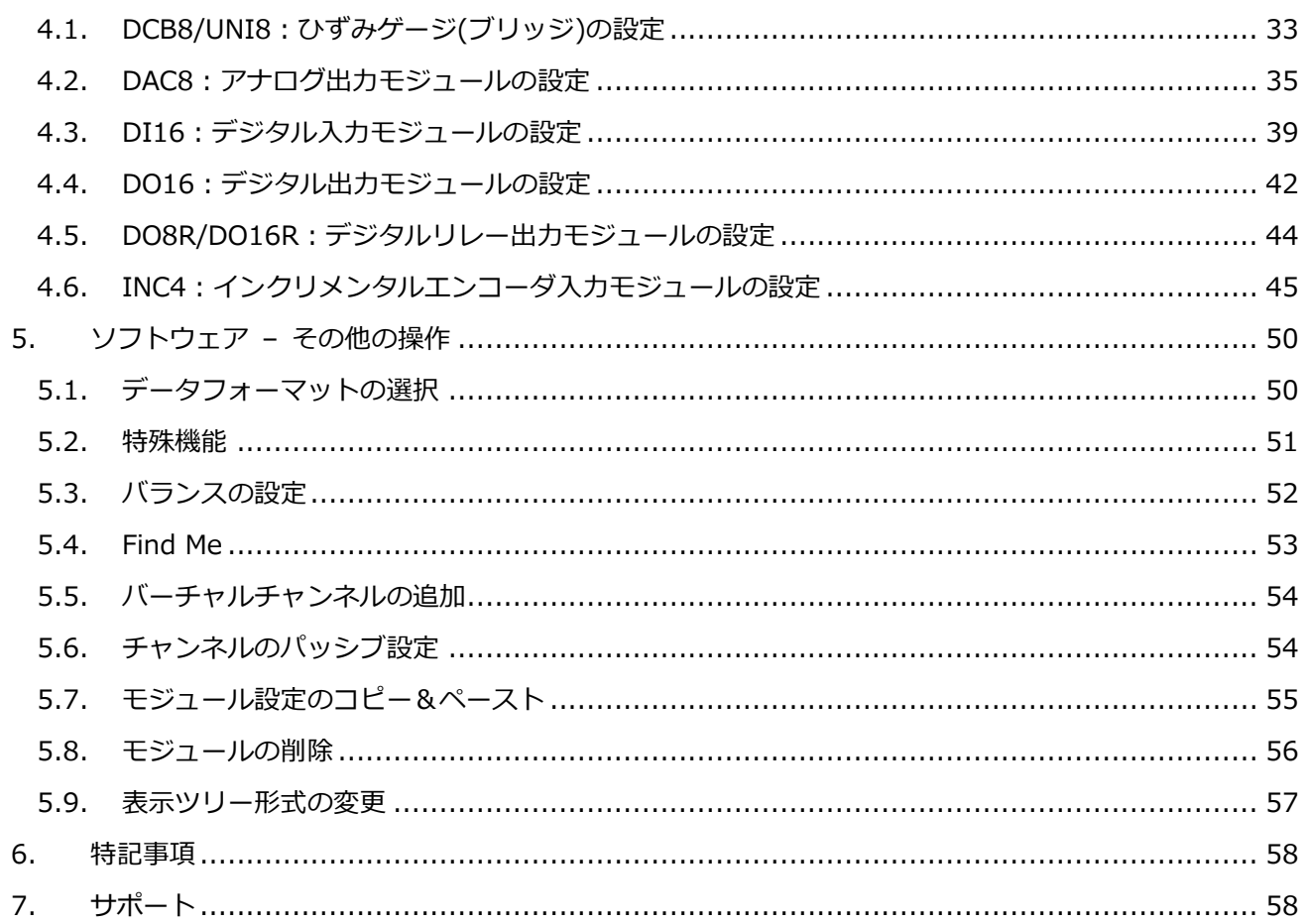

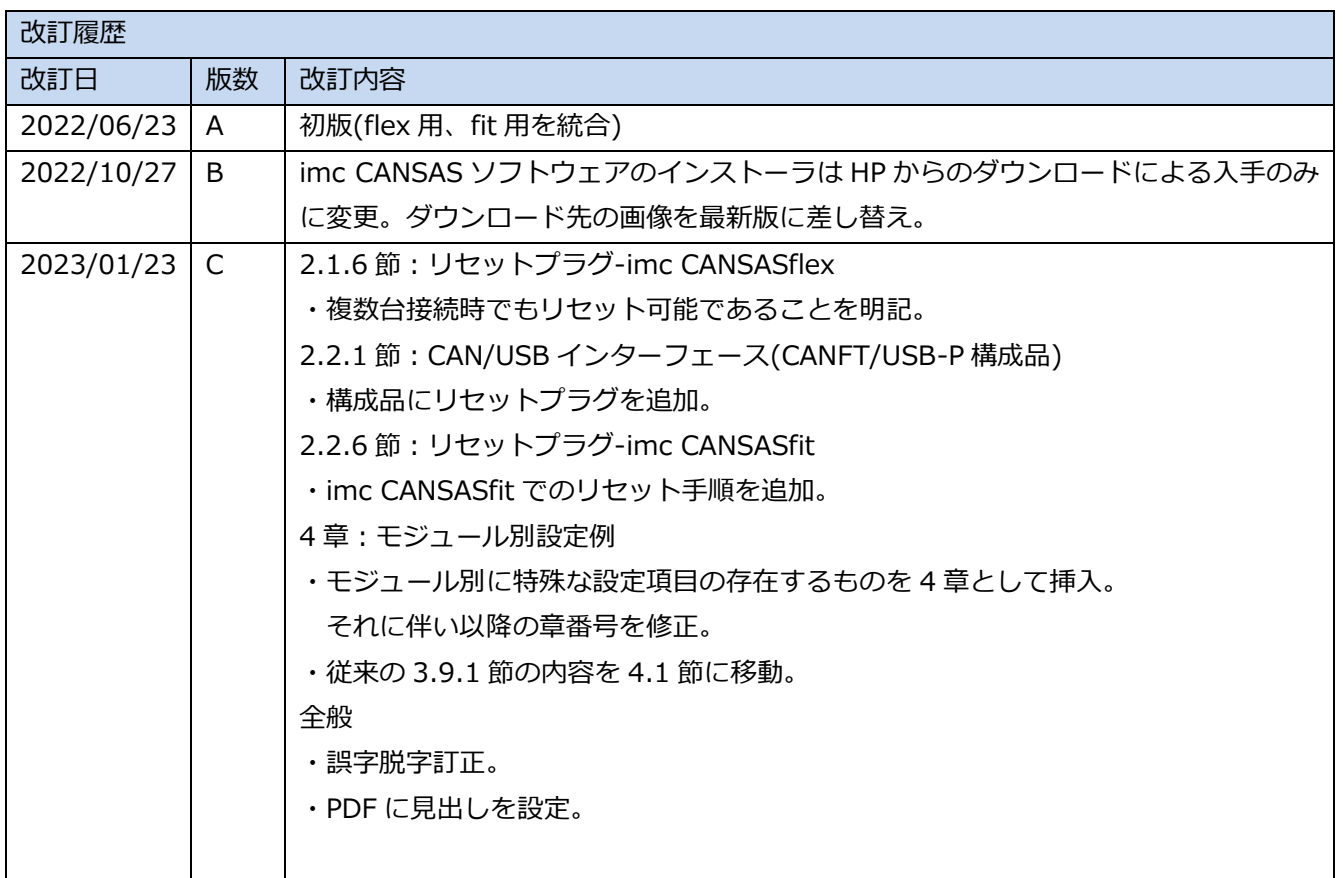

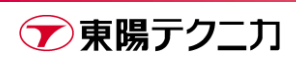

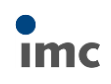

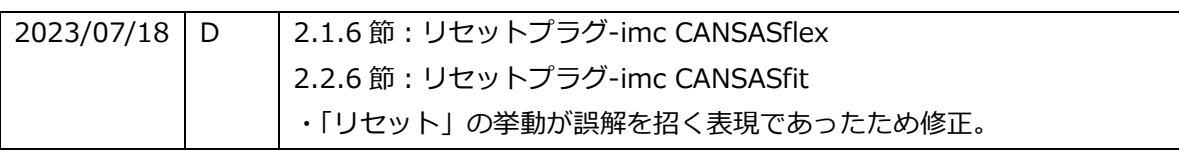

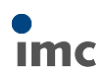

# <span id="page-4-0"></span>**1.本書について**

本書は、imc CANSAS の開始マニュアルです。基本的な CANSAS の取り扱いと、ソフトウェアの設定方法に ついて説明します。

2 [章の](#page-4-1)ハードウェアにおいては、imc CANSASflex と imc CANSASfit それぞれで必要な構成品や、各種操作 手順が異なります。実際に使用するハードウェアに合わせた手順をご参照ください。

3 [章以](#page-18-0)降のソフトウェア部分の操作は基本的に共通です。

# <span id="page-4-1"></span>**2.ハードウェア**

imc CANSASflex については [2.1](#page-4-2) 節を、imc CANSASfit については [2.2](#page-10-0) 節を参照してください。

## <span id="page-4-2"></span>**2.1.imc CANSASflex**

imc CANSASflex は、下図のような外観のモデルです。CAN バス用の接続コネクタは「Dsub 9 ピン」となっ ています。

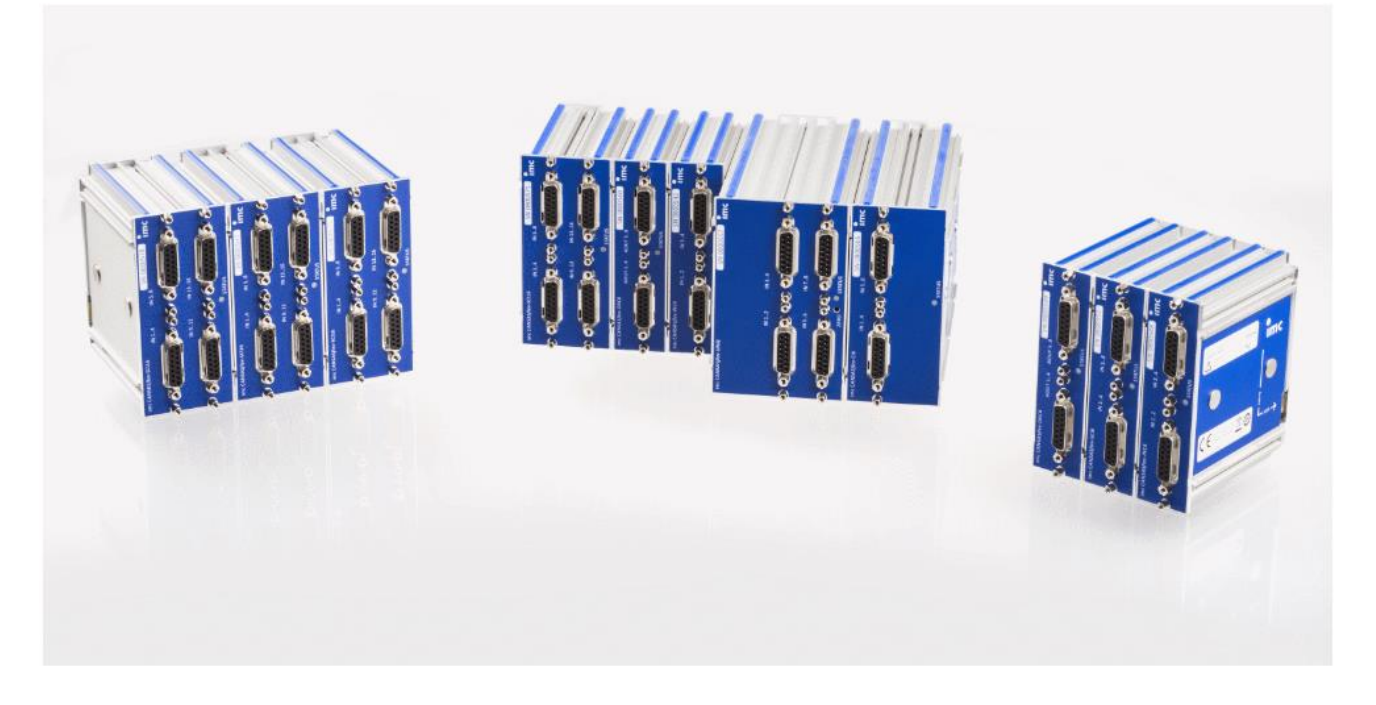

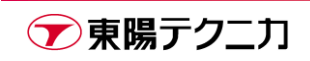

### <span id="page-5-0"></span>**2.1.1.CAN/USB インターフェース(CANFX/USB-P 構成品)**

imc CANSASflex と PC を接続して設定を行うため、本マニュアルでは初期導入セットの CAN/USB インター フェースセットを前提としています。

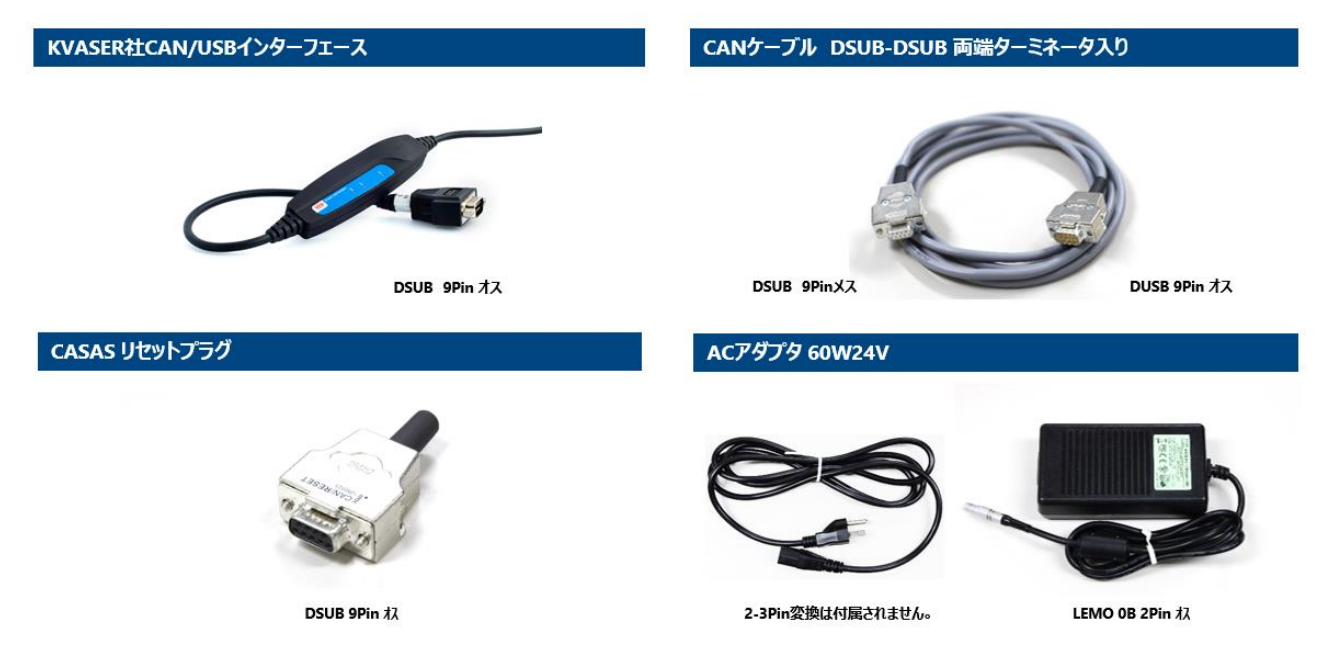

### <span id="page-5-1"></span>**2.1.2.CAN バスピン配置**

imc CANSASflex の CAN バスコネクタは、Dsub 9 ピンです。ピン配置は下記の通りです。オスメスの 2 口 がありますが、内部では電気的に繋がっており、1 つの CAN バスにしか接続できません。

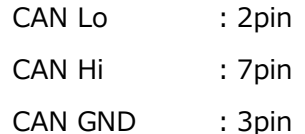

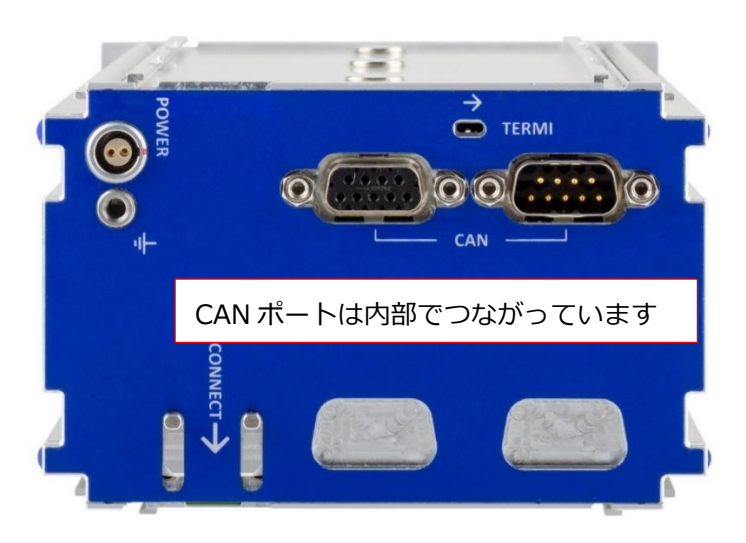

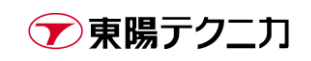

### <span id="page-6-0"></span>**2.1.3.ターミネータ(終端抵抗)**

CAN バスは、バスの両端を 120Ωのターミネータ(終端抵抗)で終端する必要があります。このターミネータは インピーダンスマッチングの役割を果たし、物理層における信号の反射を防ぎます。

imc CANSASflex はそれ自体にターミネータを有効にするためのスライドスイッチを備えています。これを ON にすることでターミネータが有効化されます。ON にするためには、**しっかりと奥まで**スイッチをスライ ドさせてください。

なお、USB/CAN インターフェース付属のケーブルには既にターミネータが挿入されているため、imc CANSASflex のスイッチを ON にする必要はありません。

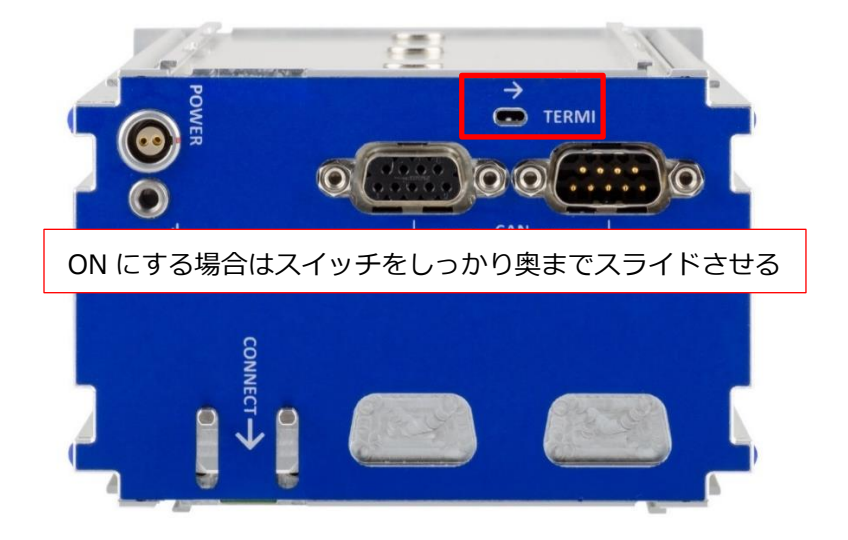

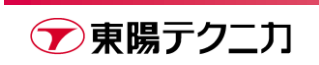

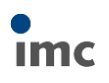

#### <span id="page-7-0"></span>**2.1.4.複数台の接続**

imc CANSASflex 同士はそのハウジングにより、複数台をスタック接続することが可能です。 スライド溝に沿って imc CANSASflex 同士の向きと位置を揃え、**コネクタをしっかり奥までスライドさせて ください**。

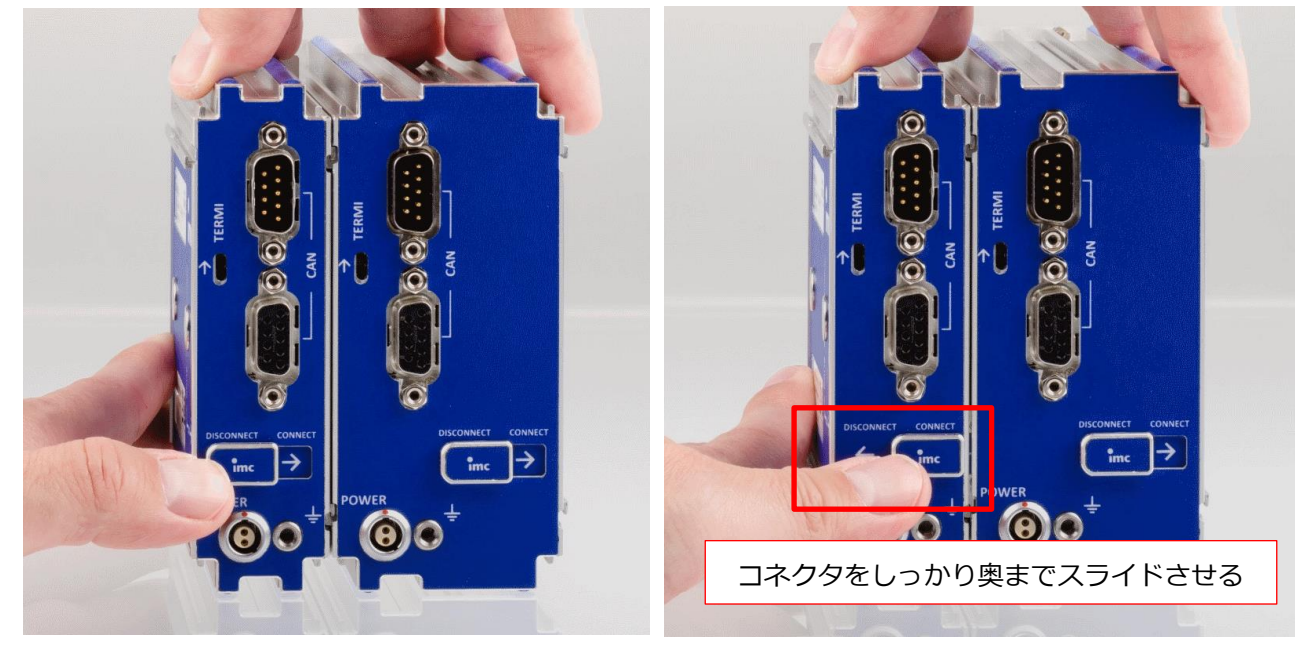

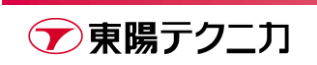

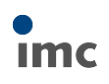

#### <span id="page-8-0"></span>**2.1.5.PC との接続**

下記の通り、PC と imc CANSASflex を、CAN/USB インターフェースを介して接続します。

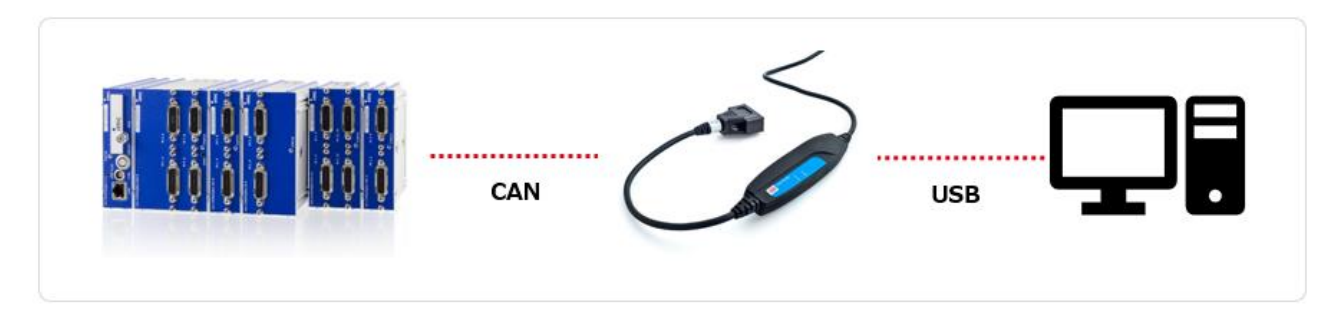

下図は、CAN/USB インターフェース標準の構成品を用いて接続した場合の例です。

CAN バスケーブルそれ自体にターミネータが挿入されているため、imc CANSASflex のターミネータスイッ チは OFF とします。

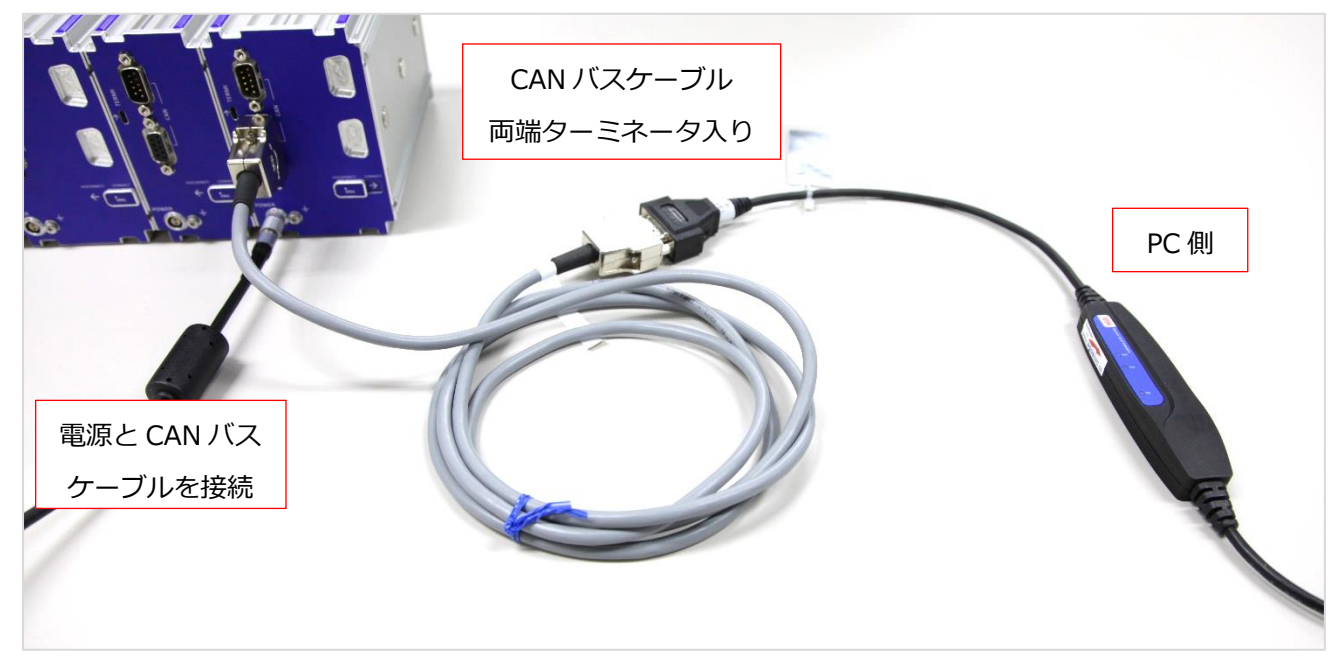

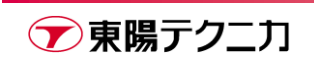

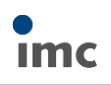

#### <span id="page-9-0"></span>**2.1.6.リセットプラグ**

何らかの理由で imc CANSASflex への通信接続ができなくなっている場合、CAN/RESET プラグを使用して imc CANSASflex の「リセット」を実行します。

リセットが行われると、初期値のボーレート 125kbps で接続待ちの状態となります。

CAN/RESET プラグを CAN ポートへ挿入した状態で電源を投入すると、imc CANSASflex がリセットされま す。電源投入後に、モジュール前面の LED ライトが消灯するとリセット完了の合図です。電源投入後に CAN/RESET プラグを挿入してもリセットは行われません。

その後、imc CANSAS ソフトウェアで imc CANSASflex を読み込み、CAN/RESET プラグを取り外して、設 定を行う、という流れとなります。

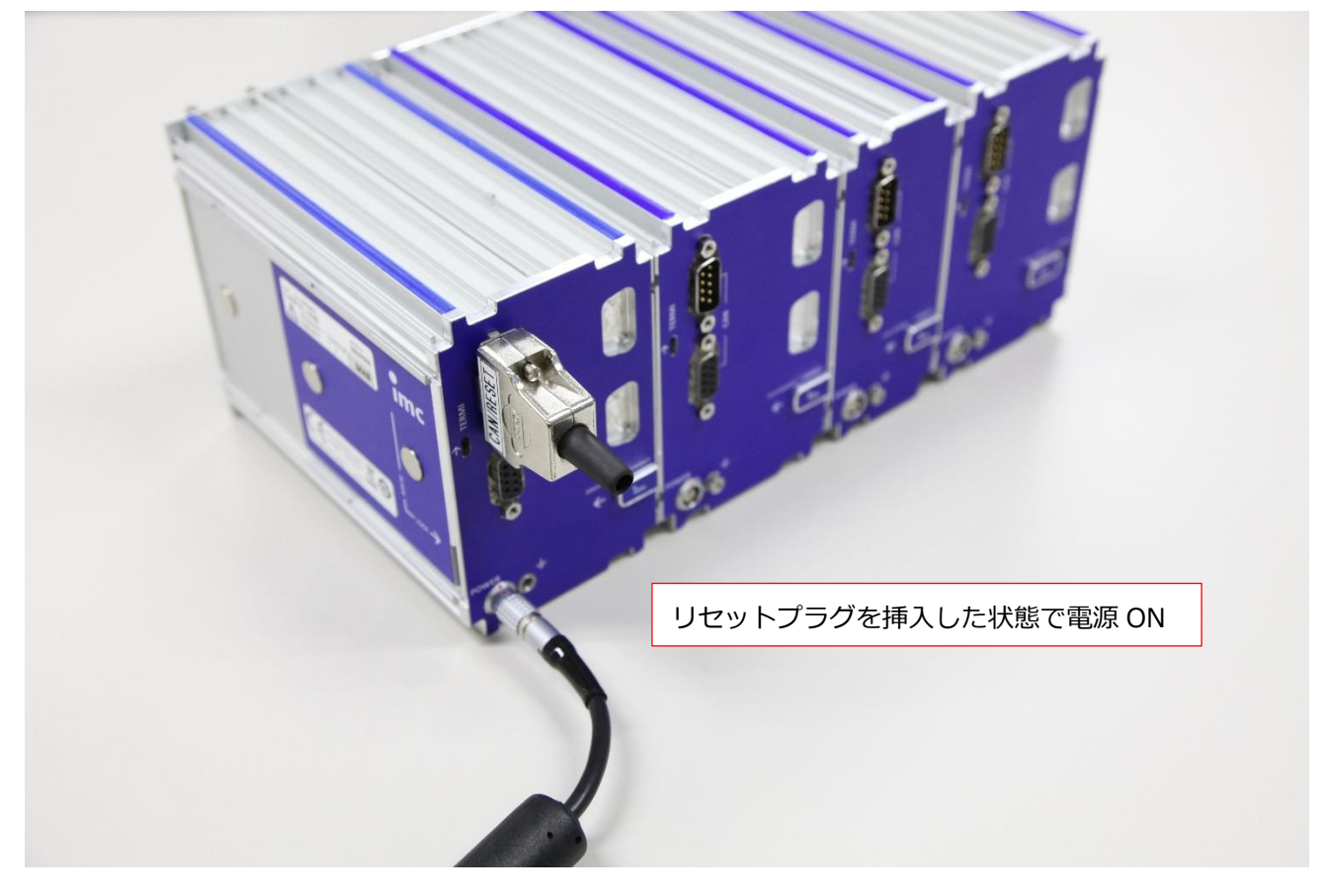

\*標準の CAN/RESET プラグが無い場合、通常の Dsub 9 ピンコネクタの 3-4pin を短絡したコネクタで あっても代用可能です。

\*複数台を接続した状態でも、1 つの CAN/RESET プラグでリセットが可能です。

\*リセット後、設定を変更せずに CAN/RESET プラグを外して電源を再投入すると、元の状態で動作が 継続されます。

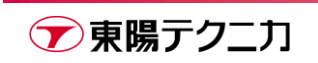

# <span id="page-10-0"></span>**2.2.imc CANSASfit**

imc CANSASfit は、下図のような外観のモデルです。信号線用のコネクタ部はモデルによって大きく異なり ますが、CAN バス用の接続コネクタは「LEMO 5 ピン」で共通です。

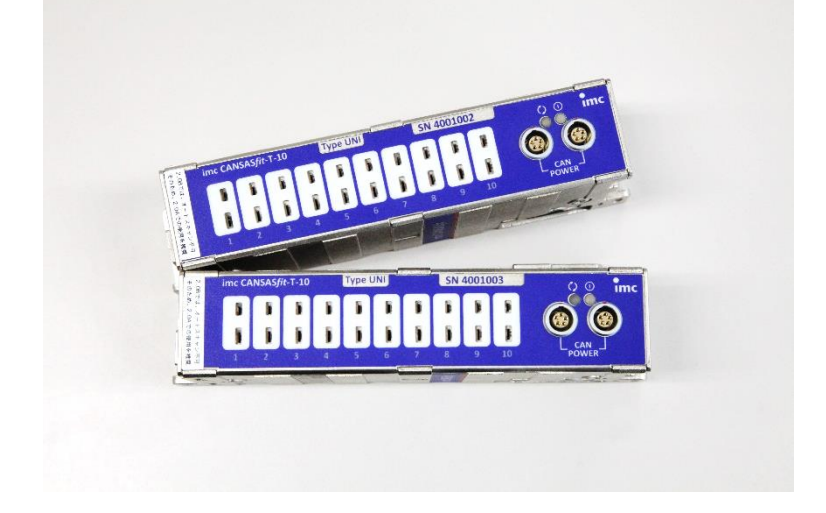

## <span id="page-10-1"></span>**2.2.1.CAN/USB インターフェース(CANFT/USB-P 構成品)**

imc CANSASfit と PC を接続して設定を行うため、本マニュアルでは初期導入セットの CAN/USB インターフ ェースセットを前提としています。

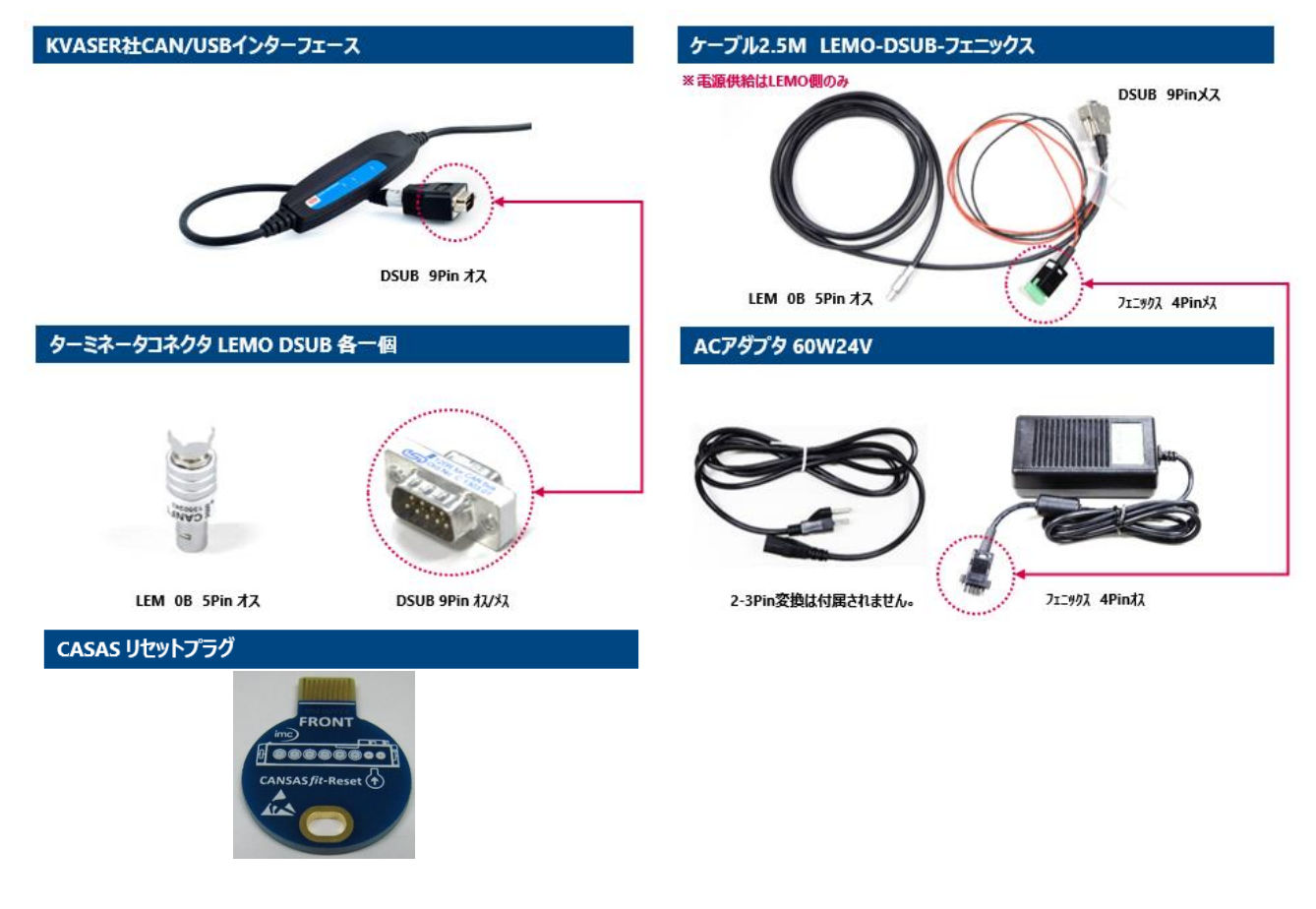

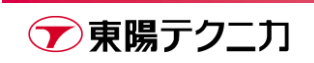

### <span id="page-11-0"></span>**2.2.2.CAN バスピン配置**

imc CANSASfit の CAN バスコネクタは、電源と共通となっており、LEMO 5 ピンです。ピン配置は下記の通 りです。2 口がありますが、内部は電気的に繋がっており、1 つの CAN バスにしか接続できません。

適合コネクタ:LEMO 0B.305 シリーズ オス

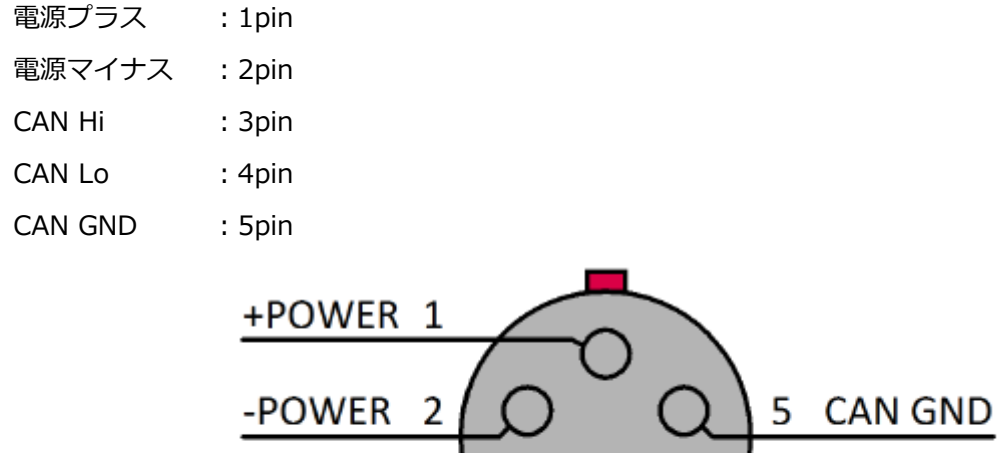

3

<span id="page-11-1"></span>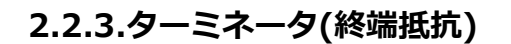

**CAN H** 

CAN バスは、バスの両端を 120Ωのターミネータ(終端抵抗)で終端する必要があります。このターミネータは インピーダンスマッチングの役割を果たし、物理層における信号の反射を防ぎます。

Chassis

 $\left( \quad \right)$ 

 $\overline{4}$ 

CAN L

imc CANSASfit 用の CAN/USB インターフェース(型番:CANFT/USB-P)付属のケーブルには、ターミネータ が含まれていません。基本的に両端にターミネータを用意する必要があります。

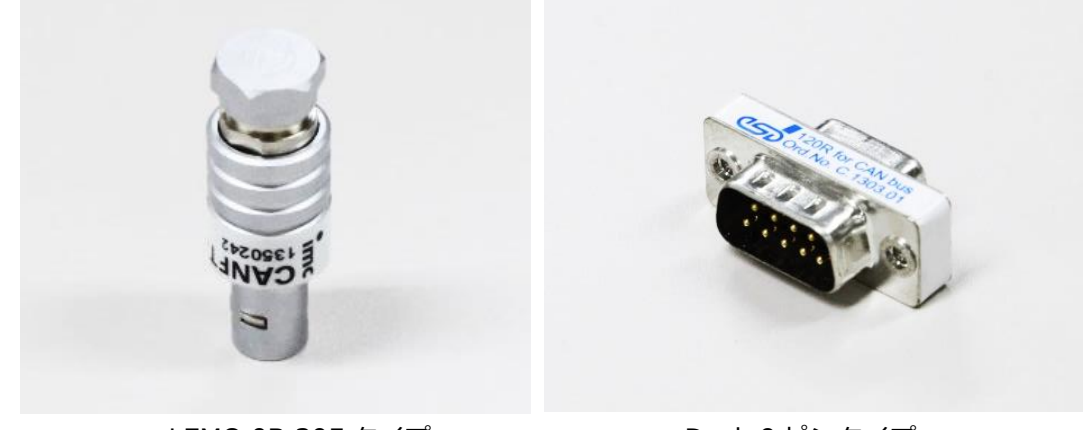

LEMO 0B.305 タイプ Dsub 9 ピンタイプ

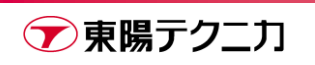

#### <span id="page-12-0"></span>**2.2.4.複数台の接続**

imc CANSASfit 同士はそのハウジングにより、複数台をスタック接続することが可能です。 まず、上部と下部それぞれのカバーをドライバーで外します。接続用コネクタが露出します。接続したときに 上端にくるモジュールは上部のカバーを外す必要はありません。同様に下端にくるモジュールでは下部のカバ ーを外す必要はありません。

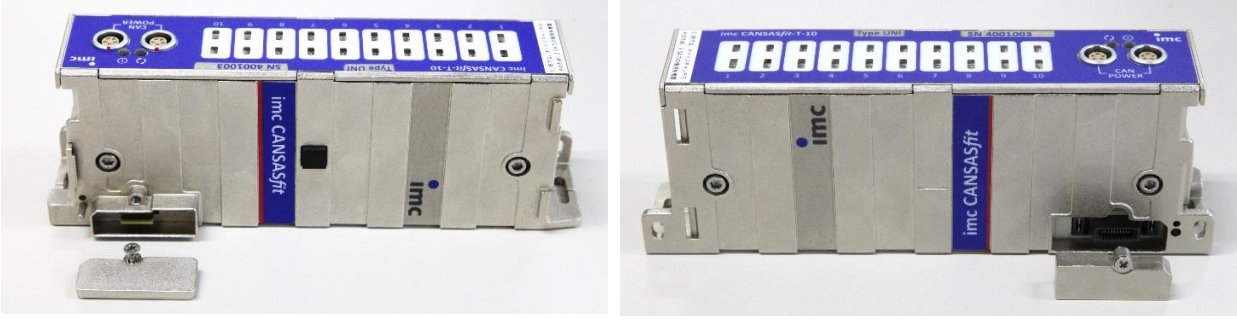

た部 しょうしょう しょうしょう しょうかん こうしょう 下部 しょうかん しょうかん しょうかん しょうかん しょうかん しょうかん しょうかん しょうかん しょうかん しょうかん しょうかん しょうかん しょうかん しょうしょう

カバーを取り外した状態で、まずはモジュール左手にあるツメを嚙ませます。

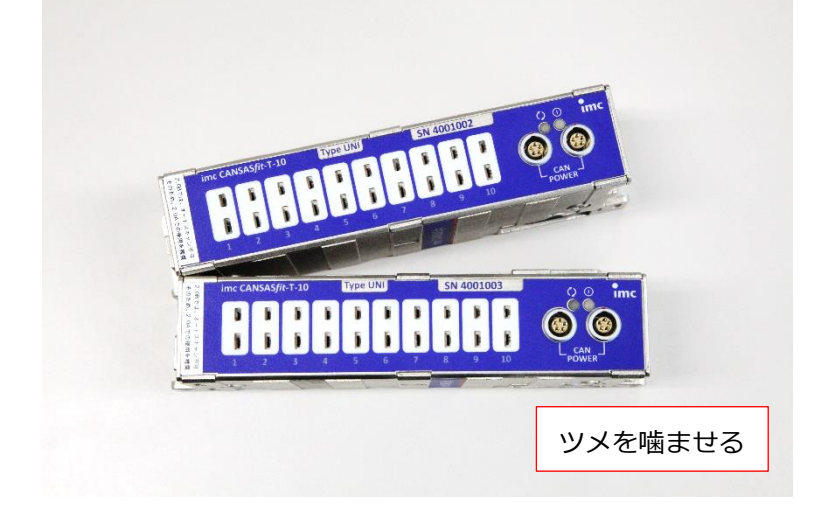

この状態から右手側を下ろし、カチッと音がするまで押し込みます。

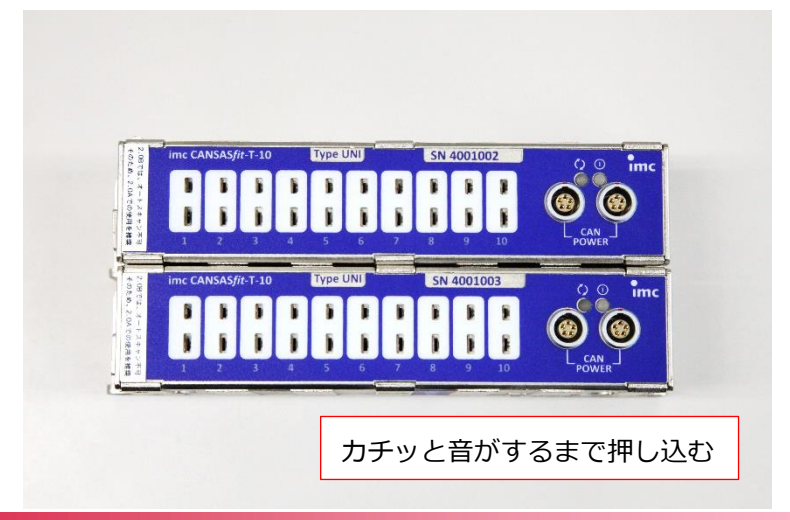

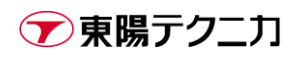

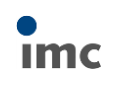

なお、取り外した後のカバーは、下図のようにモジュール側面に取り付けて管理することができます。

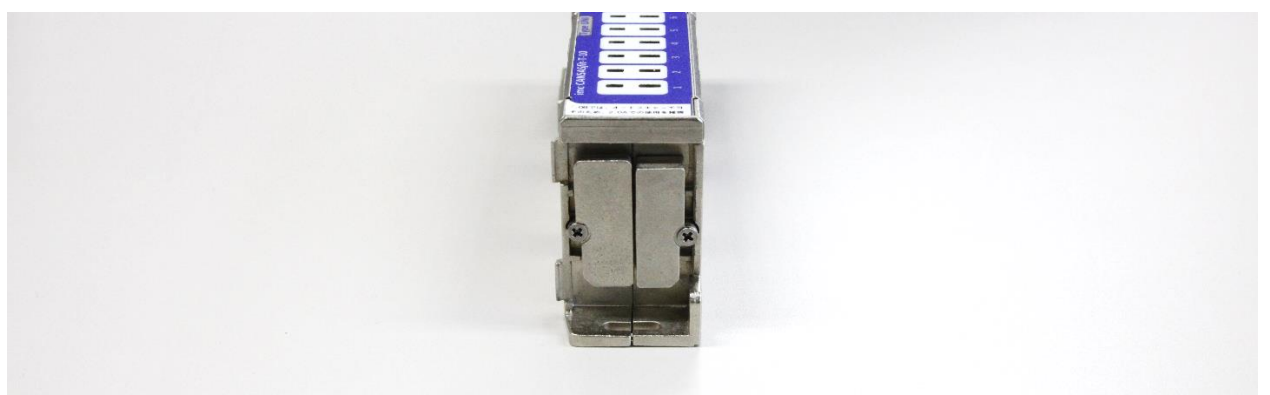

複数台の imc CANSASfit の接続した状態でのターミネータは、**"最も末端にあるブロック"**の**"最も上部に あるモジュール"**に対して設置します。

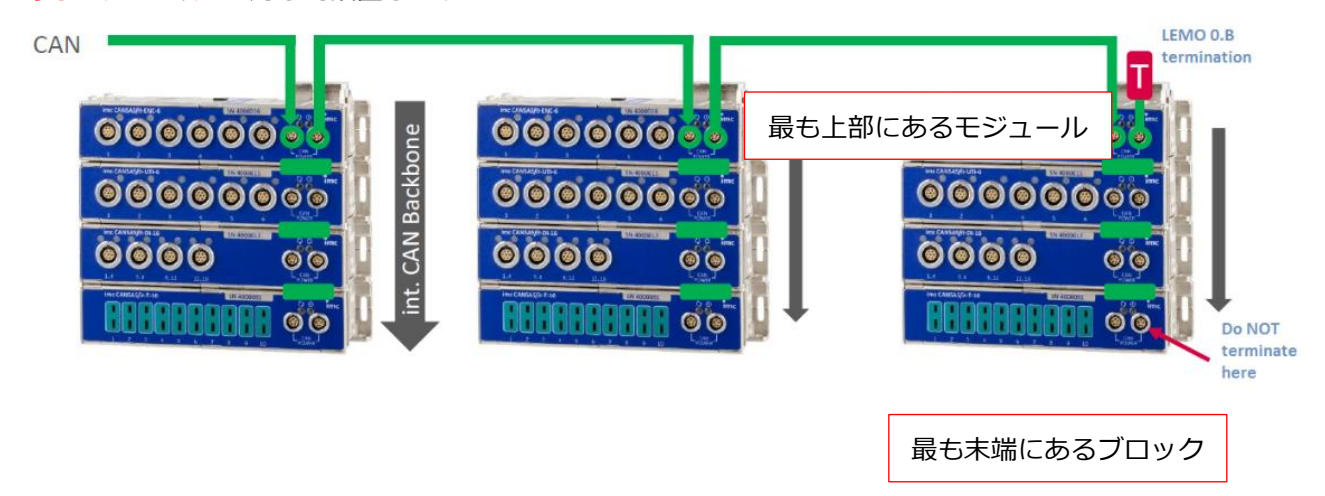

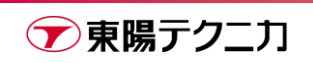

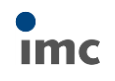

imc CANSASfit の内部回路としては下図のようになっています。モジュールのうち最も上部にくるもの のみが CAN インターフェースが有効な状態です。その他のモジュールとは CAN チップ同士が gateway で通信しています。

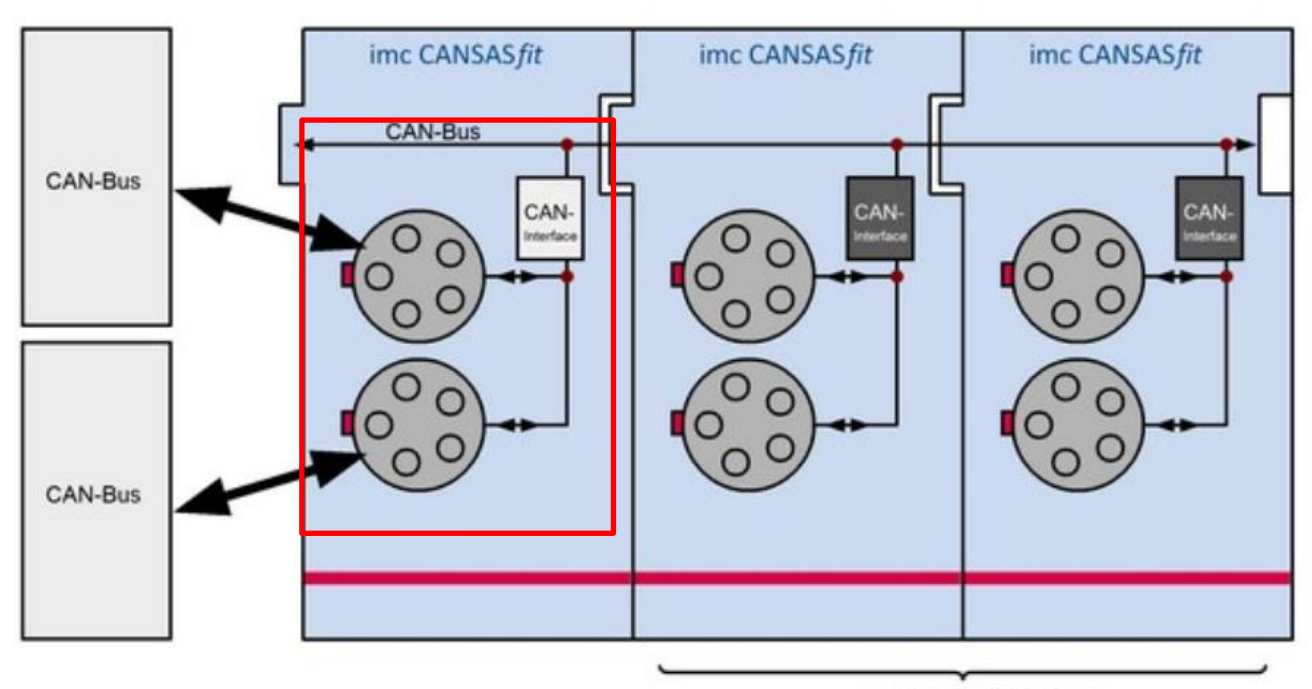

passive CAN-Interface

実際のモジュールで見る場合の向きとしては下図のようになります。文字が読める向きにしたとき、上側 に来るモジュールが、上図での左側です。

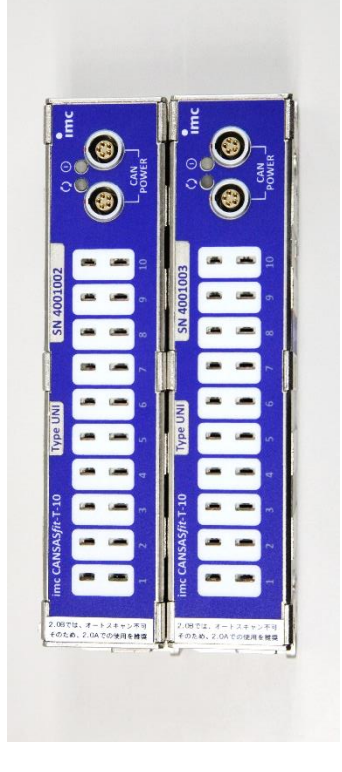

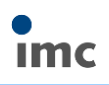

#### <span id="page-15-0"></span>**2.2.5.PC との接続**

以下の通り、PC と imc CANSASfit を、CAN/USB インターフェースを介して接続します。

CAN/USB インターフェースと CAN ケーブル間にはターミネータを挟みます。

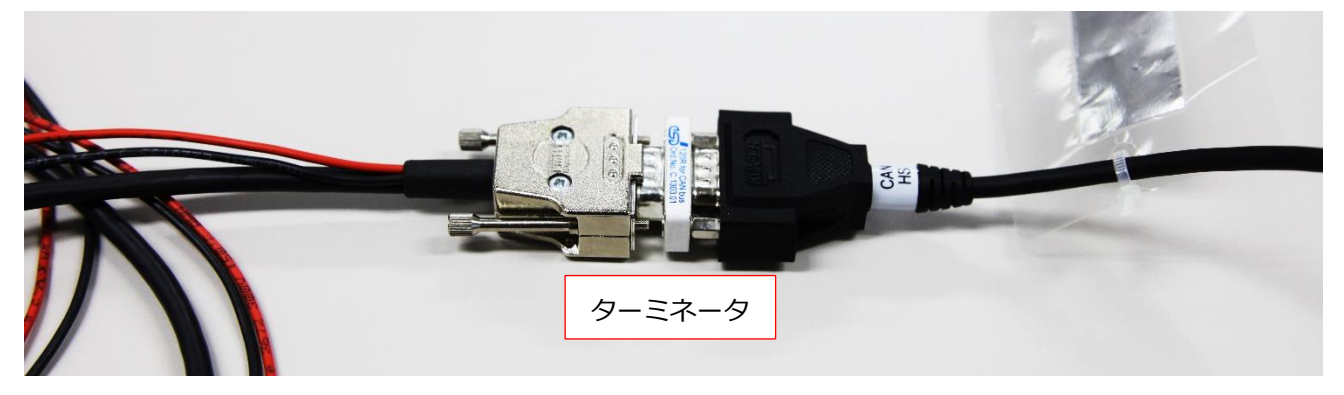

imc CANSASfit 側にも CAN ケーブルを接続し、残るコネクタ口にターミネータを接続します。

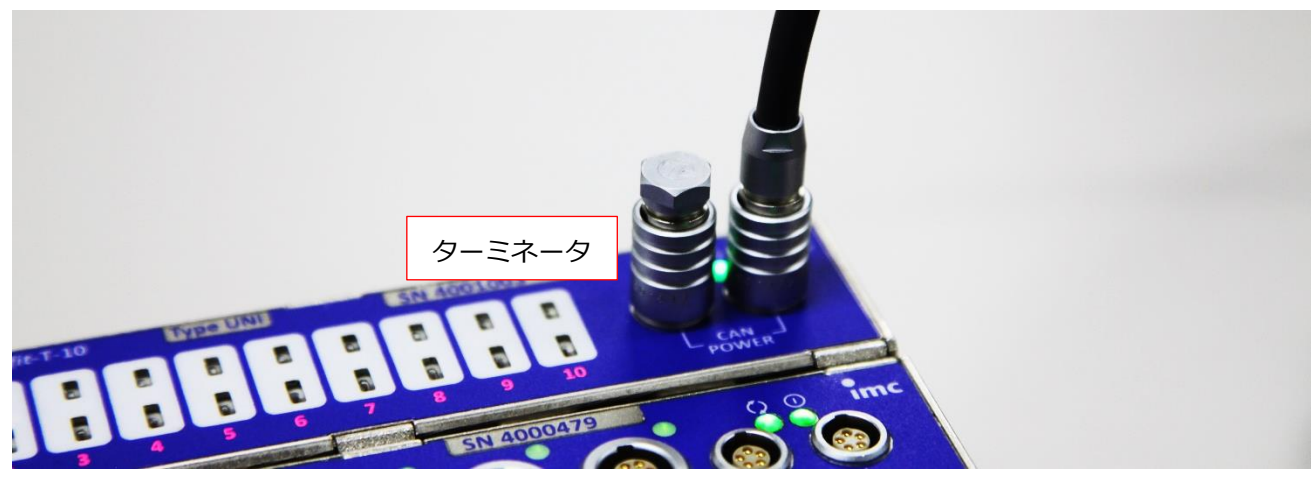

CAN ケーブルの電源コネクタ部に、AC アダプタを接続します。

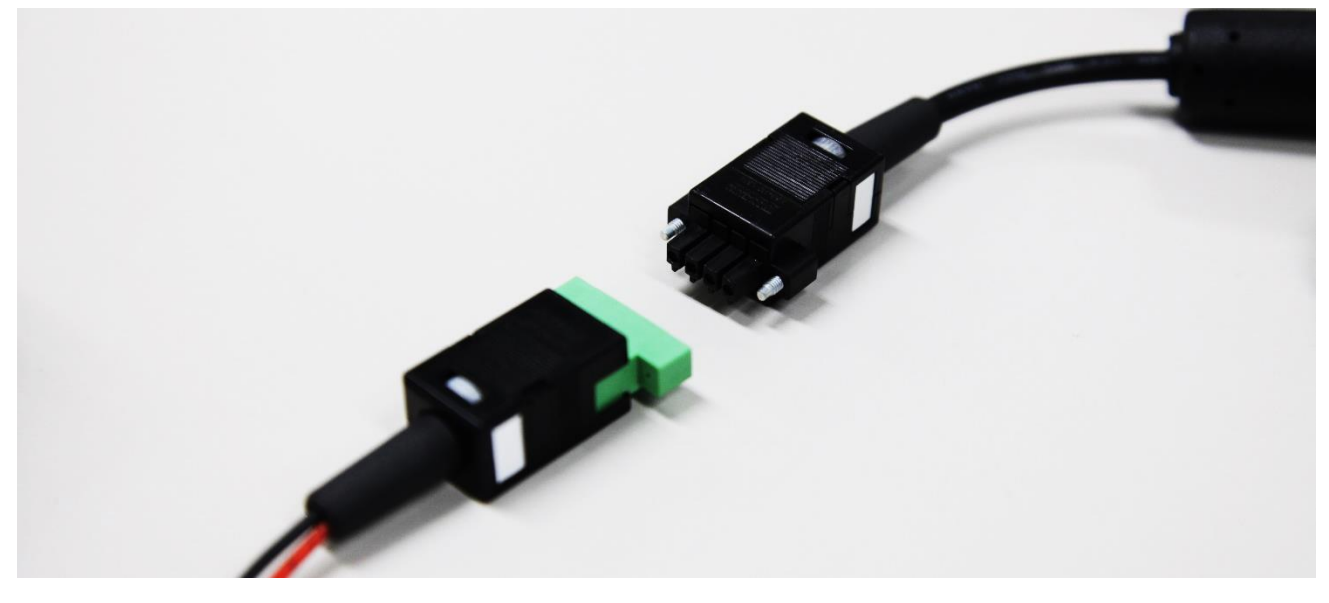

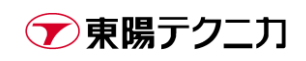

最終的な接続の様子は下図の通りです。

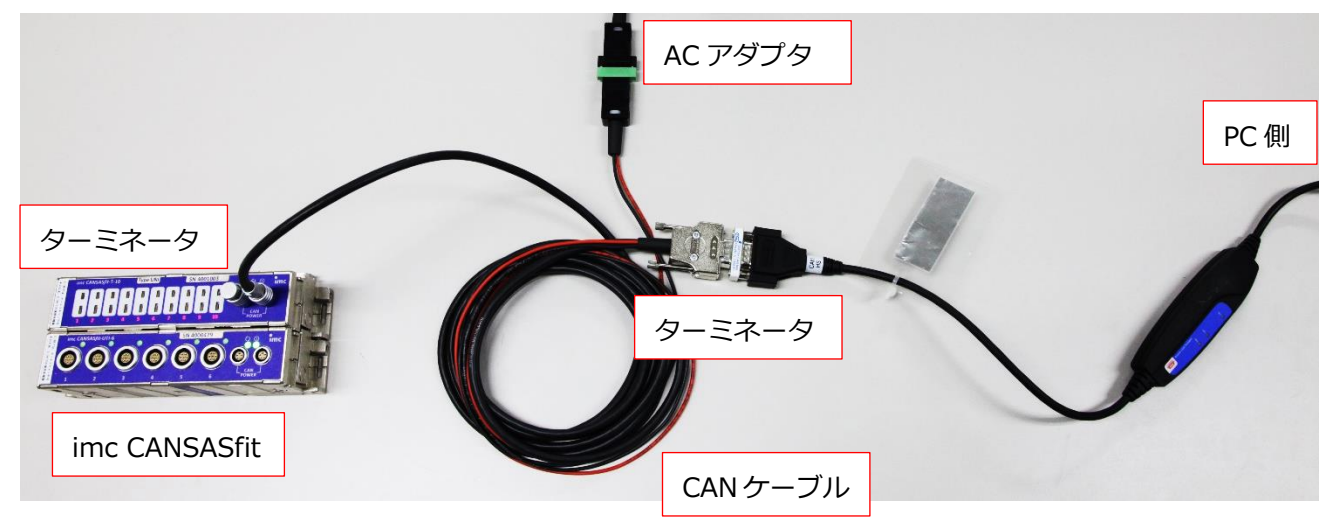

### <span id="page-16-0"></span>**2.2.6.リセットプラグ**

何らかの理由で imc CANSASfit への通信接続ができなくなっている場合、CAN/RESET プラグを使用して imc CANSASfit の「リセット」を実行します。

リセットが行われると、初期値のボーレート 125kbps で接続待ちの状態となります。

imc CANSASfit 用の CAN/RESET プラグは下図のような表裏のあるチップです。 利用するためには、**最低でも imc CANSAS ソフトウェアのバージョンが 2.2 R10 以上**である必要がありま す。これ未満のバージョンである場合、CAN/RESET プラグは利用できません。

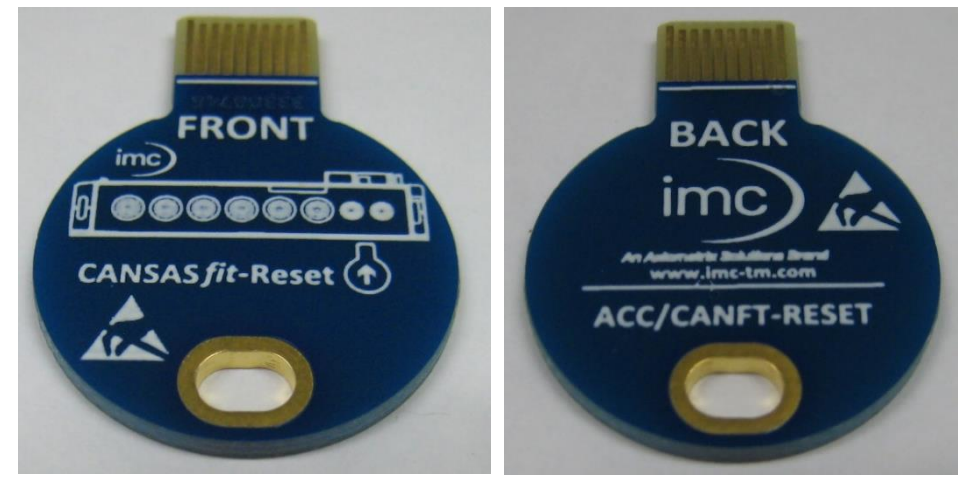

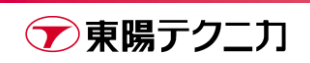

CAN/RESET プラグを使用するためには、複数台の接続時と同様、下部のカバーをドライバ―で外します。

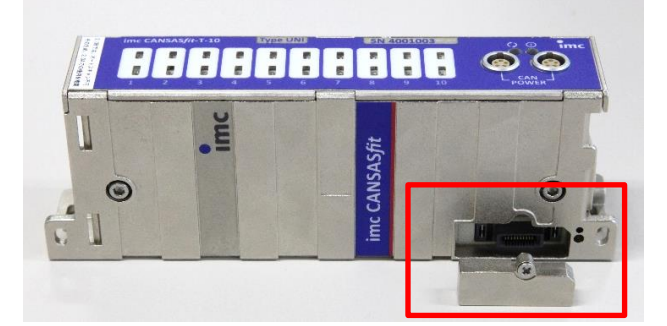

挿入する向きは、imc CANSASfit のコネクタ側と、CAN/RESET プラグの「FRONT」と記載された面が同じ 向きになる方向です。CAN/RESET プラグにはイメージ図も表示されているので、この図の向きに合わせます。

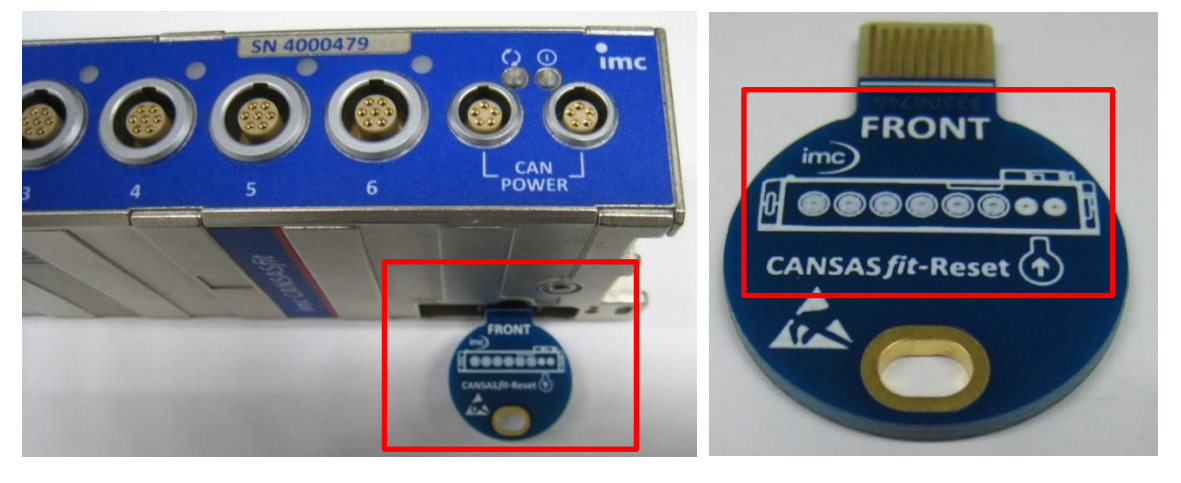

この状態で電源を投入すると、imc CANSASfit がリセットされます。リセットが行われると、ステータス LED がオレンジ色に点滅します。電源投入後に CAN/RESET プラグを挿入してもリセットは行われません。

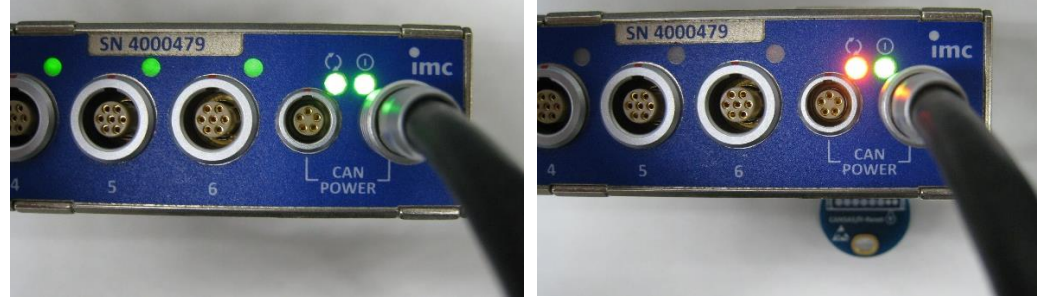

通常時:緑点灯 アンチン リセット時:オレンジ色点滅

その後、imc CANSAS ソフトウェアで imc CANSASfit を読み込み、CAN/RESET プラグを取り外して、設定 を行う、という流れとなります。

\*複数台を接続した状態でも、1 つの CAN/RESET プラグでリセットが可能です。

\*リセット後、設定を変更せずに CAN/RESET プラグを外して電源を再投入すると、元の状態で動作が 継続されます。

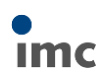

# <span id="page-18-0"></span>**3.ソフトウェア – 一般的な操作**

ソフトウェアの操作は imc CANSASflex でも imc CANSASfit でも共通です。設定するモジュールに応じてチ ャンネル個別の設定は異なりますが、流れ自体は同様です。

# <span id="page-18-1"></span>**3.1.ソフトウェアのインストール**

設定には imc CANSAS というソフトウェアを使用します。ソフトウェアは、最新版を下記 URL からダウンロ ード可能です。ライセンスは無償です。

[https://www.toyo.co.jp/mecha/contents/detail/imc\\_download\\_site.html](https://www.toyo.co.jp/mecha/contents/detail/imc_download_site.html)

### imc CANSASのインストーラ

2.0 R12より正式にWindows 10に対応しております。 (但しimc社 CAN/USBインターフェイスはWindows10に対応していません。新しいCAN/USBインターフェイス (Kvaser社製) が必要です。)

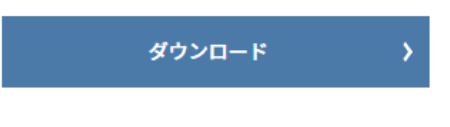

imc\_CANSAS 2.2 R9.zip (379MB)

インストール手順については、別途"imc CANSAS インストール手順書"をご参照ください。

### <span id="page-18-2"></span>**3.1.1.ドライバのインストール**

CAN/USB インターフェースのドライバも同様にインストールが必要です。ドライバは前述の imc CANSAS のインストーラ内に含まれており、手順も"imc CANSAS インストール手順書"に記載されています。

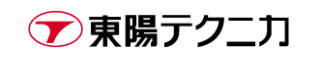

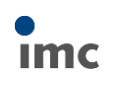

# <span id="page-19-0"></span>**3.2.ソフトウェアの起動**

インストール後、デスクトップのショートカット等から imc CANSAS を起動します。下図のような画面が表

#### 示されます。

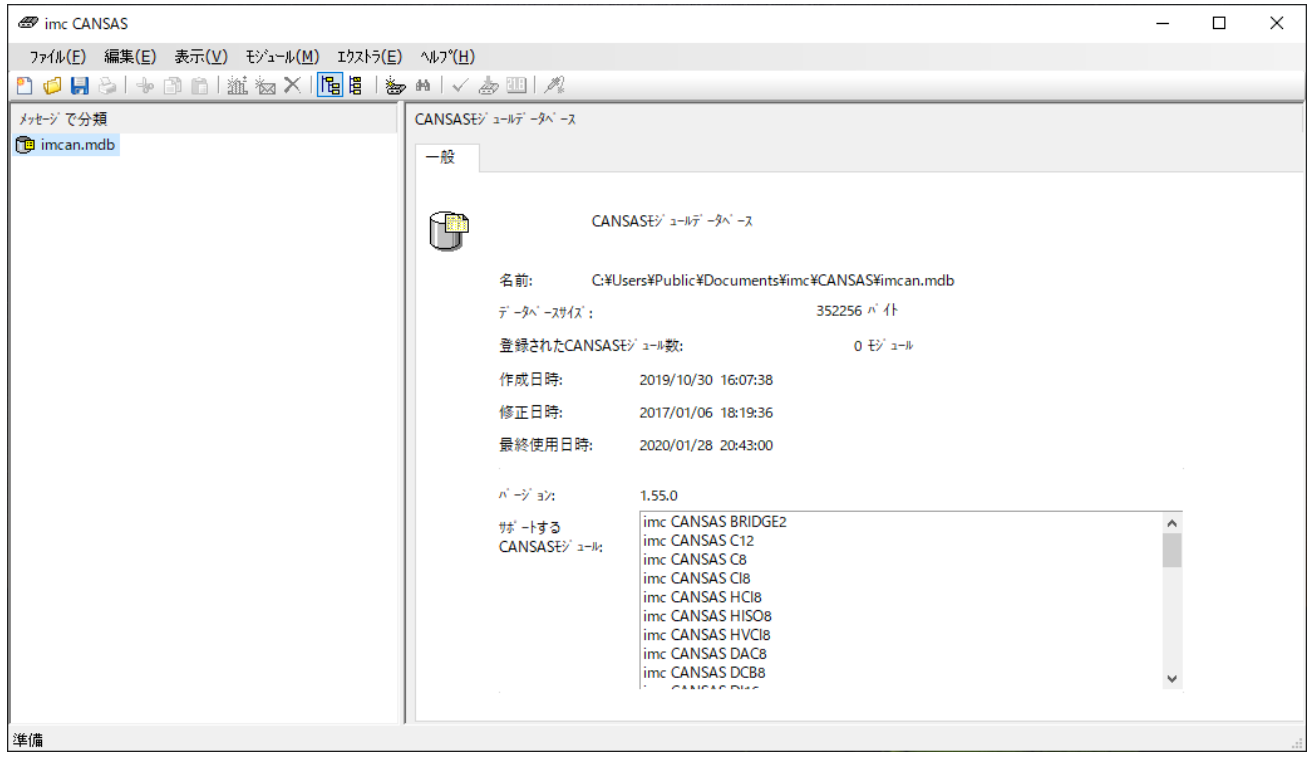

# <span id="page-19-1"></span>**3.3.インターフェースの選択**

使用する CAN/USB インターフェースの指定が必要です。

メニューの[エクストラ > インターフェース]から、プラグインのリストボックスで KVASER GmbH の[Leaf] を選択して[OK]をクリックします。

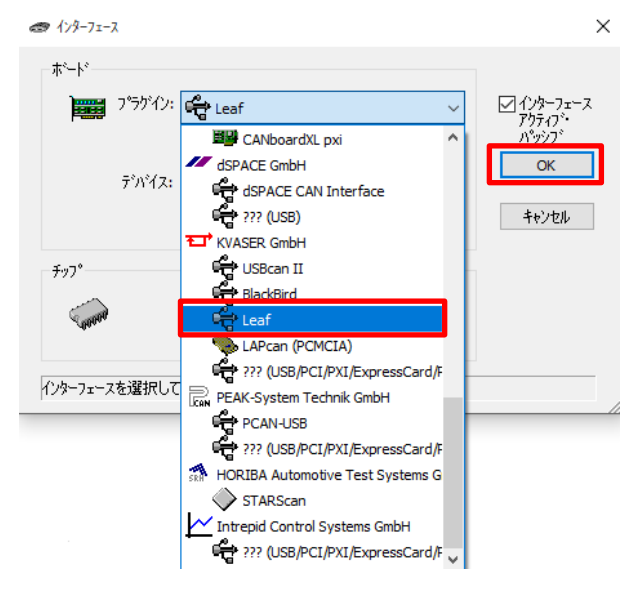

→東陽テクニカ

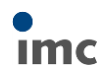

### <span id="page-20-0"></span>**3.4.試験設定の作成**

メニューから[ファイル > 新規]または下図のアイコンをクリックします。任意の名前で試験設定を保存しま す。

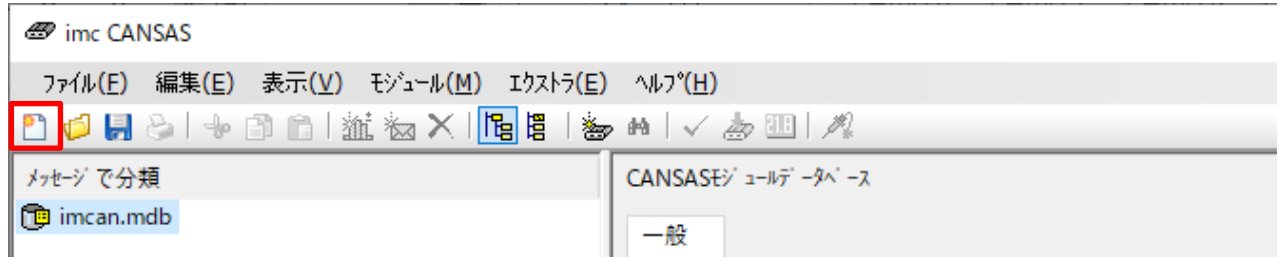

### <span id="page-20-1"></span>**3.5.モジュールの検索**

メニューから[モジュール > 組み込みアシスタント]または下図のアイコンをクリックします。

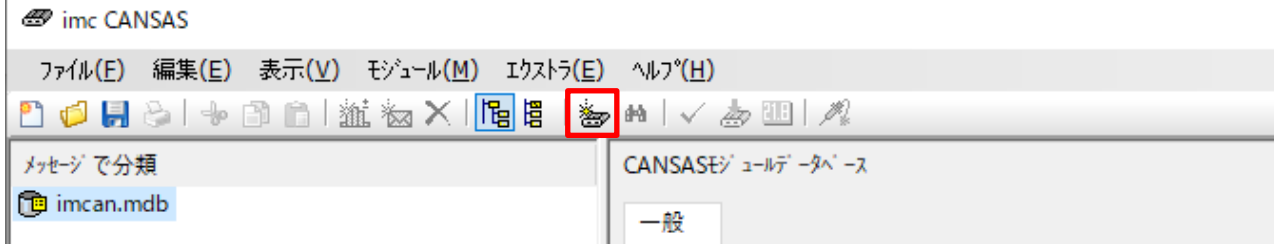

[次へ]をクリックします。

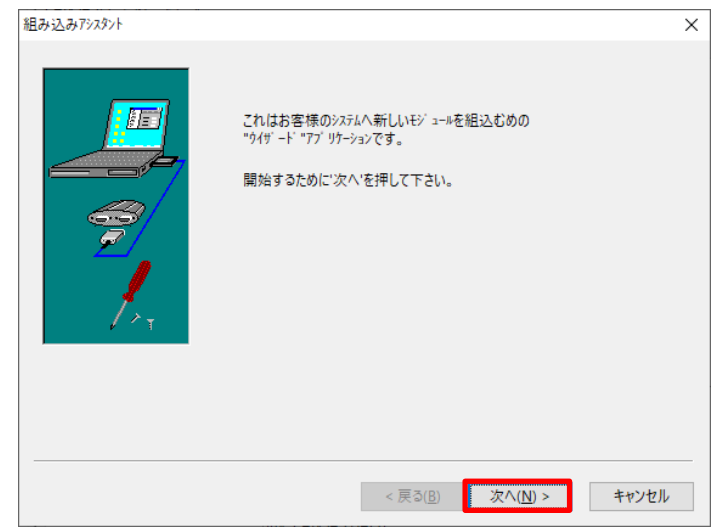

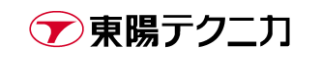

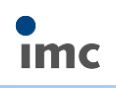

[マルチプルインテグレーション]または[シングルインテグレーション]のどちらからを選択します。複数台の imc CANSAS モジュール検索する場合はマルチプル、1 台のみの場合はシングルとします。 [次へ]をクリックします。

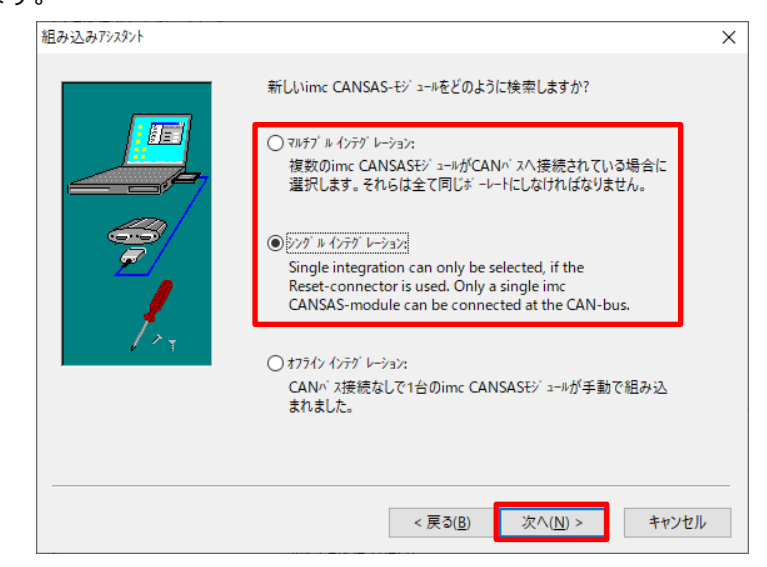

[Automatic (Scan-mode)]を選択して[次へ]をクリックします。

※ボーレートが既知である場合、[カスタム設定]でボーレートを指定したほうが高速です。 ※複数台の imc CANSAS モジュールに別々のボーレートが設定されている場合、正常に検索できません。

1 台ずつ検索し、ボーレートを揃えて再設定してください。

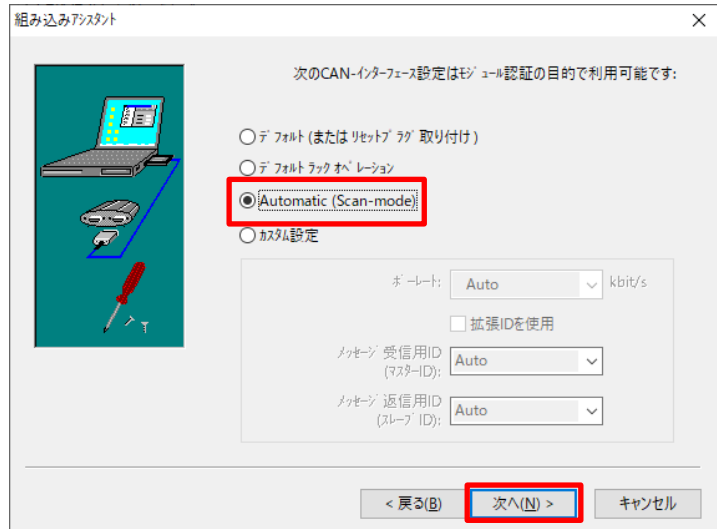

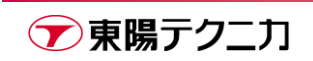

[次へ]をクリックします。

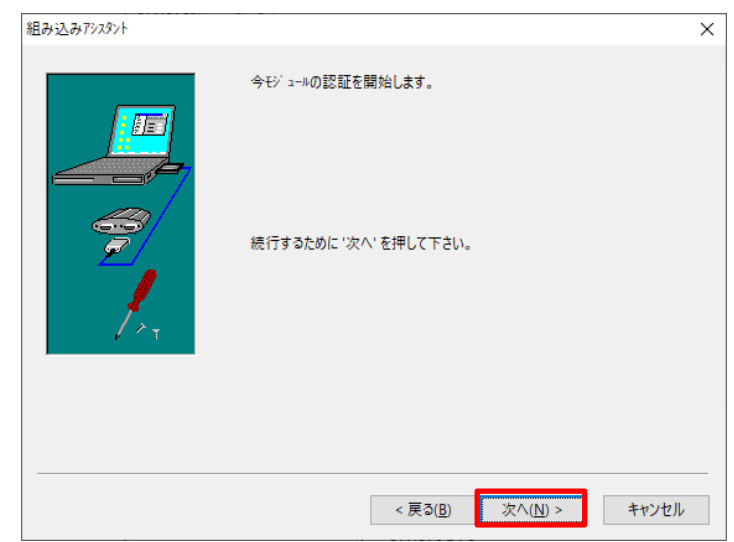

下図のような警告が出た場合、[OK]をクリックしてメッセージを閉じた後、設定や接続を見直してください。

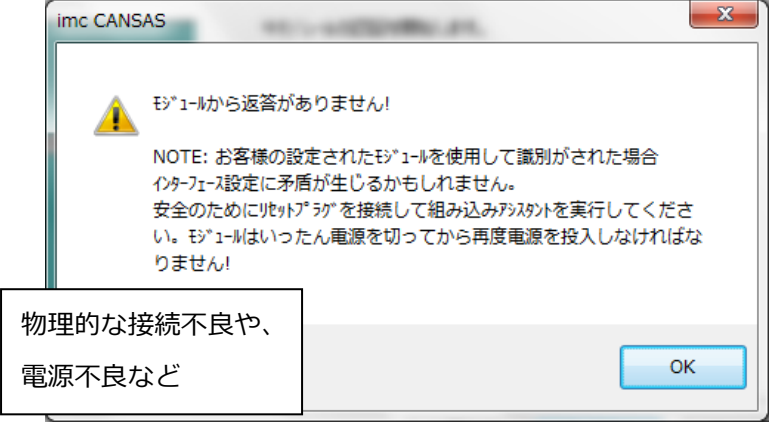

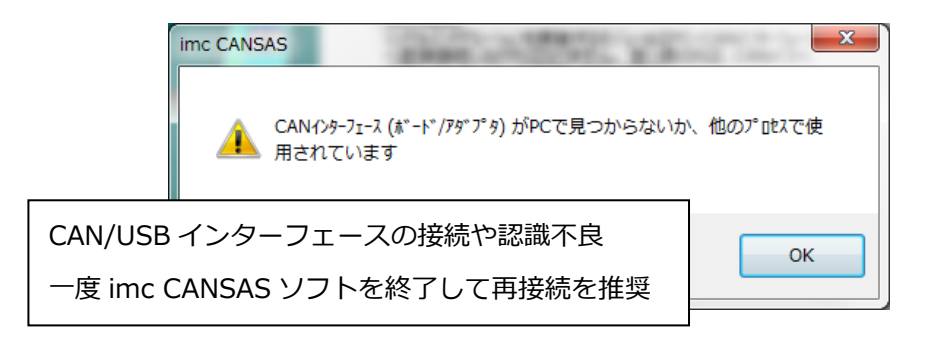

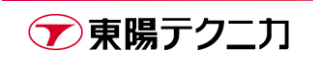

モジュールの検索が完了すると、下図のような表示となります。シリアル#はモジュールの S/N です。 [次へ]をクリックします。

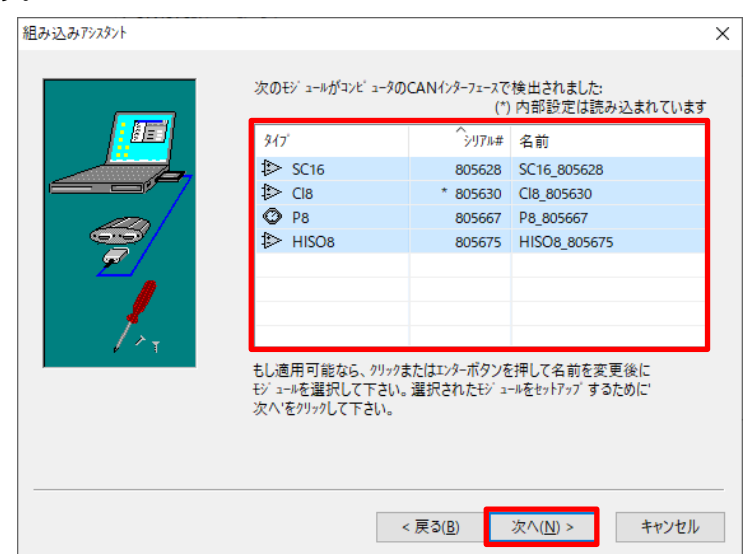

#### [完了]をクリックします。

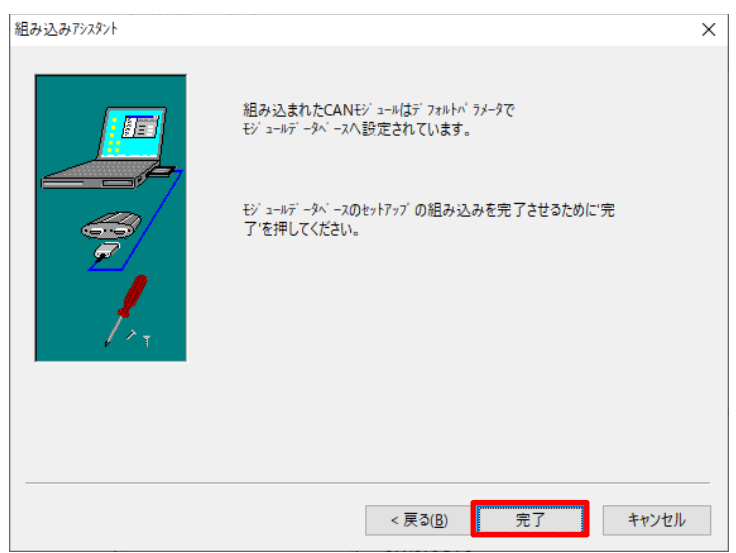

以上でモジュールの検索は完了です。

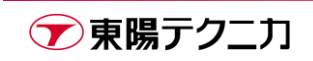

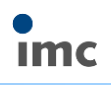

# <span id="page-24-0"></span>**3.6.ボーレートの設定**

画面左側のツリーで[CAN バスインターフェース]をクリックして選択し、画面右側の[ボーレート]で任意のボ

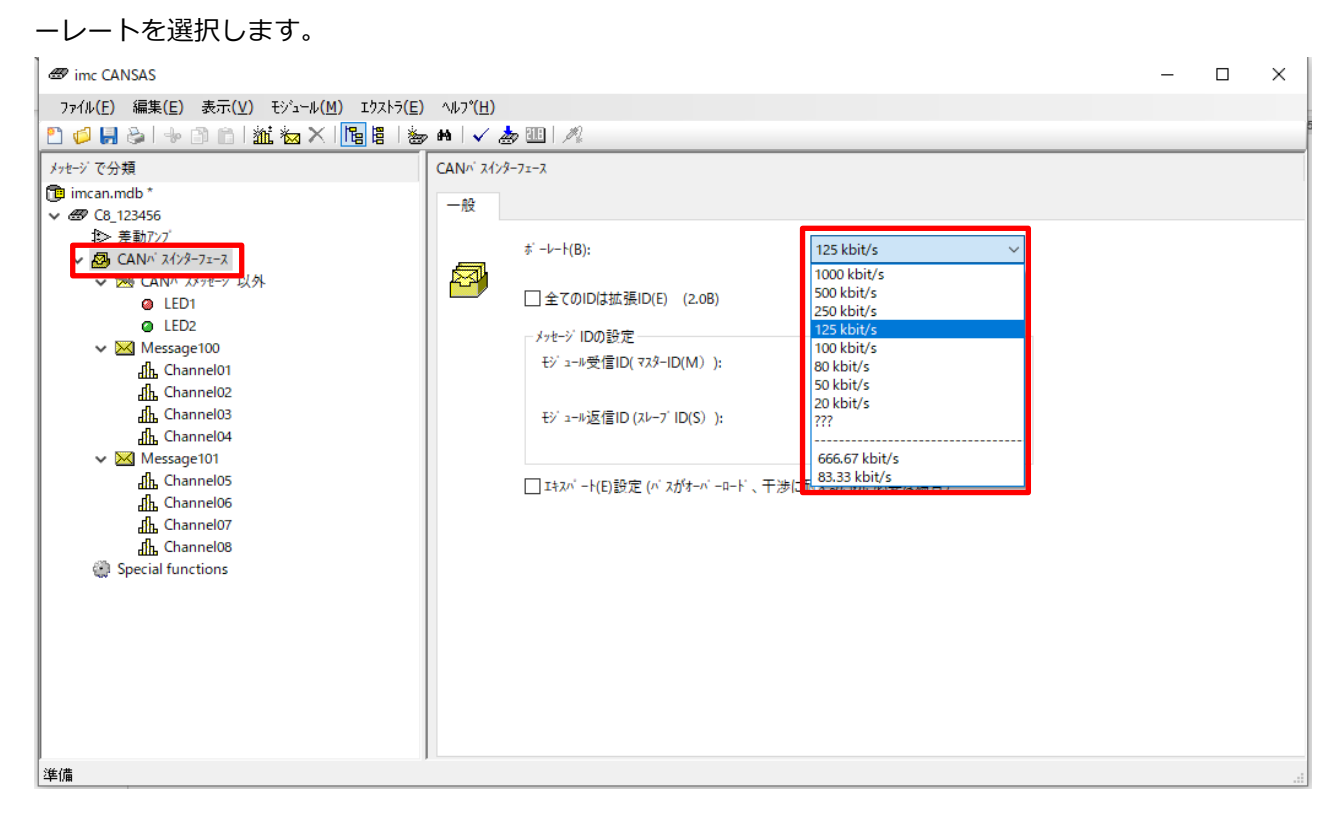

**※同時に設定するすべてのモジュールは同じボーレートに設定されている必要があります。**

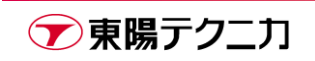

 $\times$ 

# <span id="page-25-0"></span>**3.7.CAN バージョンの設定**

画面左側のツリーで[CAN バスインターフェース]をクリックして選択します。画面右側の[全ての ID は拡張]

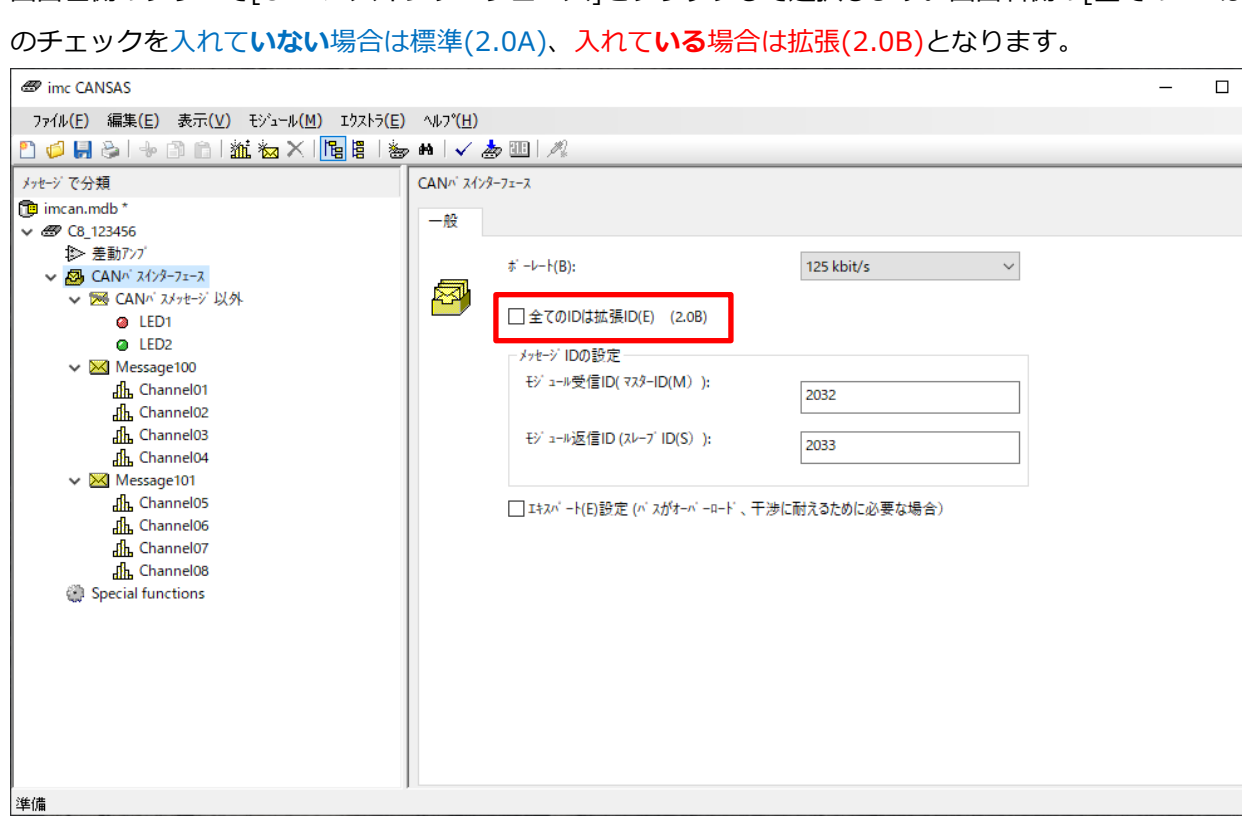

※可能であれば標準(2.0A)の使用を推奨します。imc CANSAS ソフトウェアの自動検索(Automatic)は標準

にのみ対応しています。

拡張(2.0B)を使用する場合、既存の設定を忘れないよう情報の保存に注意してください。

**※同時に設定するすべてのモジュールは同じ CAN バージョンに設定されている必要があります。**

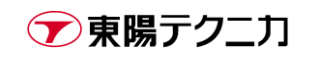

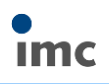

# <span id="page-26-0"></span>**3.8.メッセージ ID の設定**

 $+ +$ 

画面左側のツリーで任意のメッセージをクリックして選択します。画面右側の[メッセージ ID]に ID を入力し

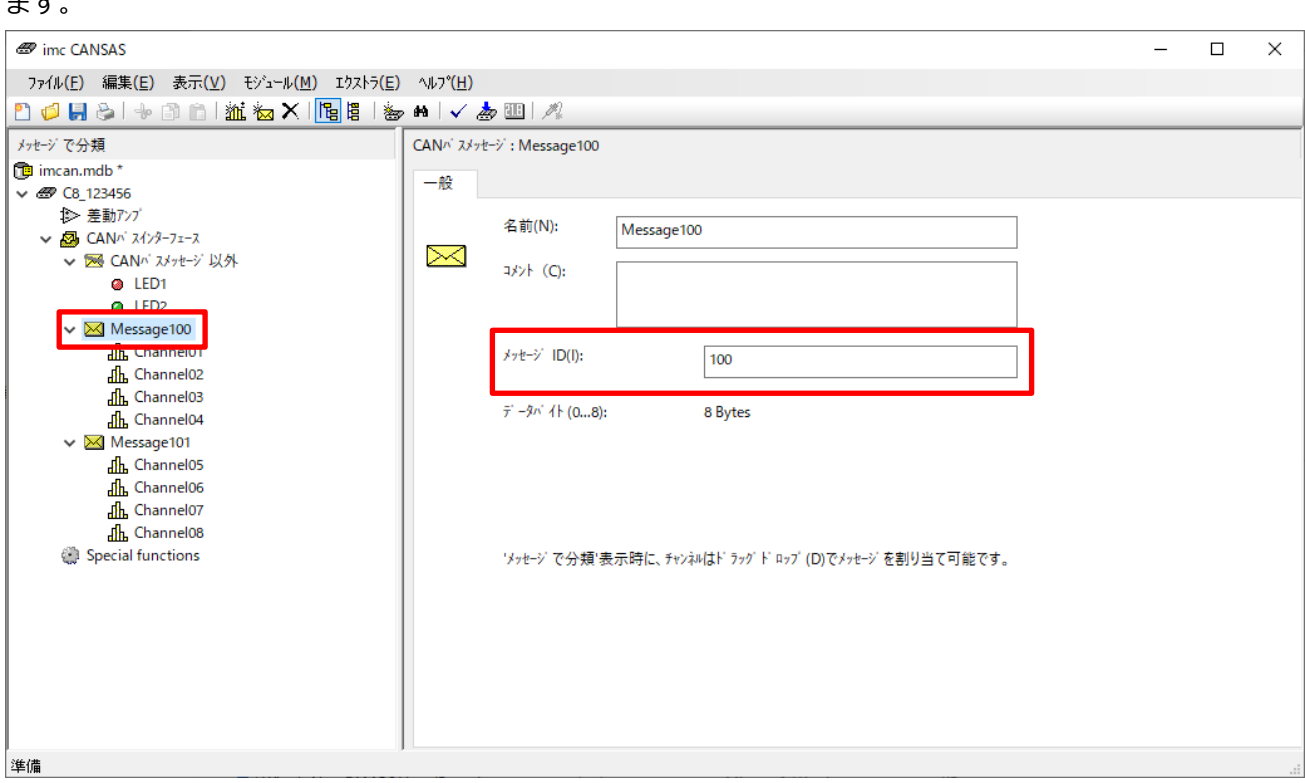

表示されている数値は 10 進数です。頭に「0x」をつけるか、末尾に「h」をつけた場合、入力した値は 16 進数として扱われます。

ただし、設定の適用を行う、他の設定欄を表示するなどして画面を更新した場合、以後の表記は再び 10 進数 に戻ります。

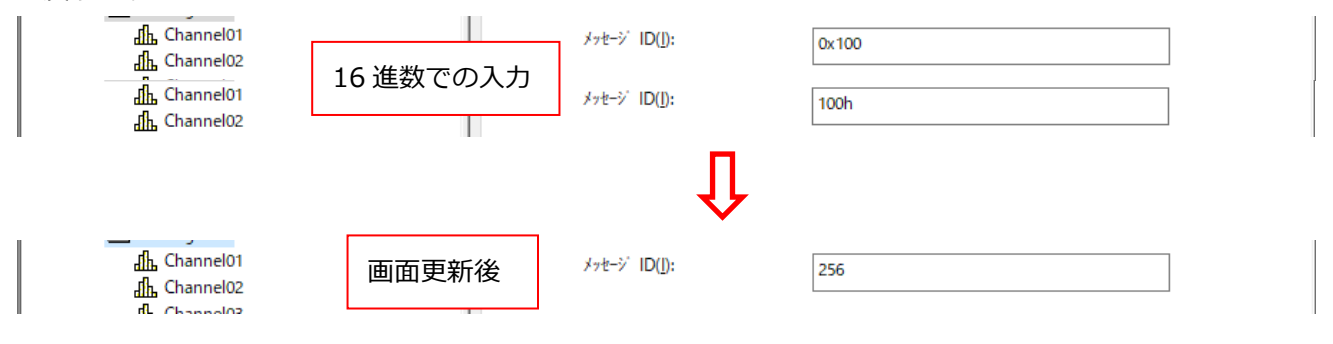

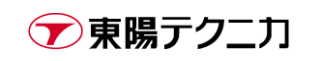

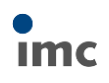

# <span id="page-27-0"></span>**3.9.チャンネル設定**

画面左側のツリーで任意のチャンネルをクリックして選択します。画面右側の[入力]タブで、測定モードや計 測レンジ、サンプリング間隔等を任意に設定します。

※キーボードと Ctrl キー+クリックで複数チャンネルを同時に選択可能です。

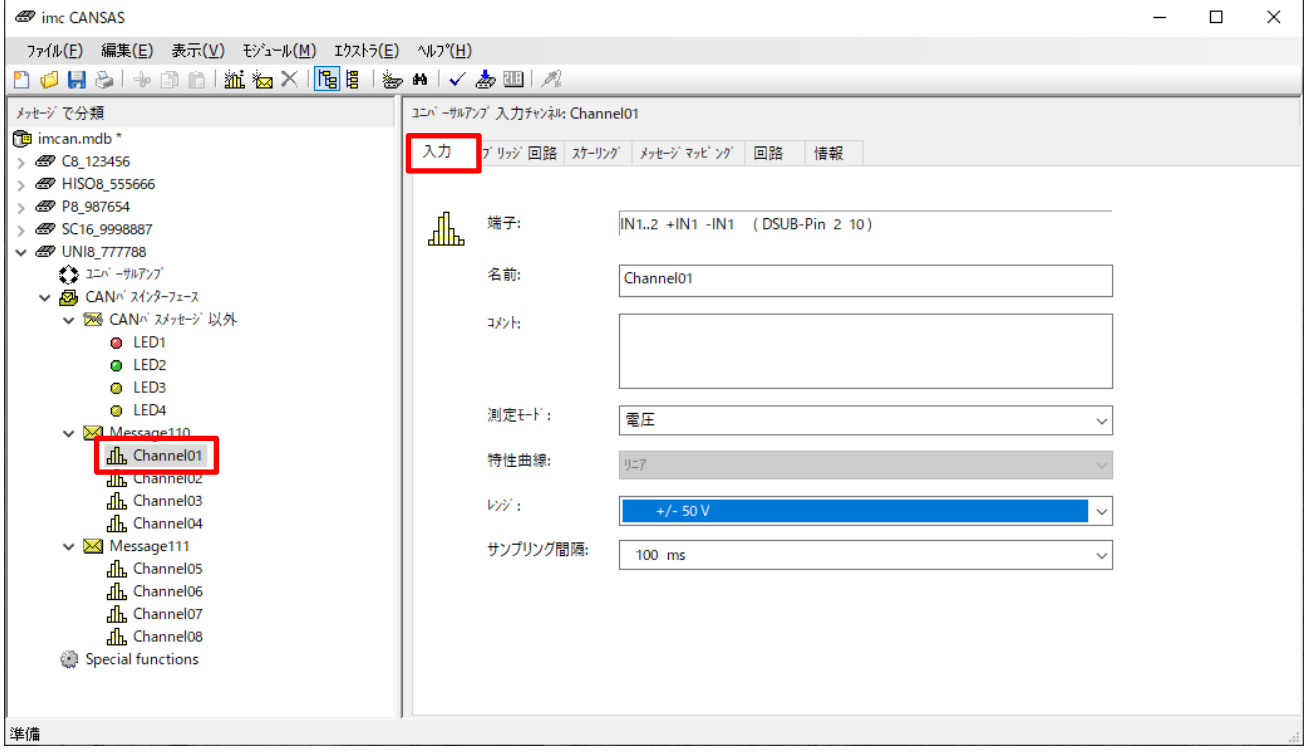

#### 必要であれば、[スケーリング]タブに移動し、単位や校正値の設定を任意に行います。

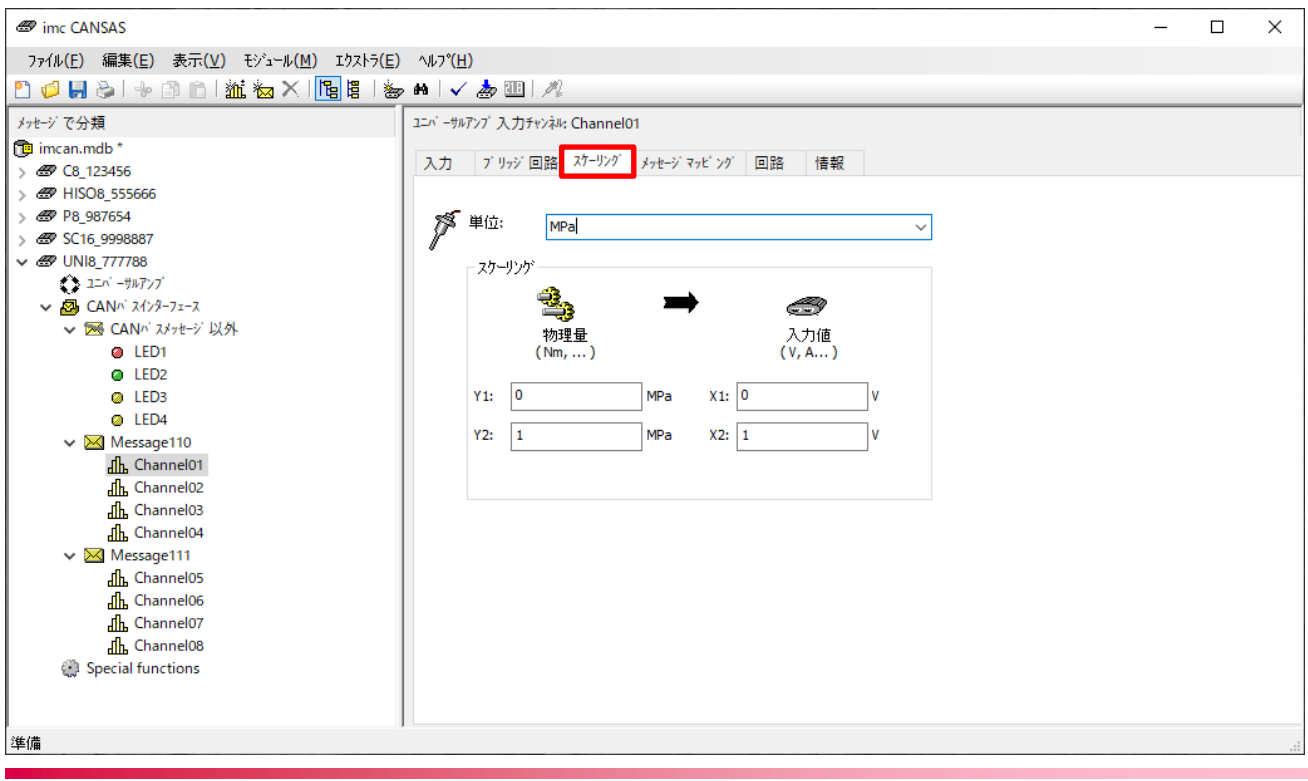

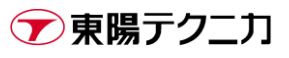

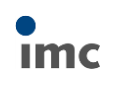

### <span id="page-28-0"></span>**3.10.設定確認**

imc CANSAS の設定にエラーが無いか確認するためには、メニューの[モジュール > 設定確認]または下図の

アイコンをクリックします。

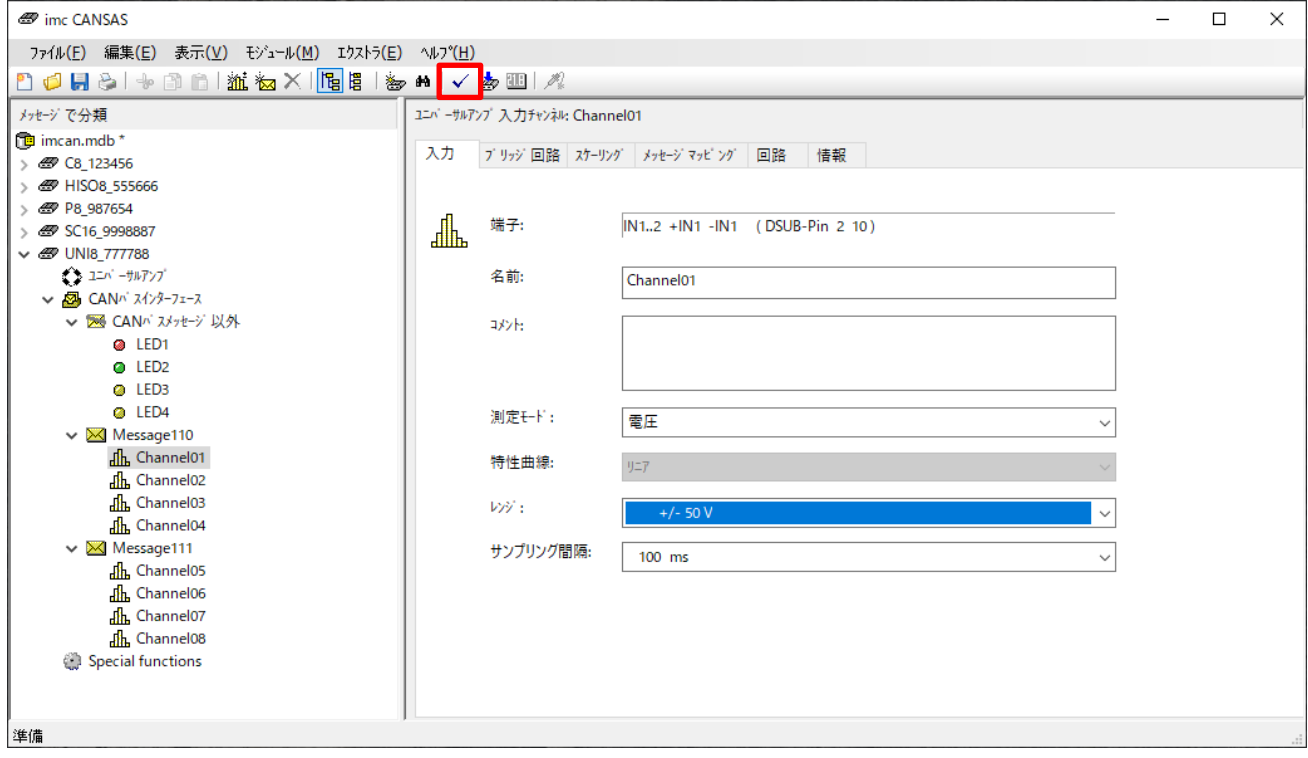

下記のポップアップウィンドウで確認状態が表示されます。

f

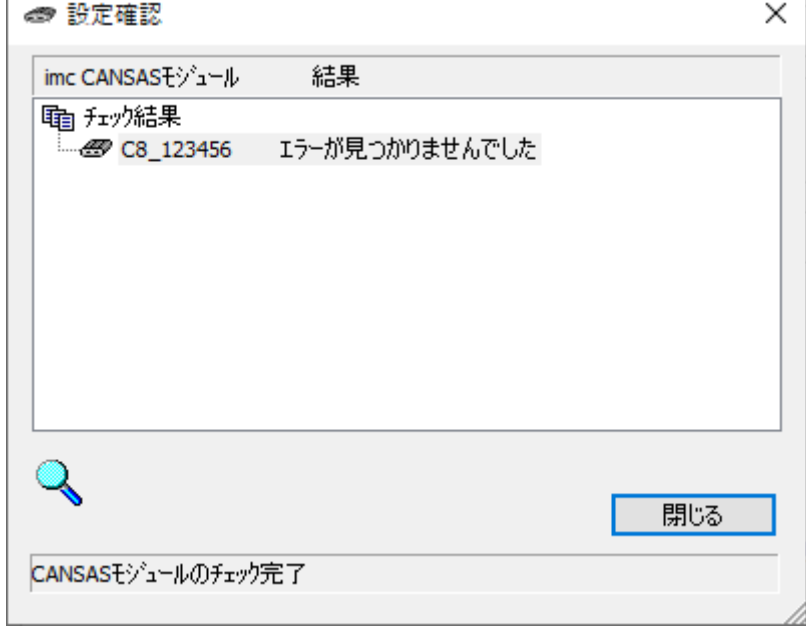

※複数台の imc CANSAS を読み込んでいる場合、必要なすべてのモジュールを選択しておく必要があります。

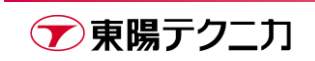

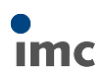

#### <span id="page-29-0"></span>**3.10.1.複数台モジュールすべての選択**

「設定の確認」「設定の書き込み」「バス負荷の確認」など、**CAN バスに属するすべてのモジュールに対して 必要な操作の場合、必要なすべてのモジュールを選択した状態にする必要があります**。モジュール単体を選択 している場合、選択しているモジュールにのみ操作が適用されます。

すべてのモジュールを選択するには、画面左側のツリーで、最上部の.mdb(名称は設定による)をクリックし て選択した状態にします。

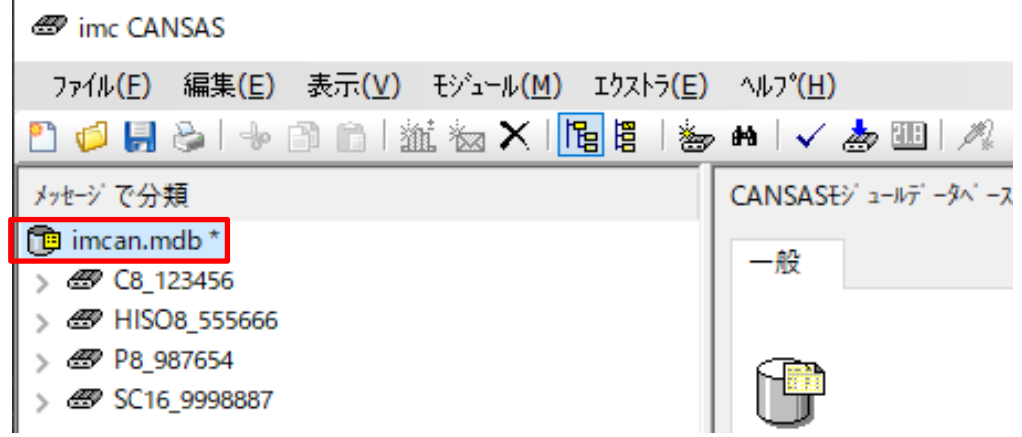

# <span id="page-29-1"></span>**3.11.バス負荷の確認**

CAN バスの負荷を確認する場合は、メニューの[モジュール > Calculate Bus load]をクリックします。

**ED** imc CANSAS

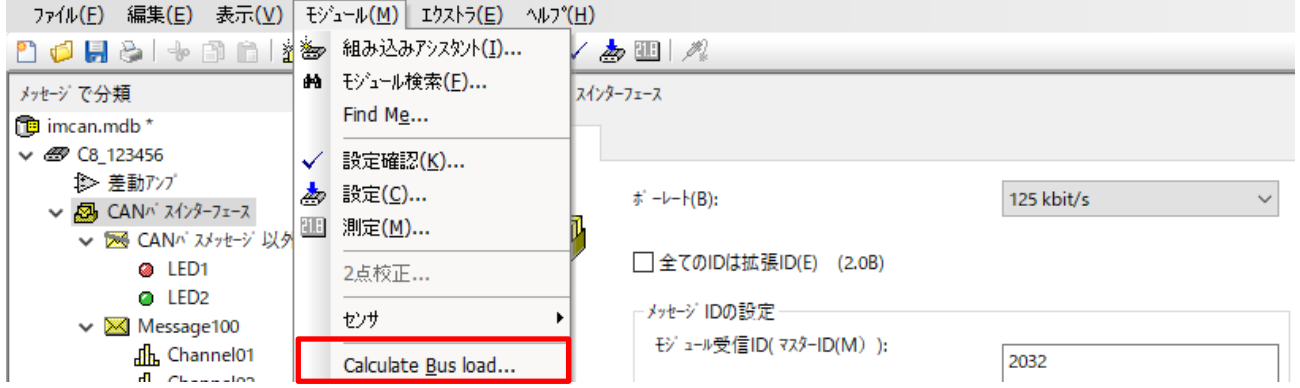

バス負荷が何%程度あるかが計算され表示されます。

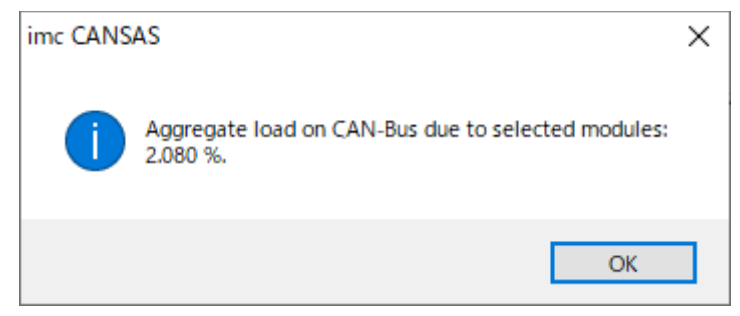

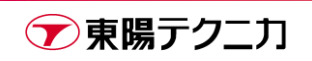

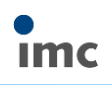

# <span id="page-30-0"></span>**3.12.設定書き込み**

imc CANSAS の現在の設定を書き込む場合、メニューの[モジュール > 設定]または下図のアイコンをクリッ

#### クします。

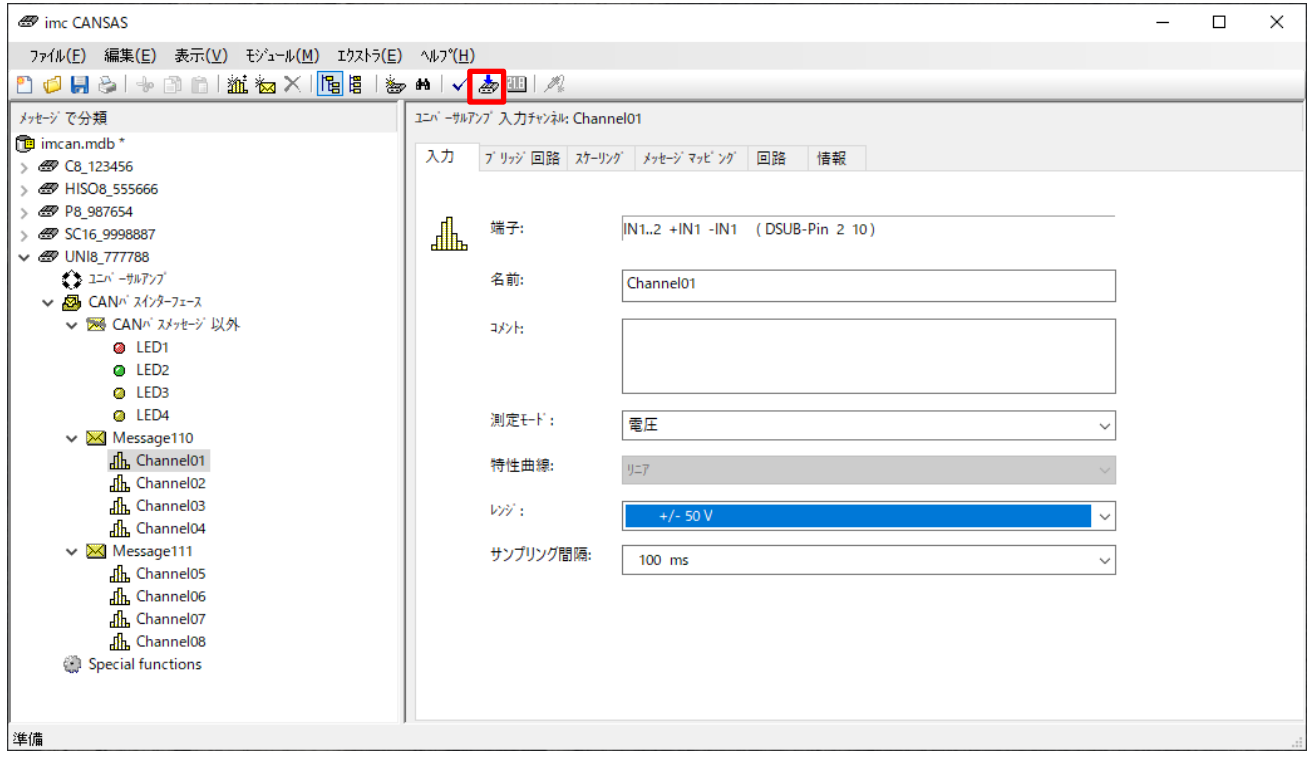

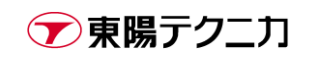

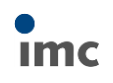

### <span id="page-31-0"></span>**3.13.測定**

設定の書き込み後、測定値の確認を行うためには、メニューの[モジュール > 測定]または下図のアイコンを

#### クリックします。

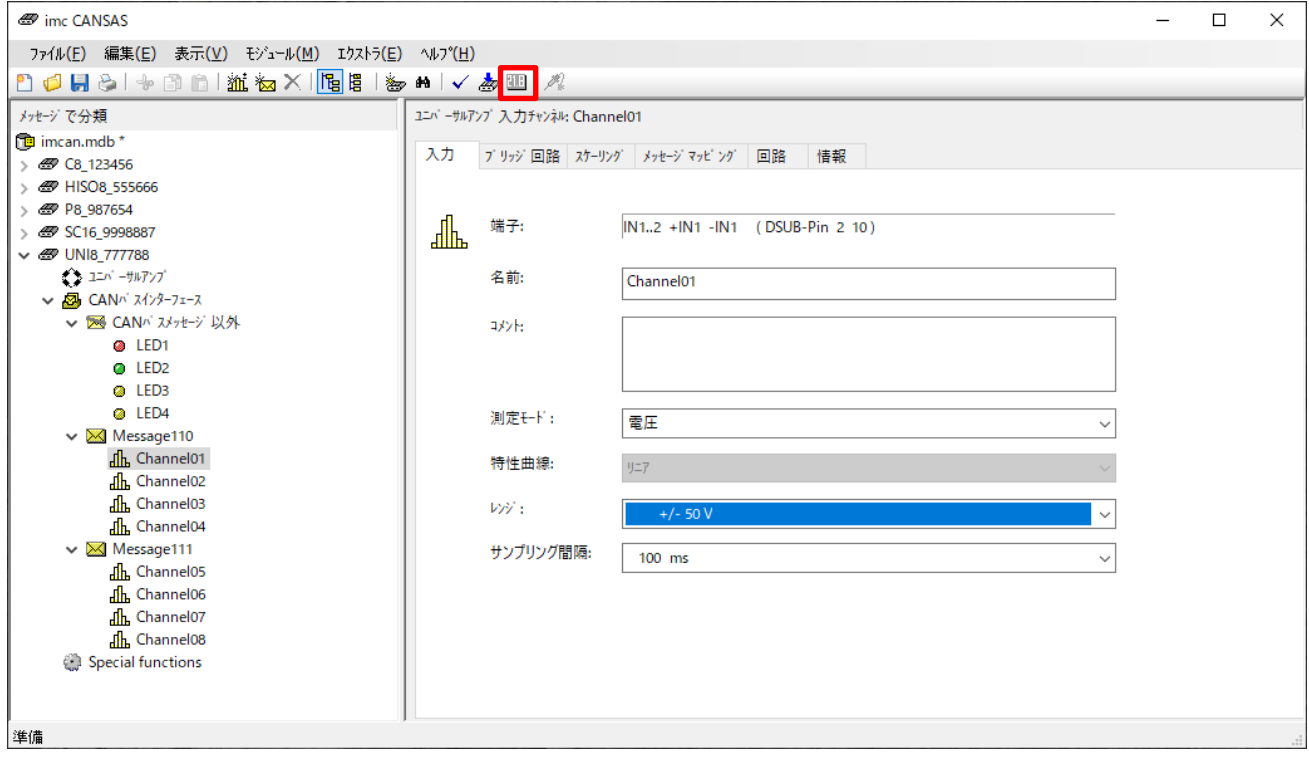

#### 下図のような測定ウィンドウが表示されます。この画面で確認可能な値は現在の瞬時値のみです。

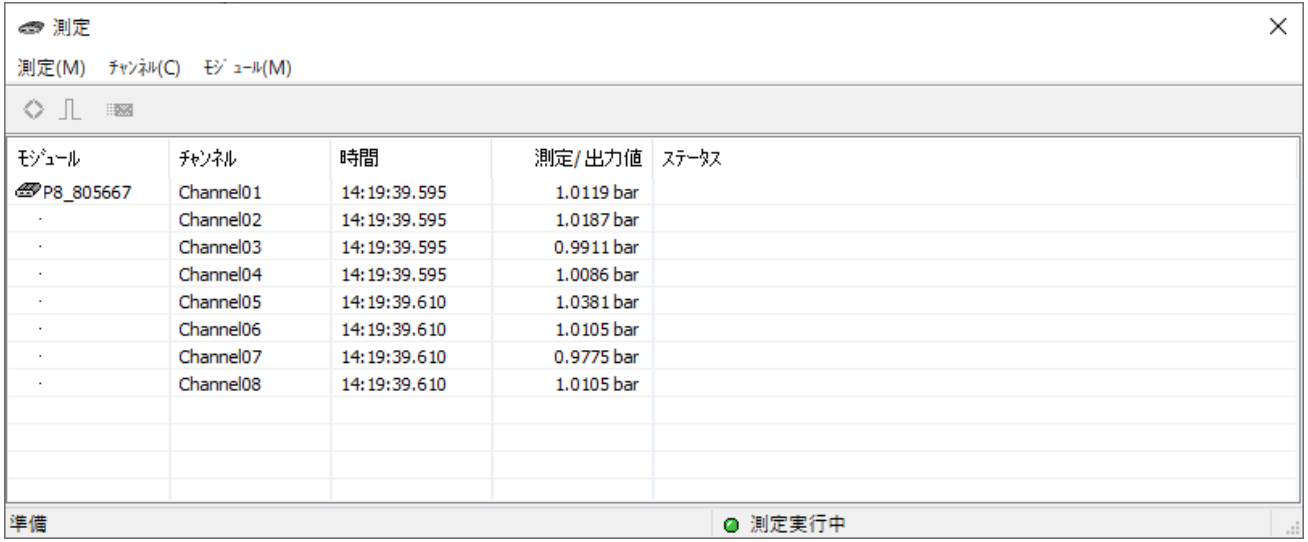

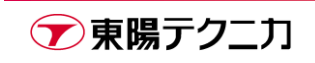

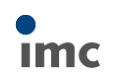

# <span id="page-32-0"></span>**3.14.DBC ファイルの出力**

DBC ファイルの出力するためには、メニューの[ファイル > エクスポート]をクリックします。

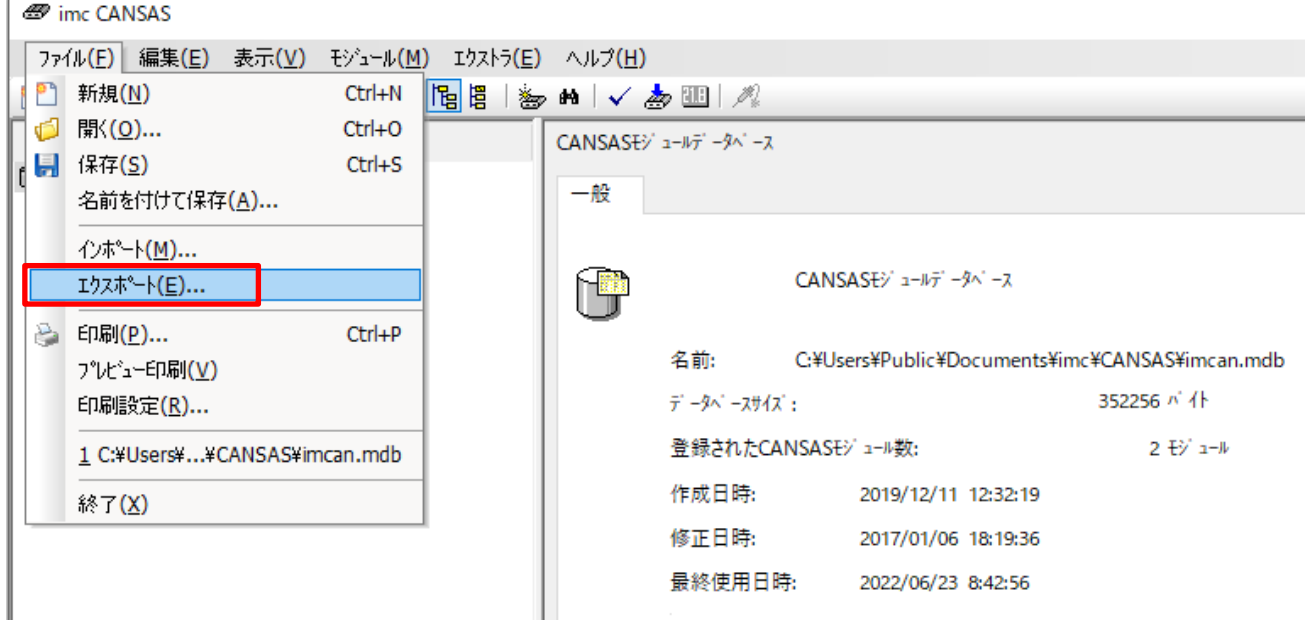

ファイルの種類として[CAN データプール (\*.dbc)]を選択し、任意の名称で保存します。

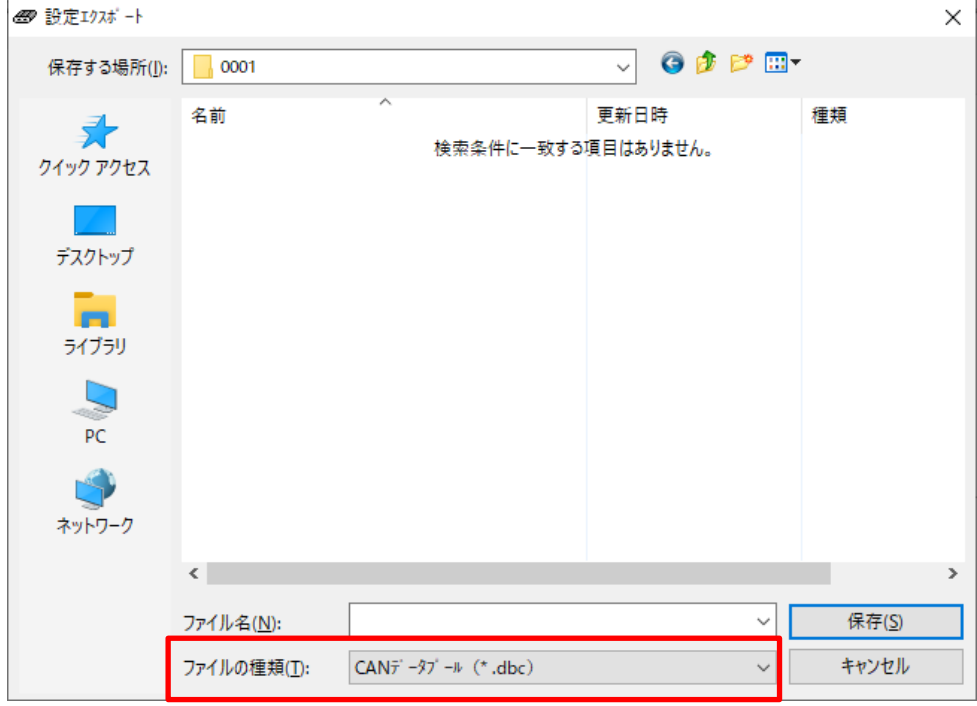

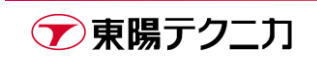

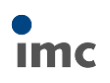

# <span id="page-33-0"></span>**4.モジュール別設定例**

3 [章で](#page-18-0)は一般的な計測用 CANSAS モジュールの設定手順を説明しましたが、ここではさらに、一部特別な設 定項目が追加されるモジュールであったり、出力用モジュールなどの設定例を紹介します。

# <span id="page-33-1"></span>**4.1.DCB8/UNI8:ひずみゲージ(ブリッジ)の設定**

DCB8 や UNI8 モジュールは、測定モードとして、ひずみゲージ計測を行う[ブリッジ]というモードが存在し ます。このモードを使用する場合、通常の設定に加えて[ブリッジ回路]タブで、現在のブリッジの組み方に応 じたブリッジを選択します。

なお、ここでのブリッジは「imc CANSAS から見たブリッジ」を意味しています。ブリッジボックスを使用 する場合、ブリッジボックス自体でフルブリッジが形成されているため、imc CANSAS から見た場合は常に フルブリッジの状態です。

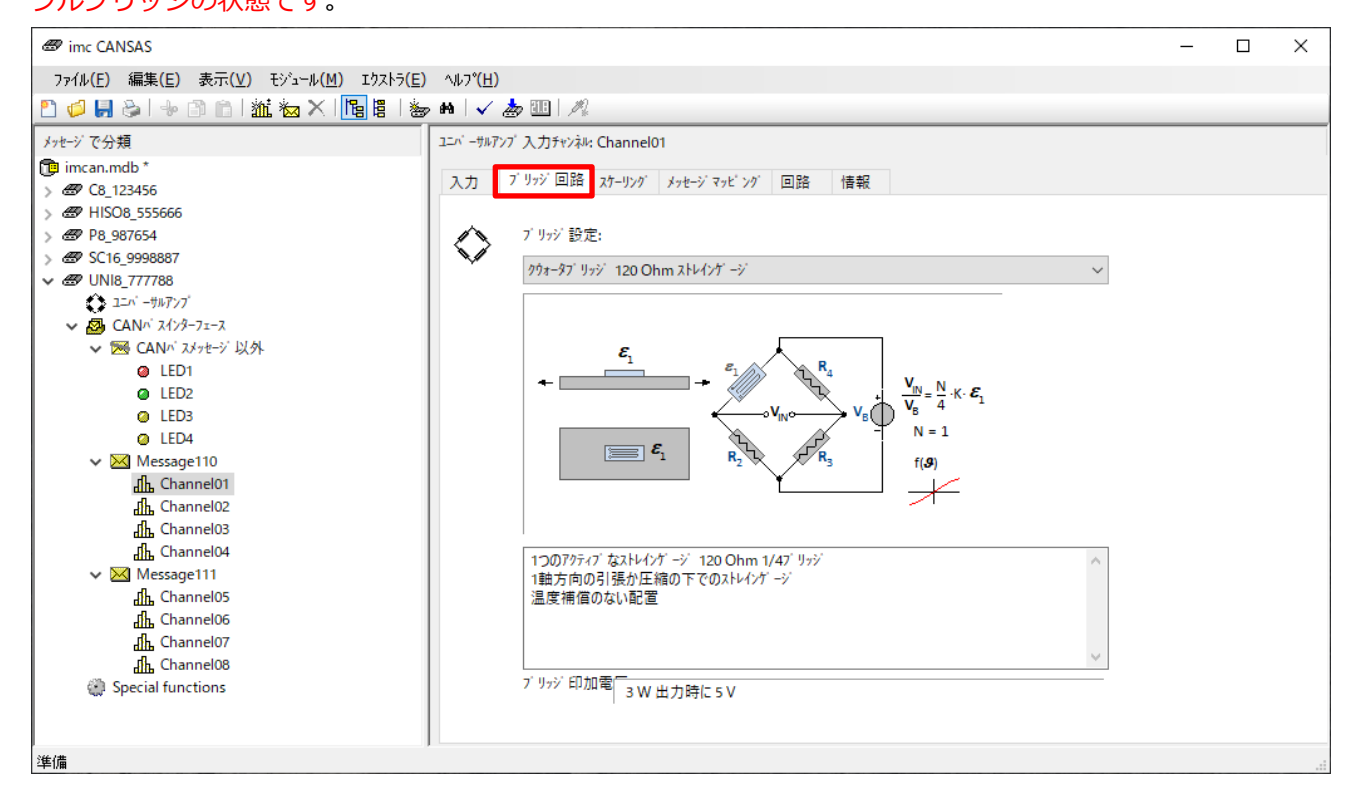

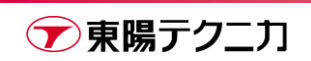

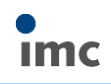

また、ブリッジに使用するゲージ枚数(1or2or4)によって、imc CANSAS との物理的な接続が変化します。[回 路]タブで接続について確認してください。

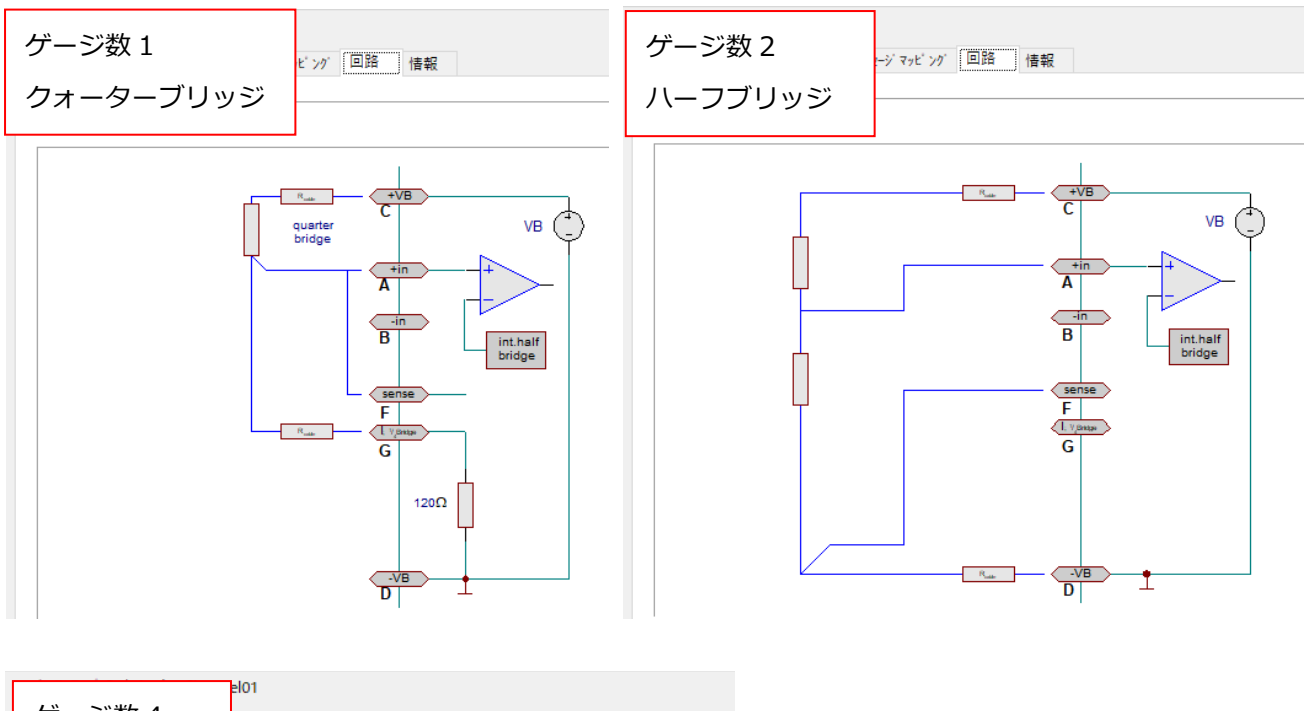

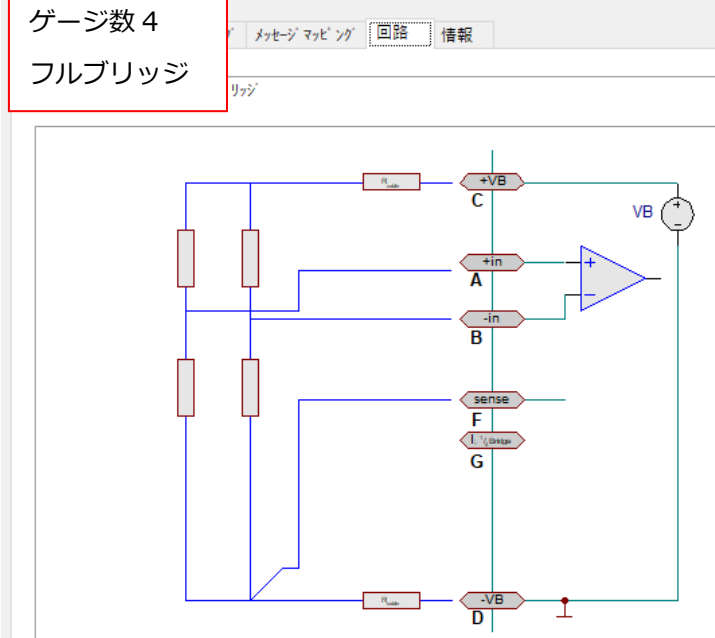

# <span id="page-35-0"></span>**4.2.DAC8:アナログ出力モジュールの設定**

DAC8 はアナログの電圧または電流を出力するモジュールです。計測信号を CAN に変換するのではなく、CAN で信号を受け取り、アナログ電圧/電流を出力します。

ボーレートの設定や、CAN メッセージの ID 設定等は通常と同様です。

[出力]タブで、出力モードが電圧か電流どちらであるかを設定します。

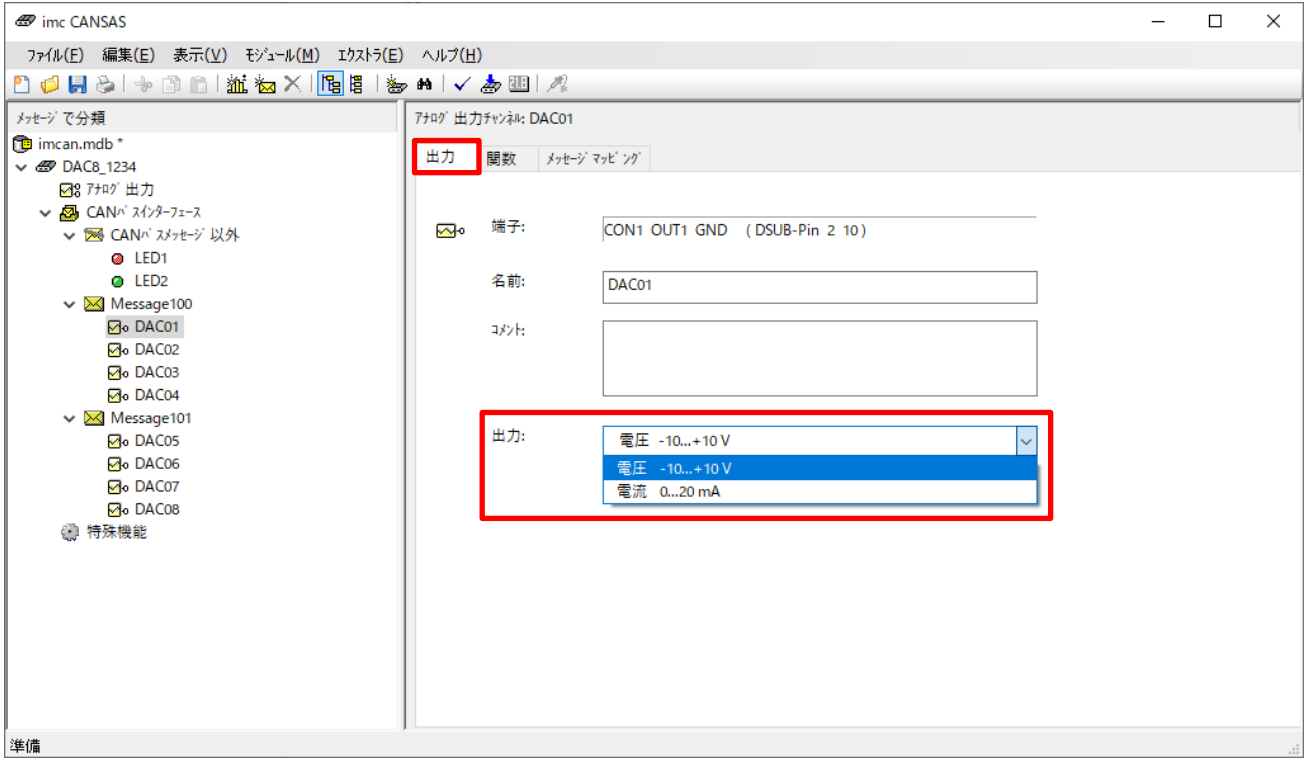

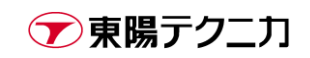

次に、[メッセージマッピング]タブにて、DAC8 が受け取る CAN 信号の情報を設定します。参考として、入 力された条件では、値がどの範囲で変動するかが「CAN バスデータの入力レンジ」として表示されます。 ここでは以後の説明をわかりやすくするため、単位が Nm である信号を受け取るものとしています。

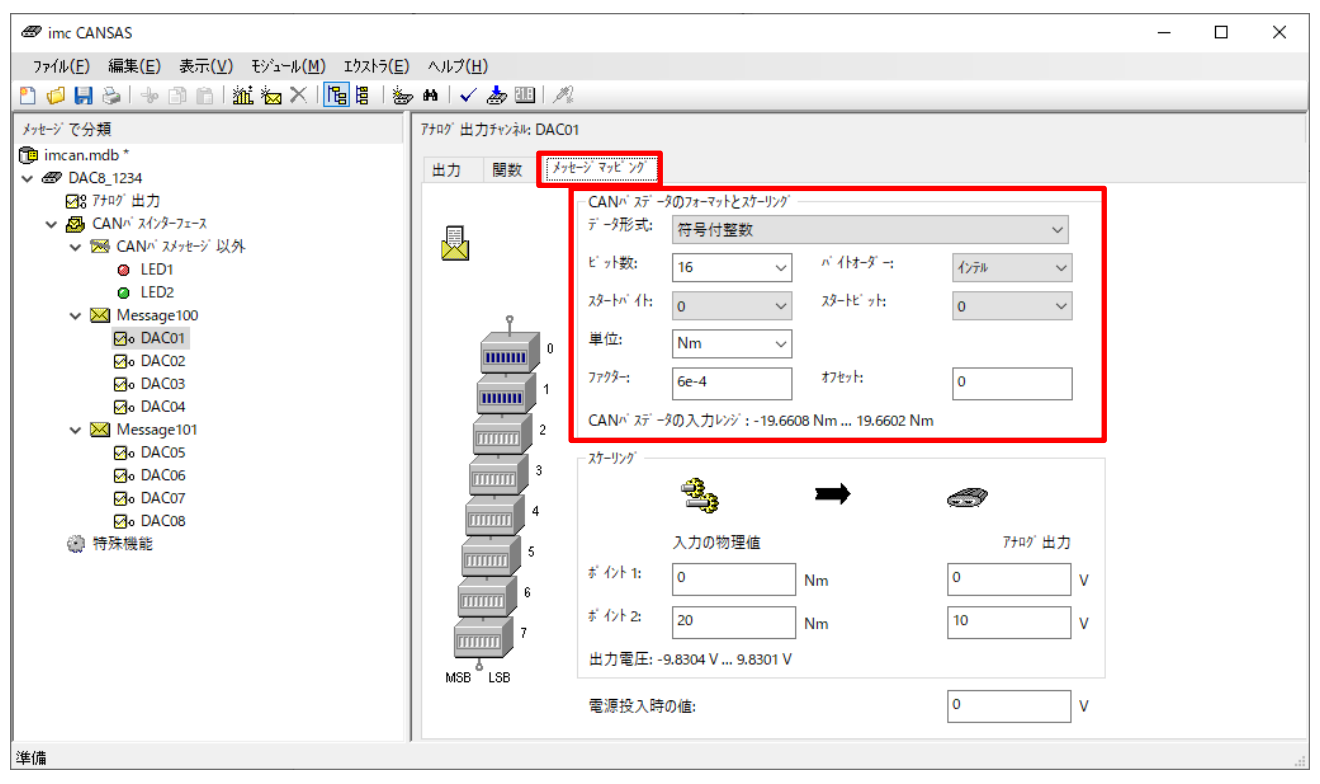

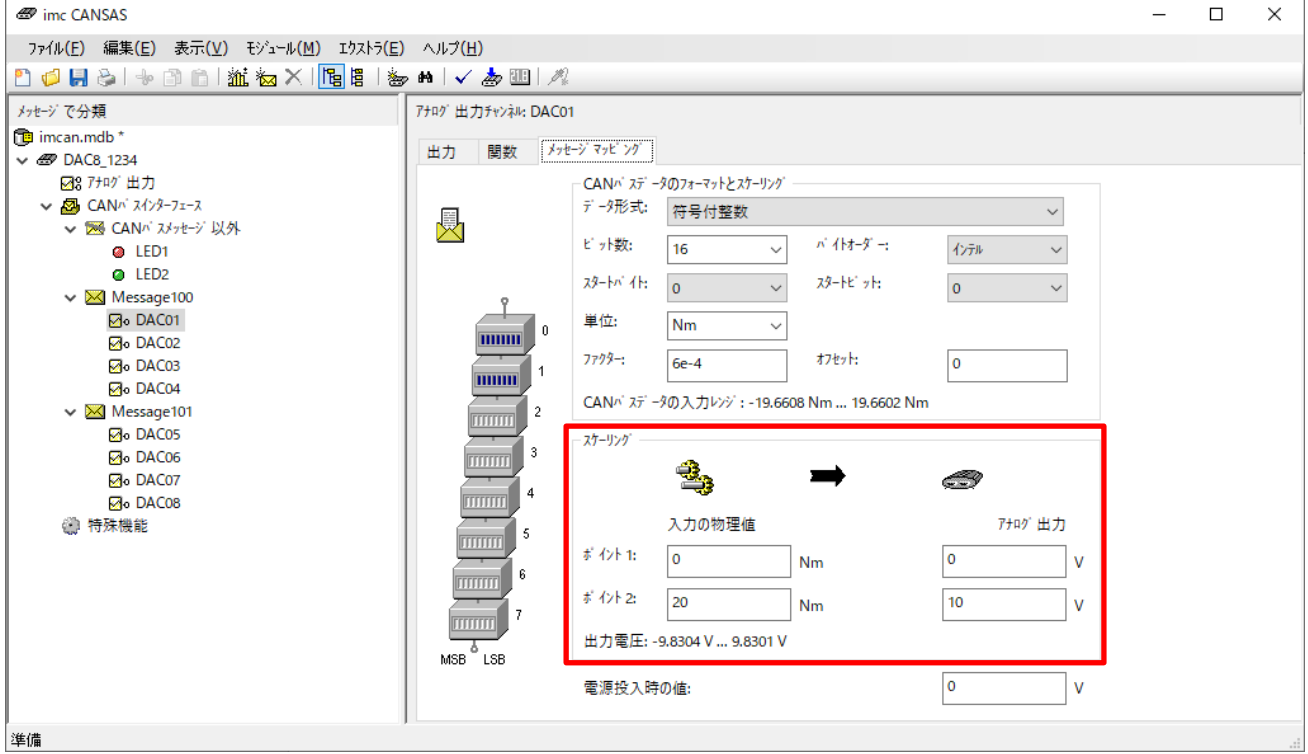

また、電源投入時の値(=CAN メッセージ未受信の場合の出力)を設定します。

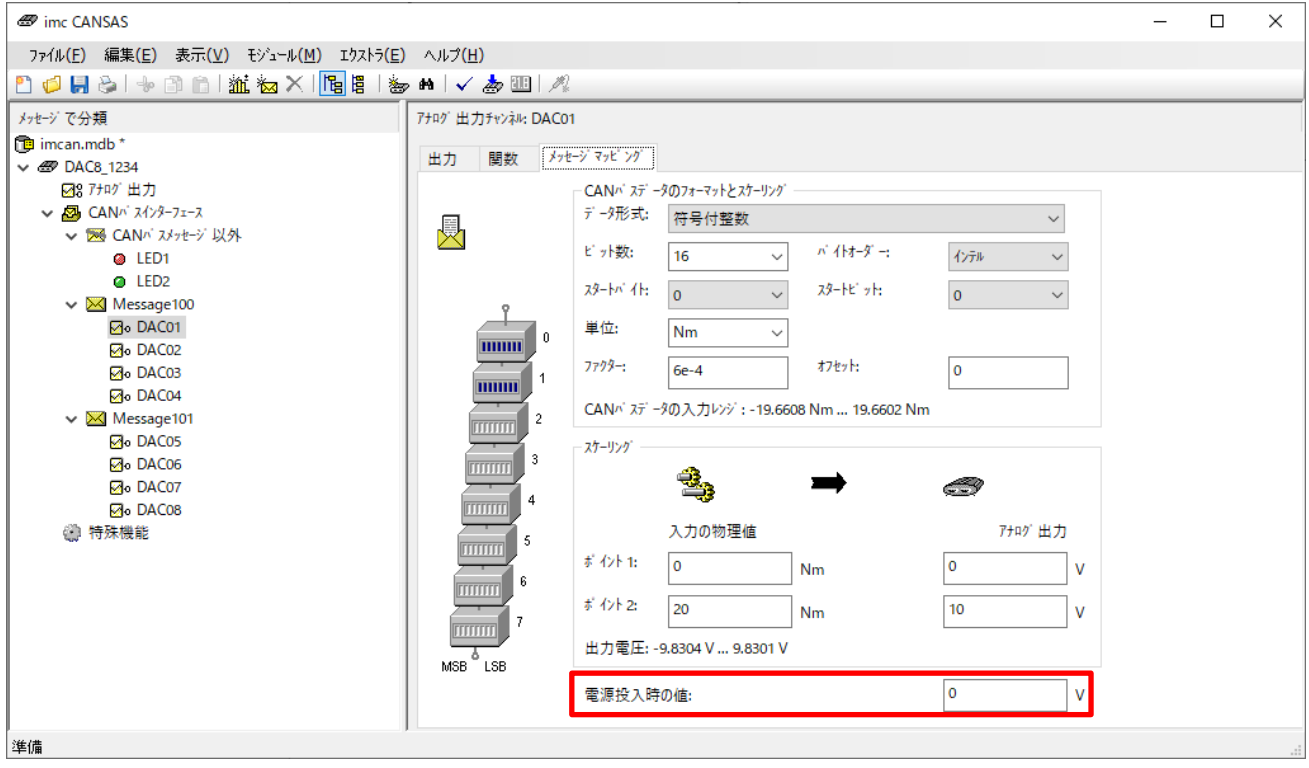

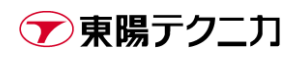

**Imc** 

なお、CAN 信号が取り得る値の範囲が、DAC8 が出力可能な範囲を超える場合、下図のように「出力オーバ ードライブ」という警告が表示されます。

これはユーザに、設定が間違っていないかの警告を行う意味で表示されているもので、この状態でも通常通り 設定を完了することが可能です。基本的には、CAN 信号が取りうる範囲が DAC8 の出力可能な範囲内になっ ている状態を推奨します。

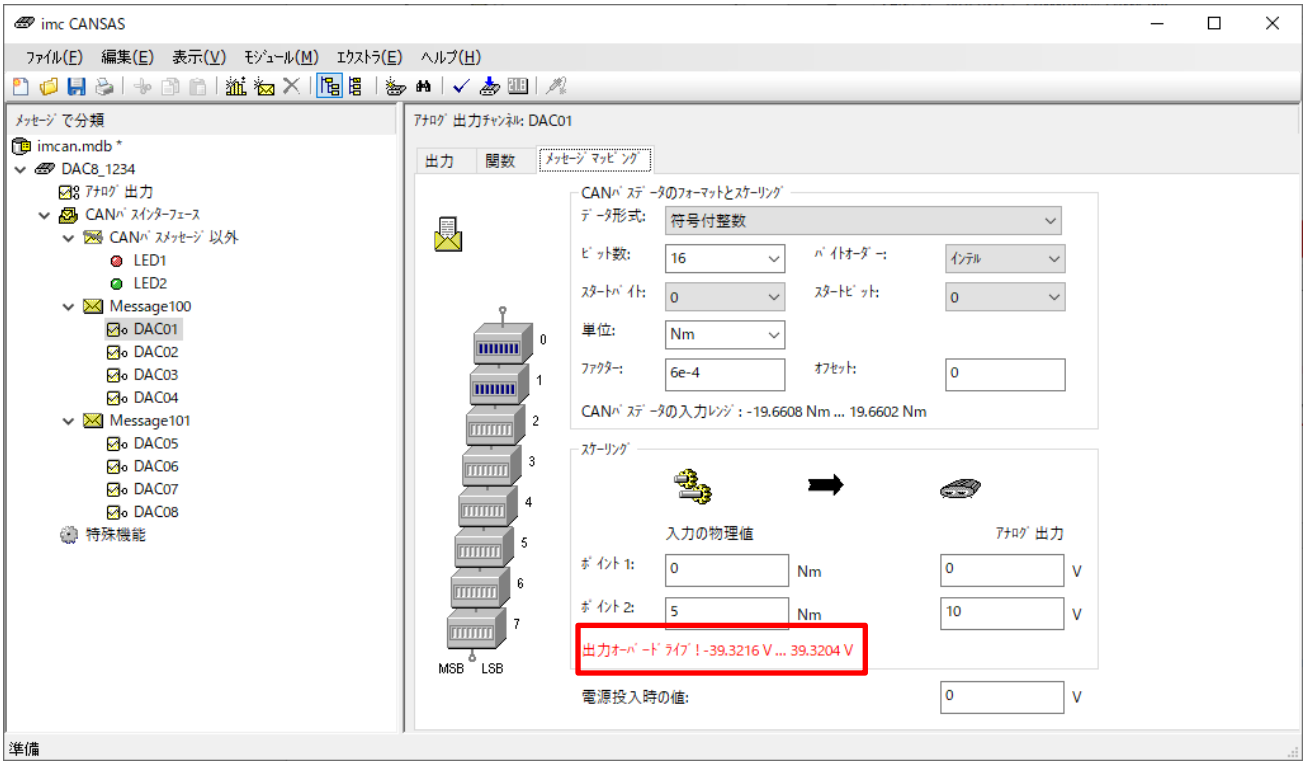

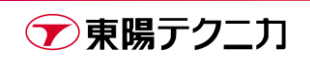

# <span id="page-39-0"></span>**4.3.DI16:デジタル入力モジュールの設定**

DI16 はデジタルの入力を CAN 信号に変換するモジュールです。接点入力はサポートしていません。5V(TTL) または 24V の 2 モードで電圧値を入力し、それを 0/1 のデジタルとして検出するモジュールです。 5V(TTL)モードの場合しきい値はおよそ 1.7V、24V モードの場合しきい値はおよそ 6.7V です。

DI16 の場合、画面左側のツリーで[デジタル入力]というアンプ名をクリックし、入力電圧モードと、サンプ リング間隔を設定します。

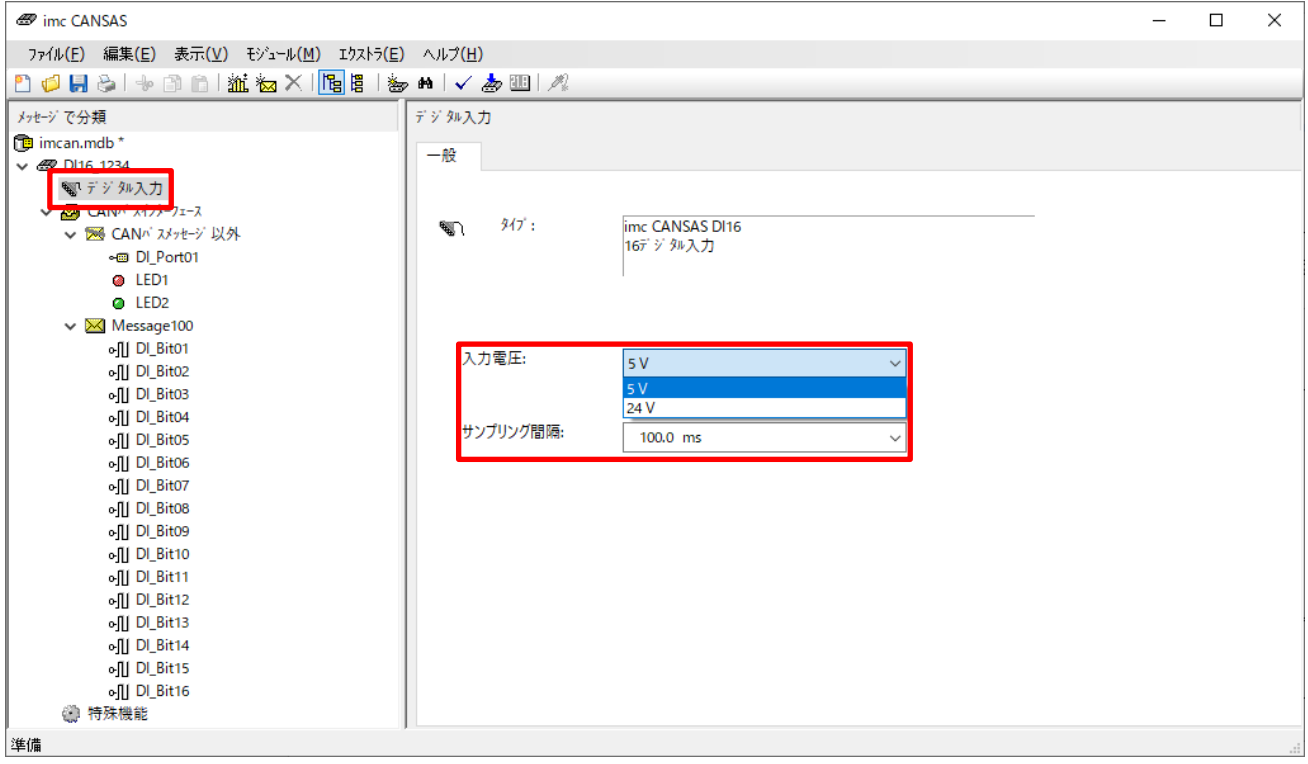

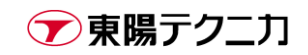

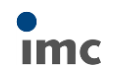

DI16 のメッセージでは、メッセージ ID の他に[送信形式]を選択します。それぞれの形式の意味は以下の通り です。

周期 サンプリング間隔にしたがって周期的に送信 データ変更の場合 **インスタック 最低でも 1ch 分の計測値が変化した場合のみ送信** データ変更と最新化後の場合 最低でも 1ch 分の計測値が変化した場合と、最後の送信から数えて 同じ画面内で設定する時間が経過した場合に送信

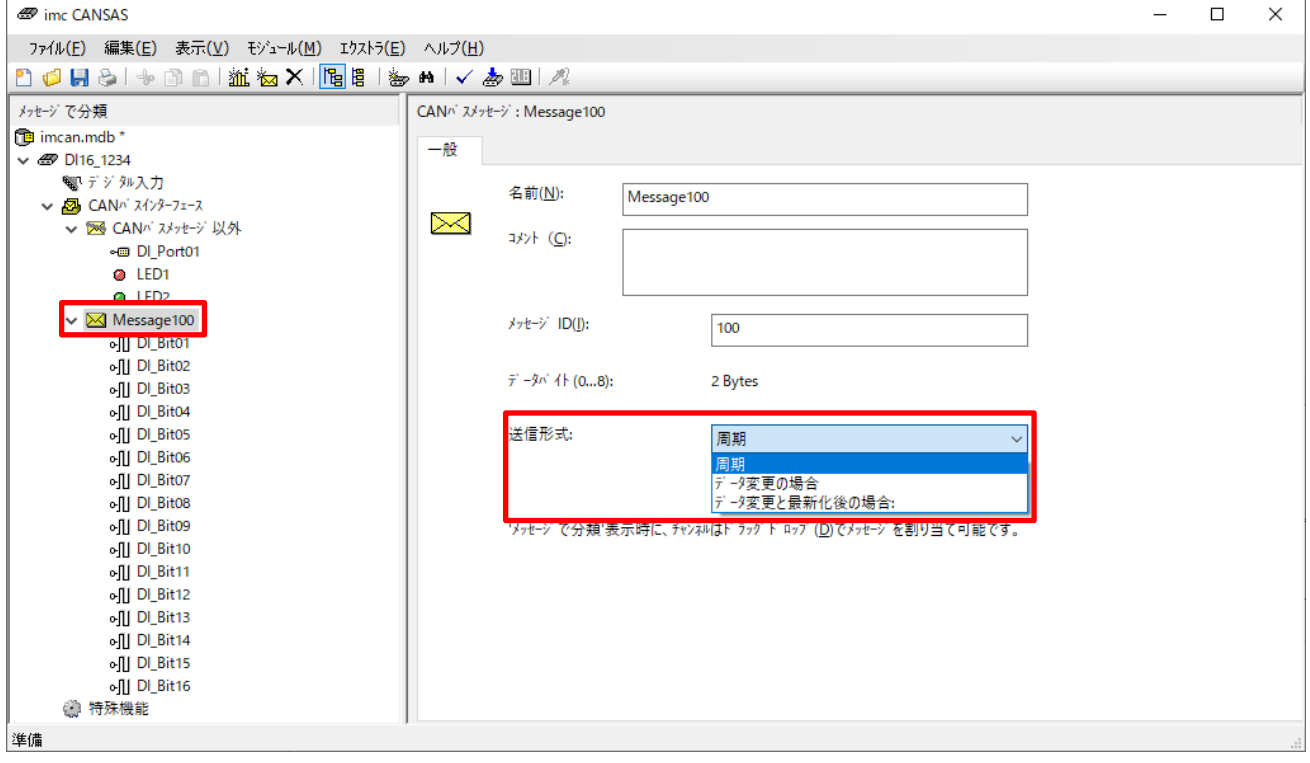

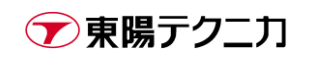

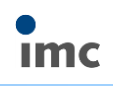

最後に、各チャンネルの[メッセージマッピング]タブから、バイトオーダーがインテルかモトローラ化を設定

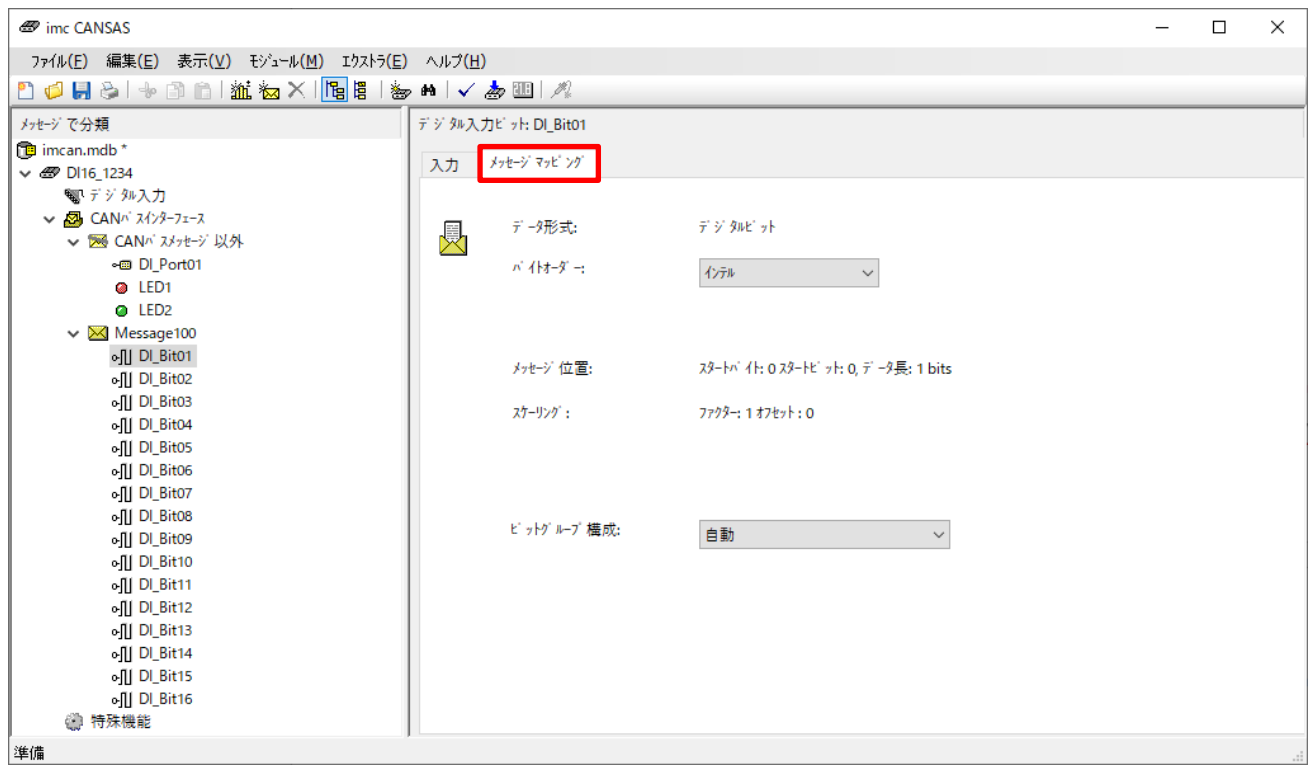

します。対応するビットは自動的に設定され、手動による変更はできません。

なお、このビットの割り当ては、メッセージ内でどの位置にそのチャンネルが置かれているかに依存します。

同じ 1ch 目であっても、メッセージ内での配置位置が異なる場合、対応するビットは変化します。

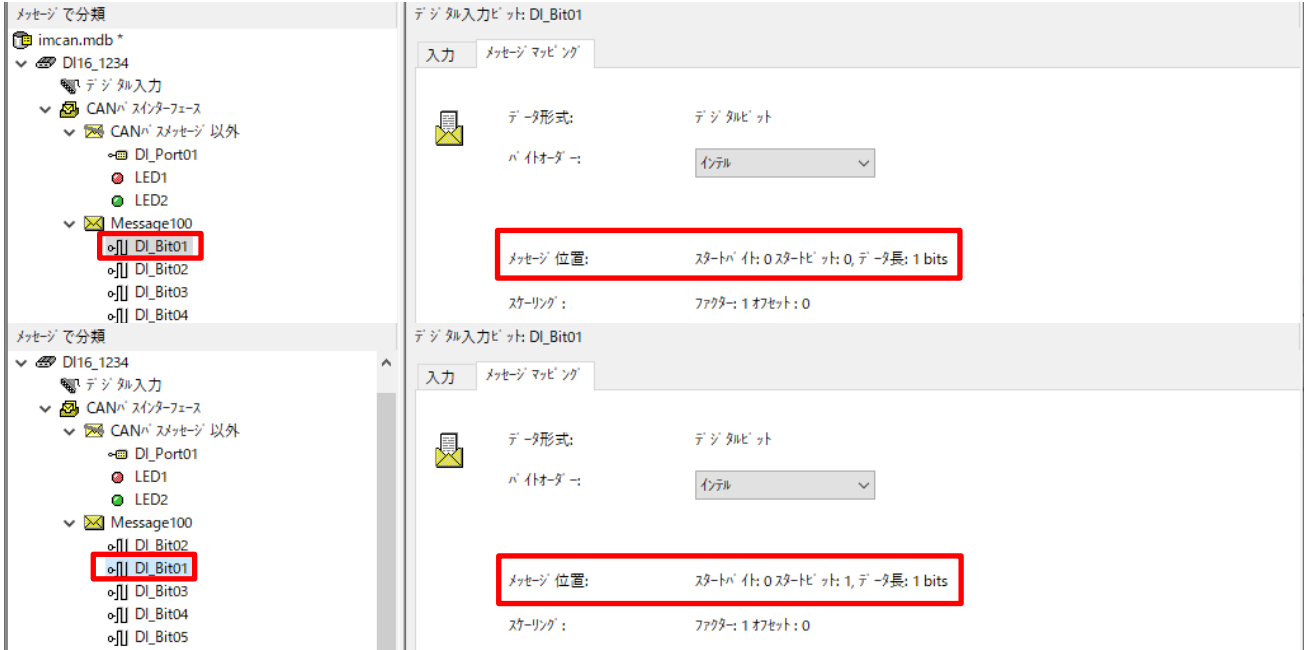

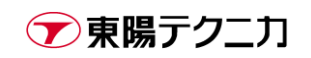

# <span id="page-42-0"></span>**4.4.DO16:デジタル出力モジュールの設定**

DO16 は CAN 信号を受け取り、デジタル出力を行うモジュールです。ここでのデジタル出力は内部電源を使 用した 5V、または外部電源を使用した 24V の電圧値による 0/1 の出力です。接点出力を行うモジュールとし ては、他に DO8R や DO16R が存在します。

DO16 の場合、画面左側のツリーで[デジタル出力]というアンプ名をクリックし、各コネクタの動作モードが オープンドレインかトーテムポールかを設定します。各方式の詳細な動作方式や配線については別途マニュア ルを参照してください。

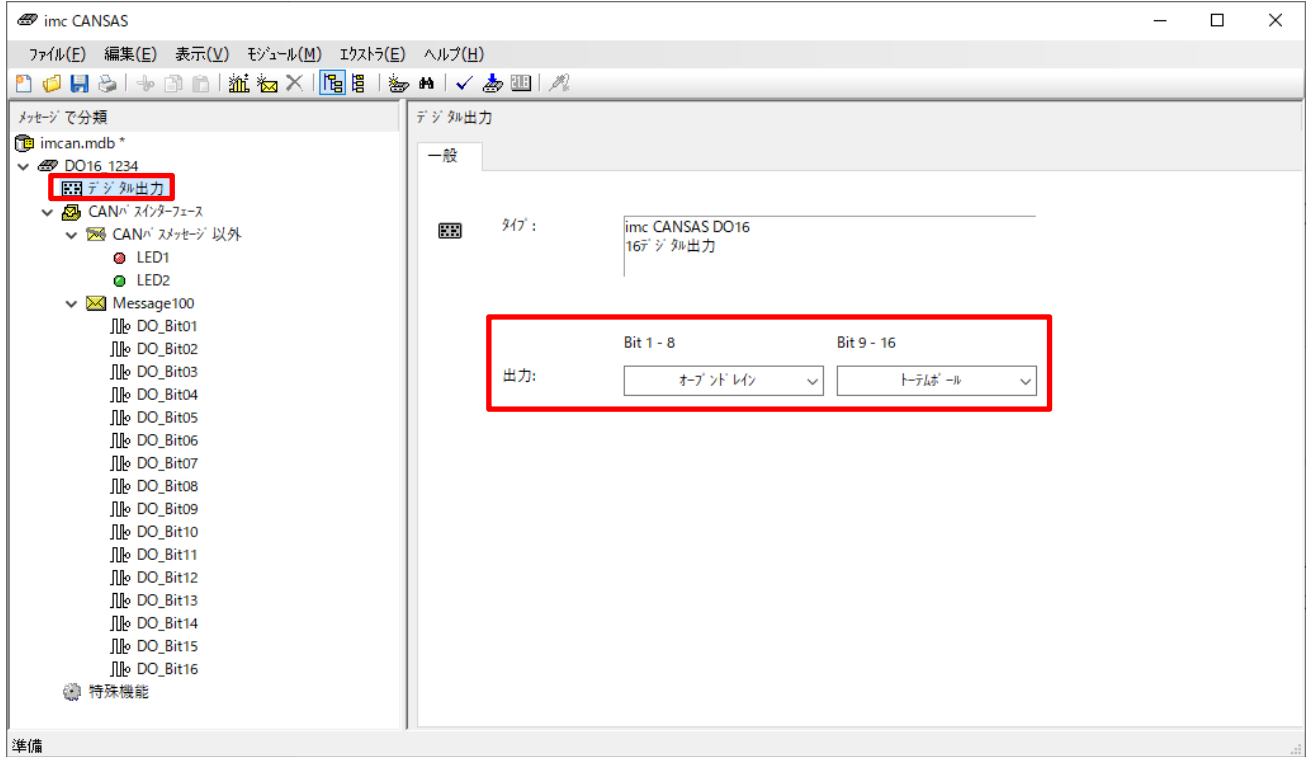

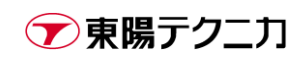

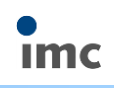

その他の設定は、通常のボーレートやメッセージ ID の他は、各チャンネルの[メッセージマッピング]タブ内 での CAN 信号の割り当てのみです。

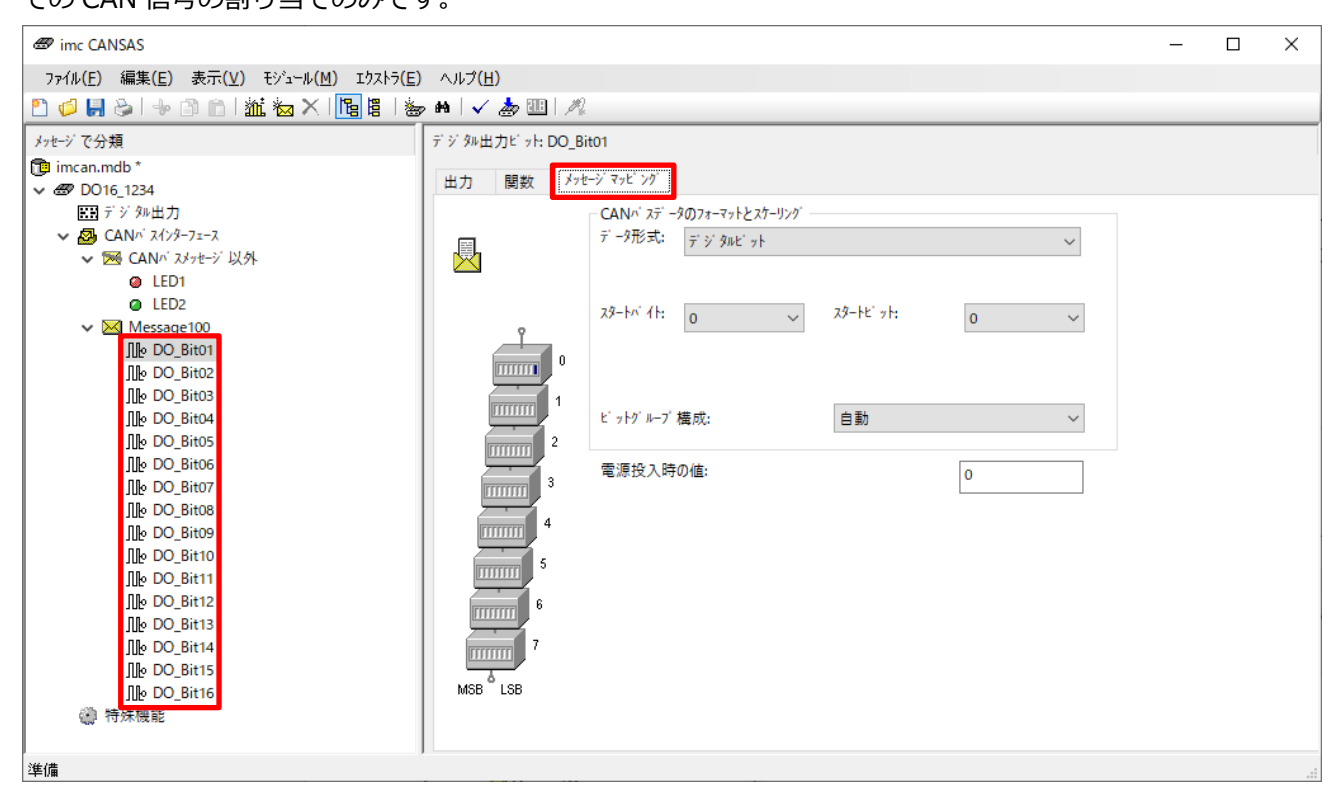

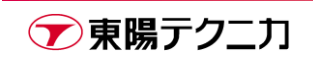

# <span id="page-44-0"></span>**4.5.DO8R/DO16R:デジタルリレー出力モジュールの設定**

DO8R/DO16R は CAN 信号を受け取り、デジタルリレー出力を行うモジュールです。リレーによる回路の on/off 切り替えのため、接点出力としても利用できます。

設定については、通常のボーレートやメッセージ ID の他は、各チャンネルの[メッセージマッピング]タブ内 での CAN 信号の割り当てのみです

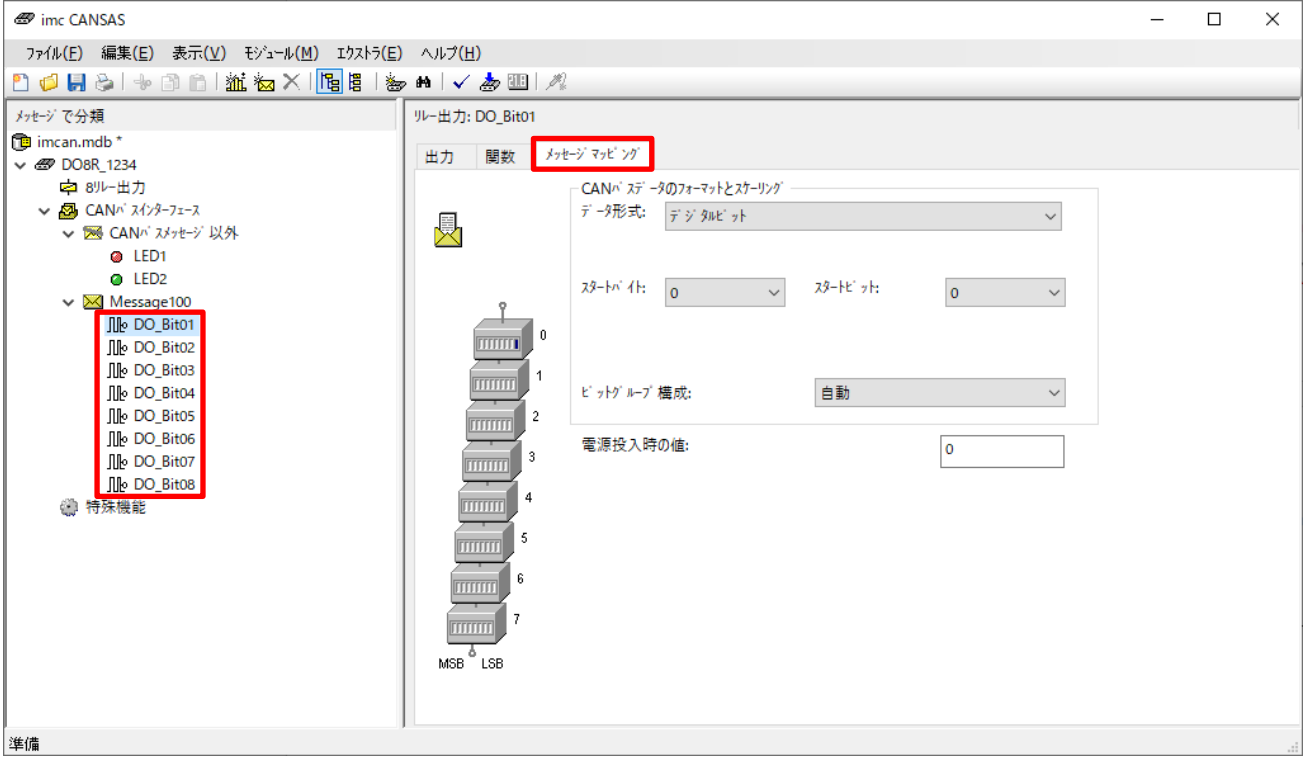

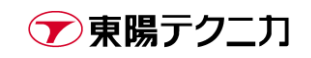

# <span id="page-45-0"></span>**4.6.INC4:インクリメンタルエンコーダ入力モジュールの設定**

INC4 は、パルス入力を所定の設定で物理量の CAN 信号に変換するモジュールです。

INC4 の場合、画面左側のツリーで[インクリメンタルエンコーダ]というアンプ名をクリックし、パルス検出 用のスレッショルド(しきい値)とヒステリシス、そしてフィルタの設定を行います。一例として、0-5V のパ ルス入力であればスレッショルドとヒステリシスは基本的にデフォルト設定のままで動作します。

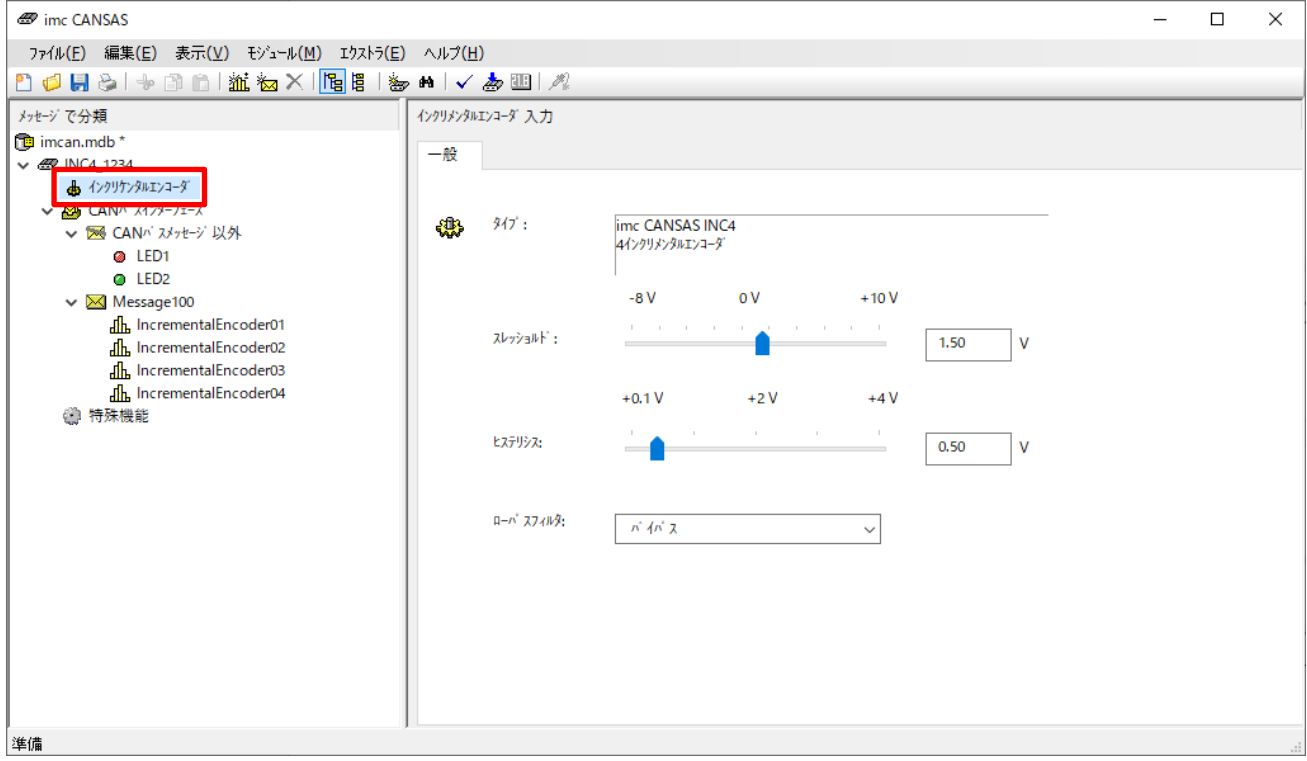

その他の設定は一般的な計測モジュールと同じくチャンネルの設定のみなのですが、インクリメンタルエンコ ーダモジュールでは設定が多岐に渡ります。ここでは設定の概要を説明します。

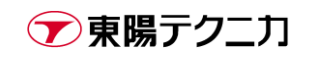

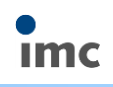

[測定モード]では、左側に表示される項目である変換後の物理量(RPM、角度など)と、右側に表示される項目 である信号の扱いの 2 つを考慮する必要があります。それぞれの意味は以下の通りです。

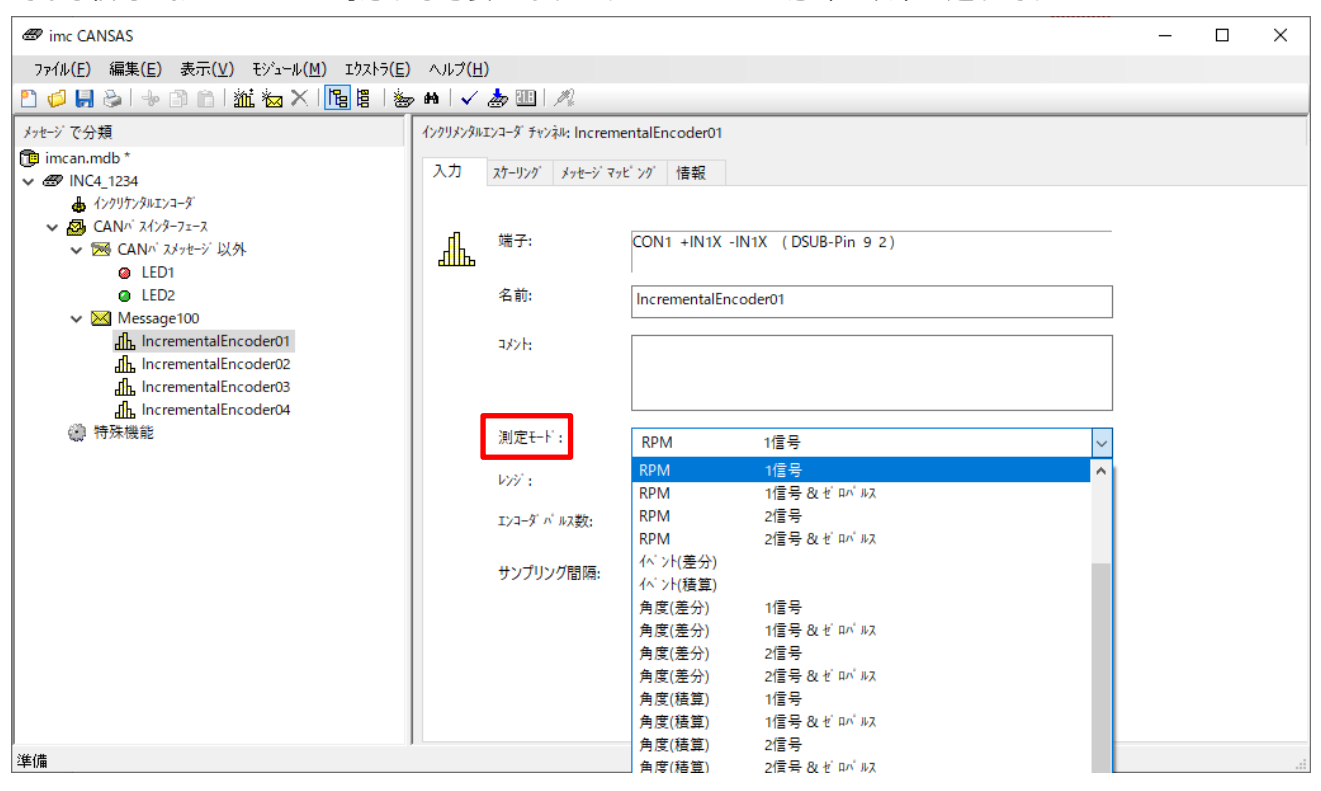

#### 〇物理量の項目

物理量とは主に[エンコーダパルス数]の設定によりパルスから単位換算されたものを指します。例えば「360 パルス/回転」であれば 360 パルスごとに対象が 1 回転とみなし、それをさらに RPM や角度に変換します。

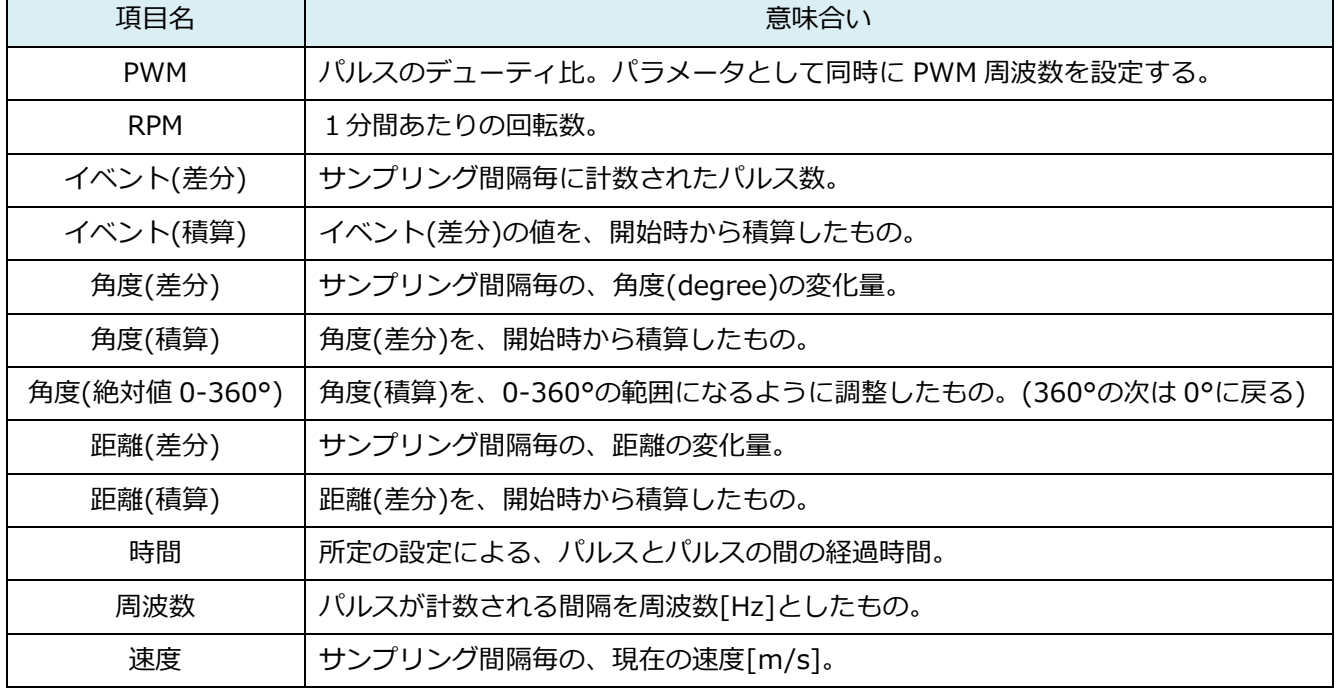

→東陽テクニカ

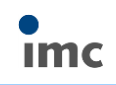

〇信号の扱い:測定モード[時間]以外

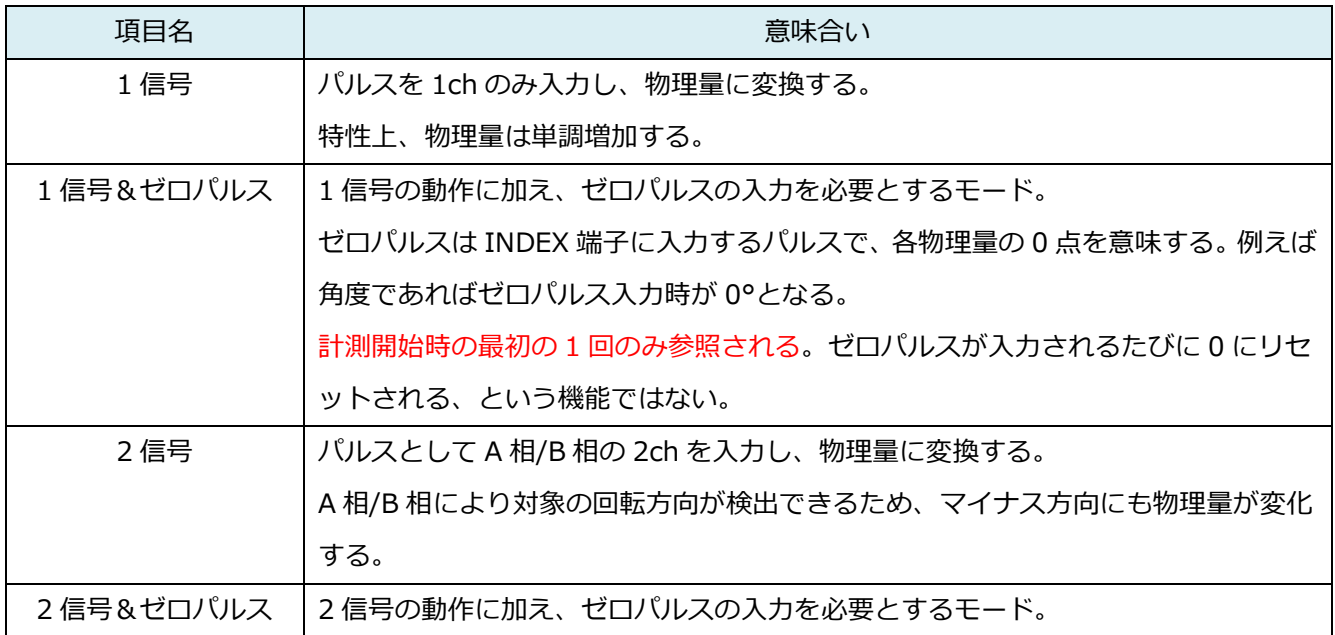

〇信号の扱い:測定モード[時間]

各単語単位で意味合いを説明する。

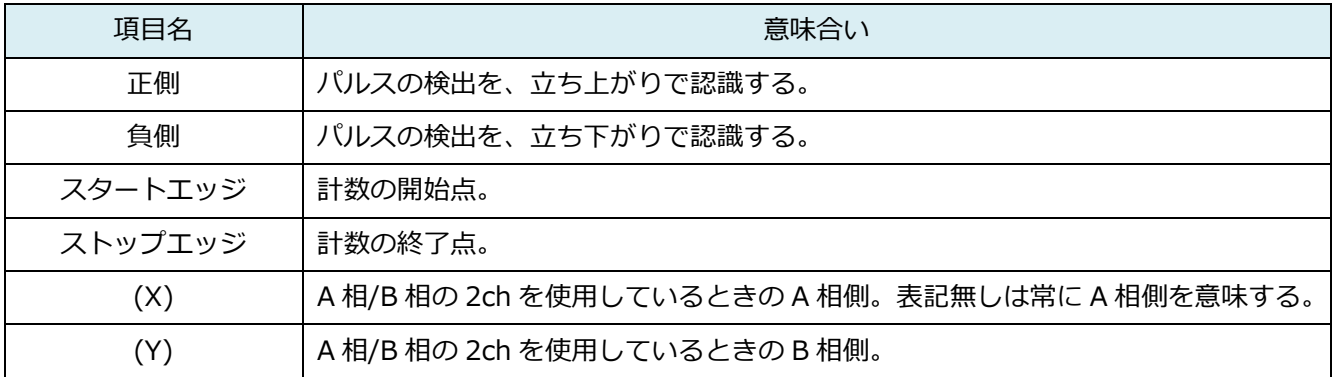

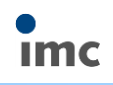

[レンジ]は、物理量に換算した時の最大範囲です。分解能に影響するため、測定する範囲内で可能な限り小さ いレンジを指定することを推奨します。

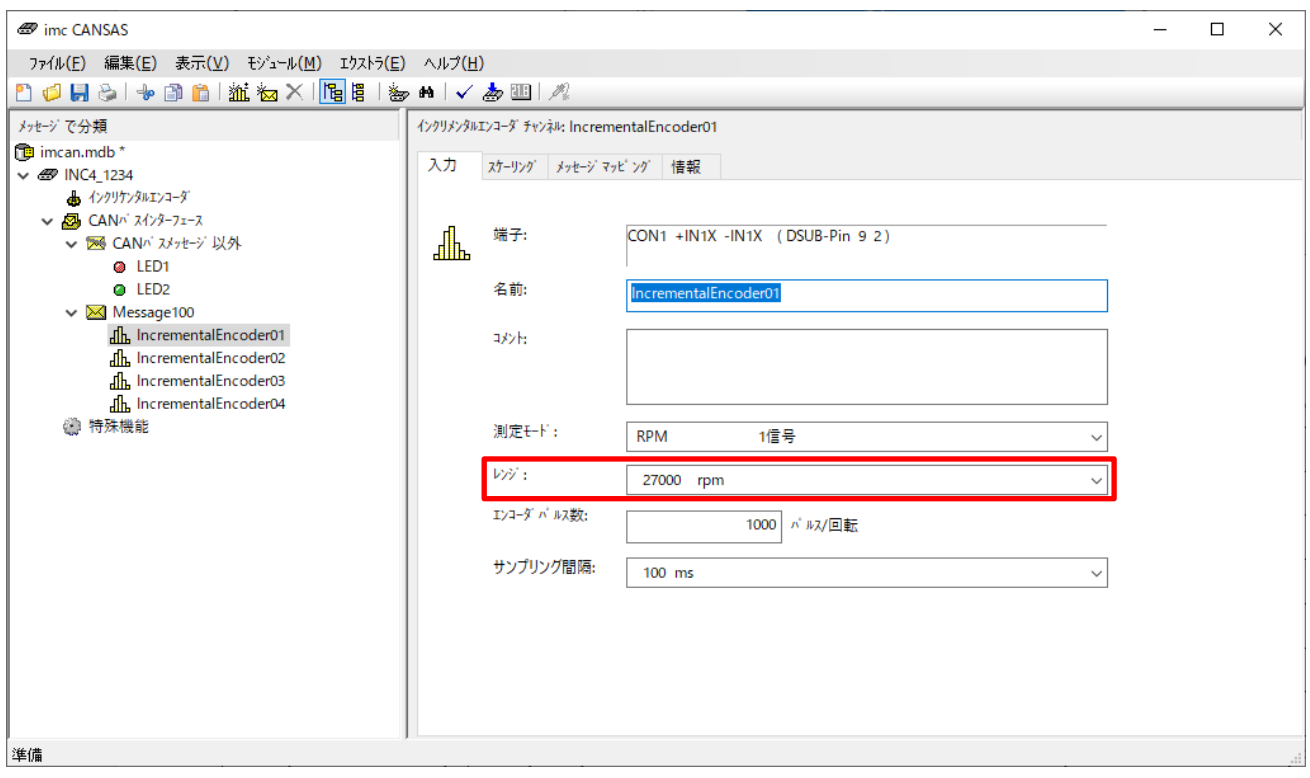

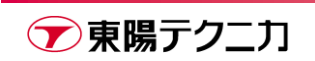

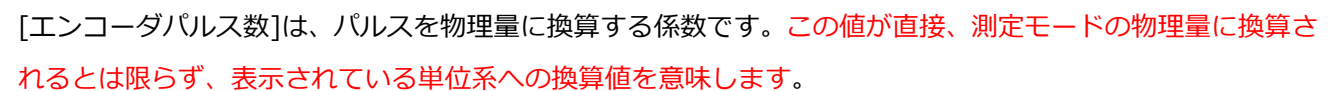

例えば下図の場合、まず 1000 パルスが 1 回転へと換算され、それがさらに RPM(1分間当たり回転量)へと 換算されます。角度、速度といった物理量も同様です。

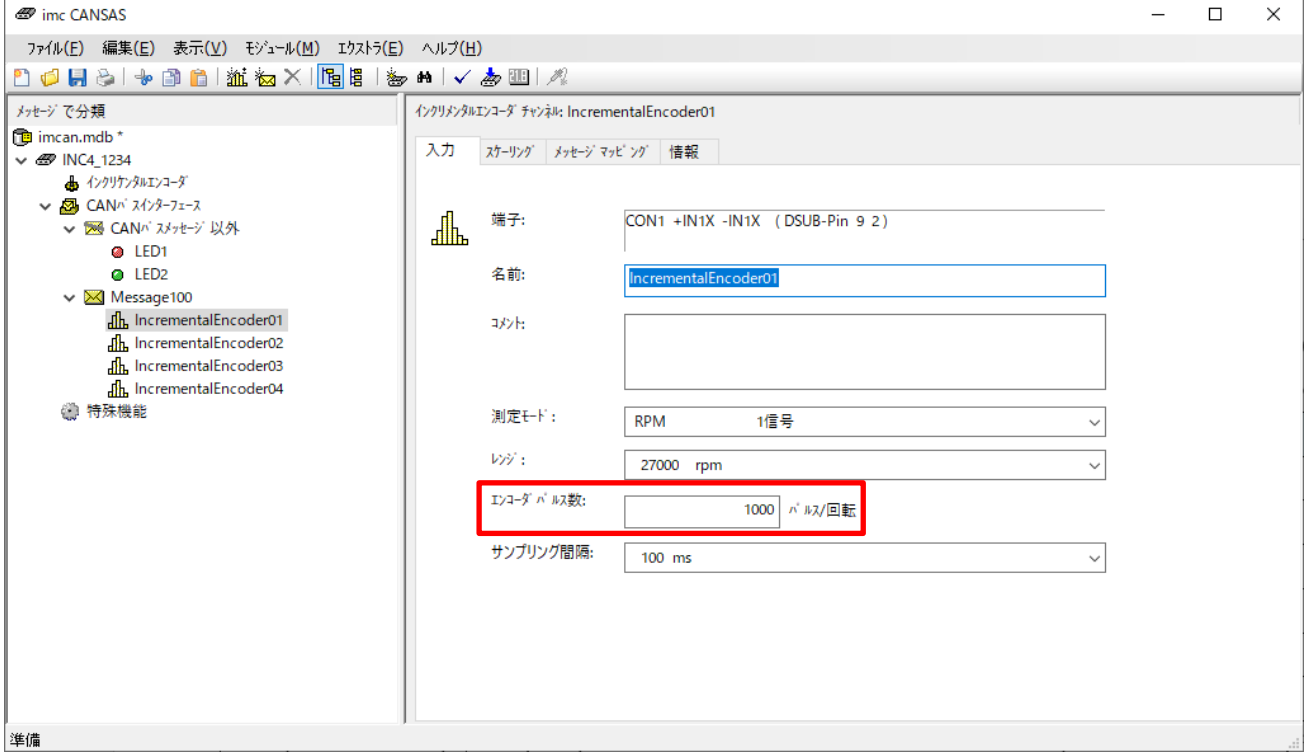

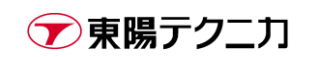

**Imc** 

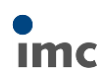

# <span id="page-50-0"></span>**5.ソフトウェア – その他の操作**

# <span id="page-50-1"></span>**5.1.データフォーマットの選択**

imc CANSASfit では、データフォーマットとして「16bit 符号付整数」か「32bit 浮動小数点」が選択可能で す。チャンネルを選択した後、[メッセージマッピング]タブに移動し、[長さ]を任意に選択します。

1 メッセージには最大 8 バイト分しか割り当てられないことに注意してください。通常、1 メッセージには2 バイト(16bit 符号付整数)×4 チャンネルが割り当てられています。データフォーマットを 32bit 浮動小数点 に変更した場合、1 メッセージのチャンネル数は減らす必要があります。

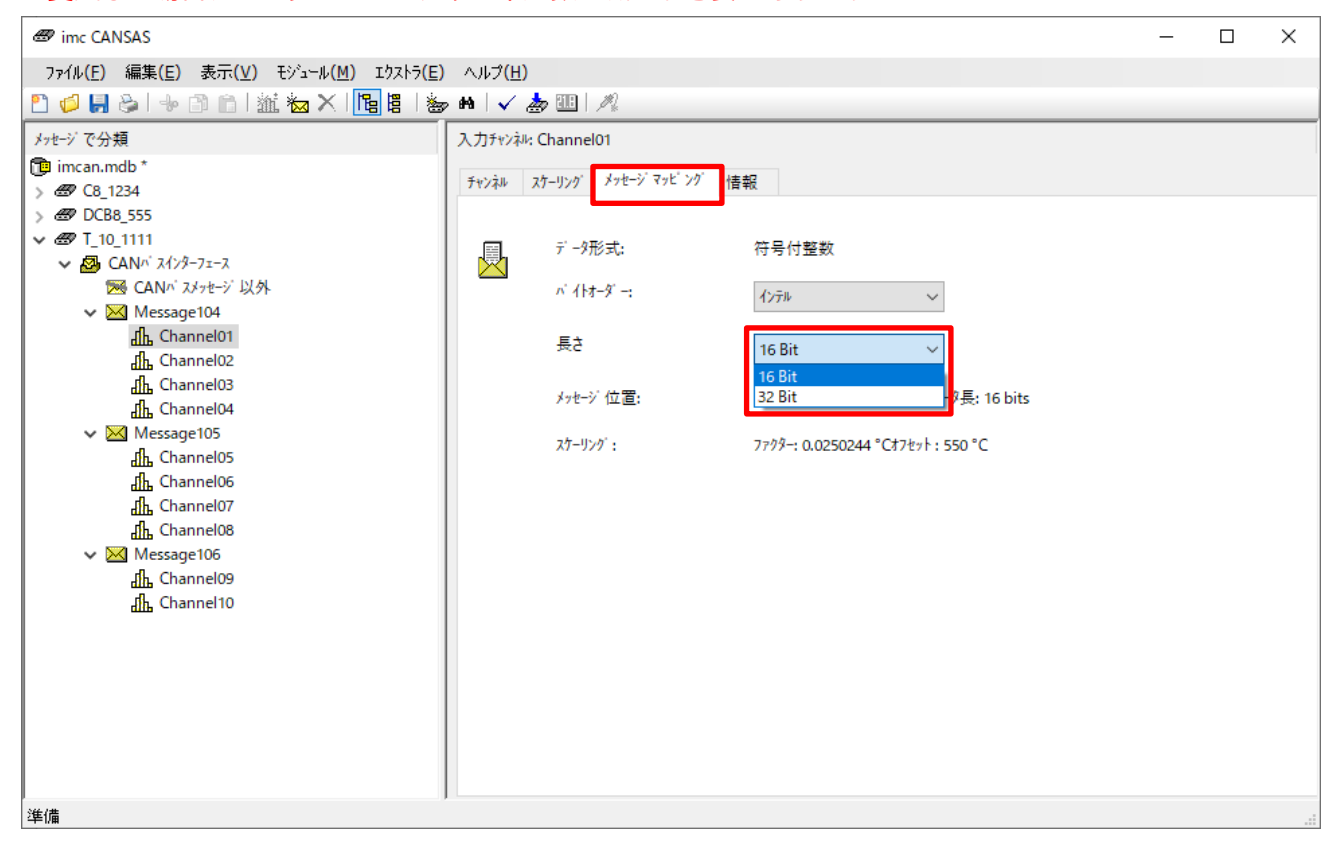

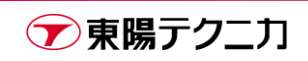

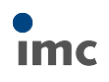

### <span id="page-51-0"></span>**5.2.特殊機能**

画面左側、モジュールのツリー最下部の[特殊機能](旧バージョンでは Special functions)を選択すると、「ハ ートビート」「同期計測」の設定画面が表示されます。

本書では詳細な手順は省略します。詳しくはサポートまでお問い合わせください。

ハートビート :モジュールの状態を CAN バス上に定期的に送信する機能

同期計測 :他の imc CANSAS とチャンネル間の時間同期を設定する機能

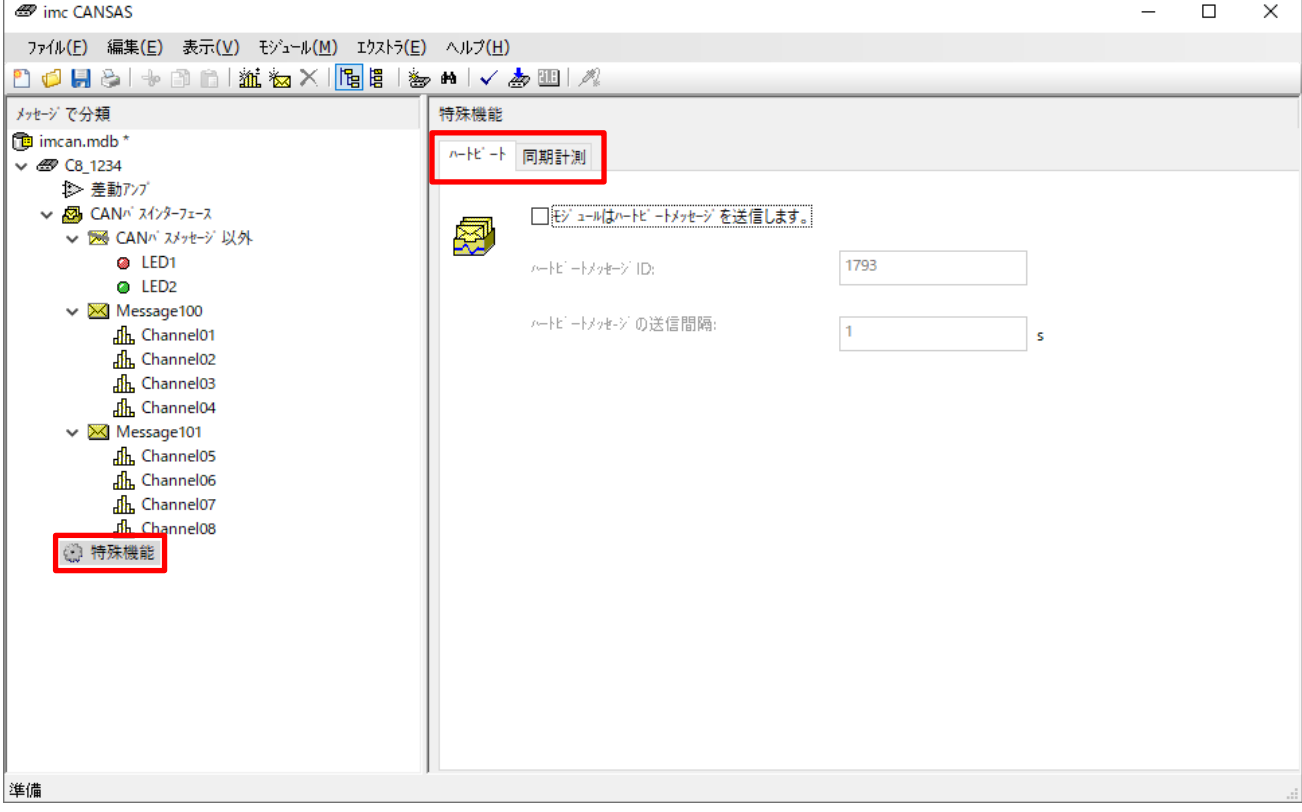

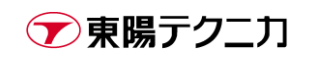

### <span id="page-52-0"></span>**5.3.バランスの設定**

ひずみ計測、またはゼロバランスが可能なモジュールにおいては、特定条件でのバランス実行が設定可能です。 画面左側のツリーで、モジュールのアンプ名をクリックして選択します。名称はモジュールによって異なりま すが、基本的にはモジュール内で最上部に配置されています。

画面右側で[バランス]タブに移動すると、電源オン時や CAN メッセージ経由での指示で、バランスを実行さ せる設定が可能です。バランスが設定可能かどうかはモジュールに依存します。

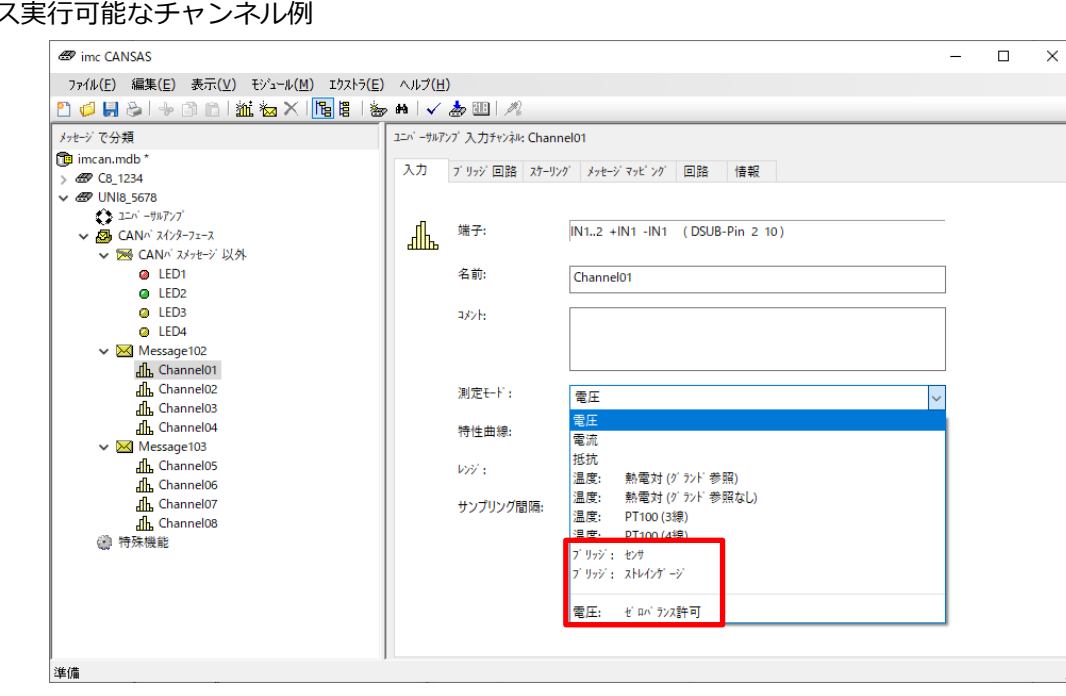

#### バラン

#### バランス設定画面

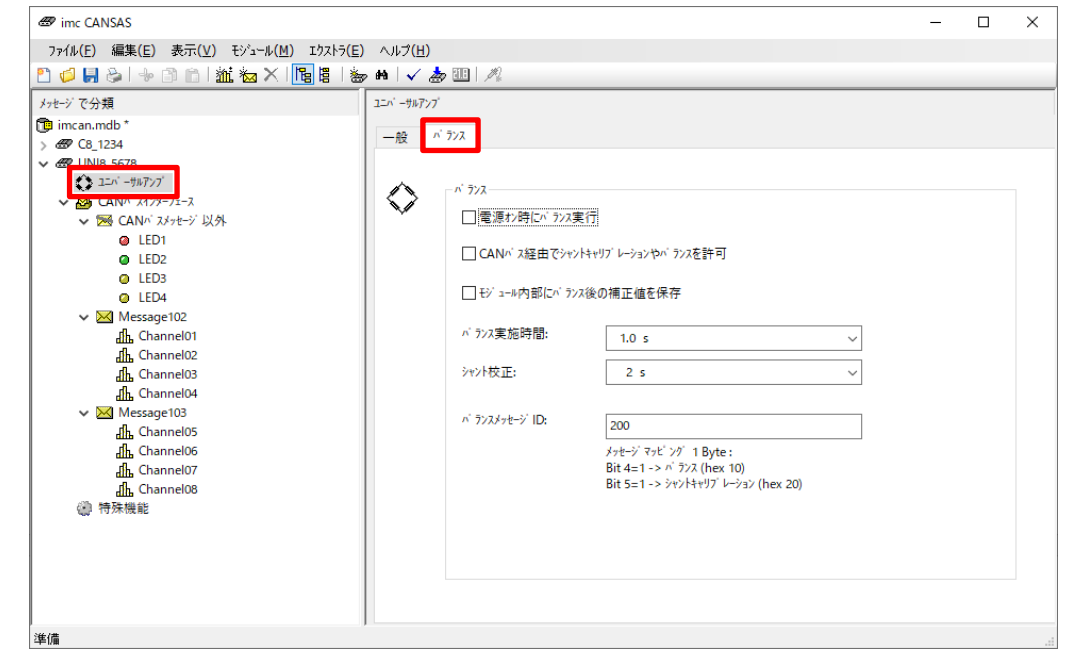

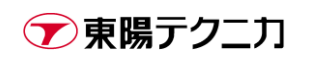

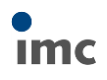

### <span id="page-53-0"></span>**5.4.Find Me**

複数台のモジュールが接続されている場合に、ソフト上のモジュール名と物理的なモジュールの対応を可視化 する機能が[Find Me]です。

対象とするモジュールをクリックして選択し、メニューから[モジュール > Find Me]をクリックします。

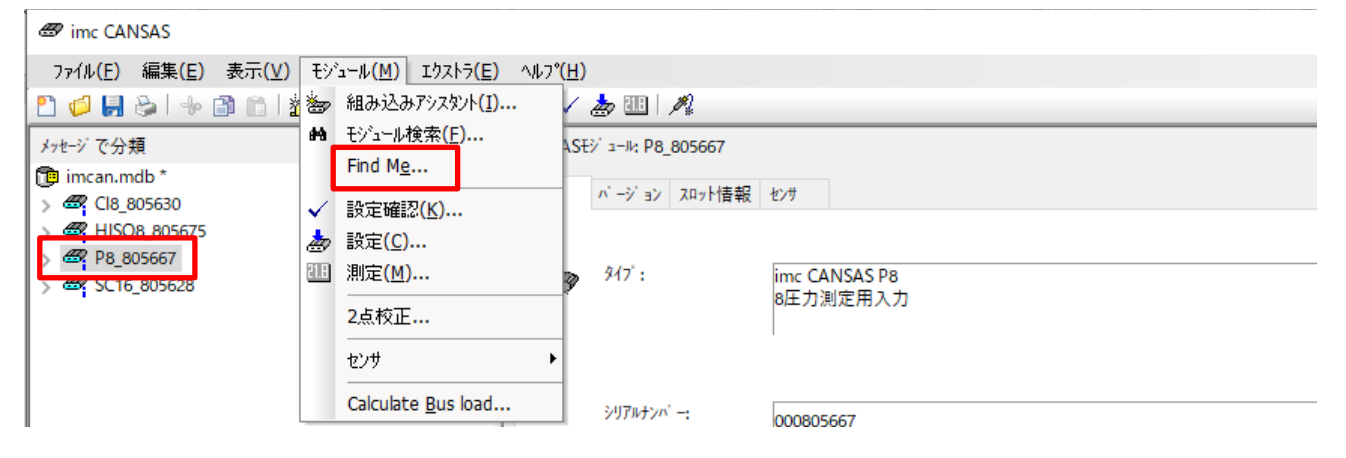

ソフト上では下記メッセージが表示されます。

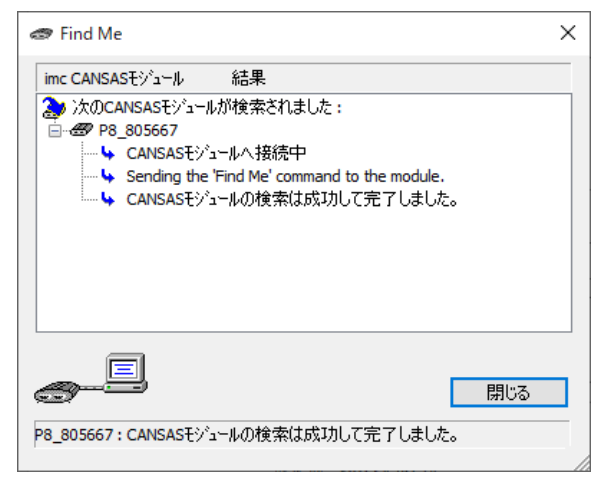

該当するモジュールの LED のみが、5 秒間赤点滅します。

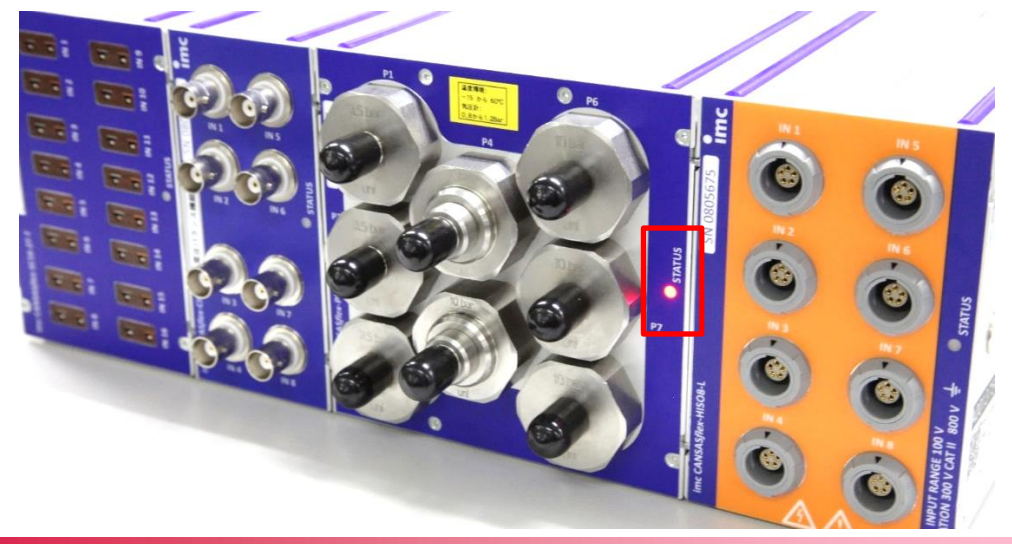

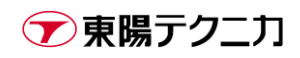

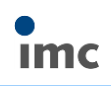

### <span id="page-54-0"></span>**5.5.バーチャルチャンネルの追加**

別途、手順書"CANSAS:バーチャルチャンネルの設定"をご参照ください。

# <span id="page-54-1"></span>**5.6.チャンネルのパッシブ設定**

チャンネルはドラッグ&ドロップで移動させることができます。

「CAN バスメッセージ以外」へ移動させたチャンネルは、CAN バス上へデータを流さない状態になるため、 事実上パッシブ(無効化)な状態となります。

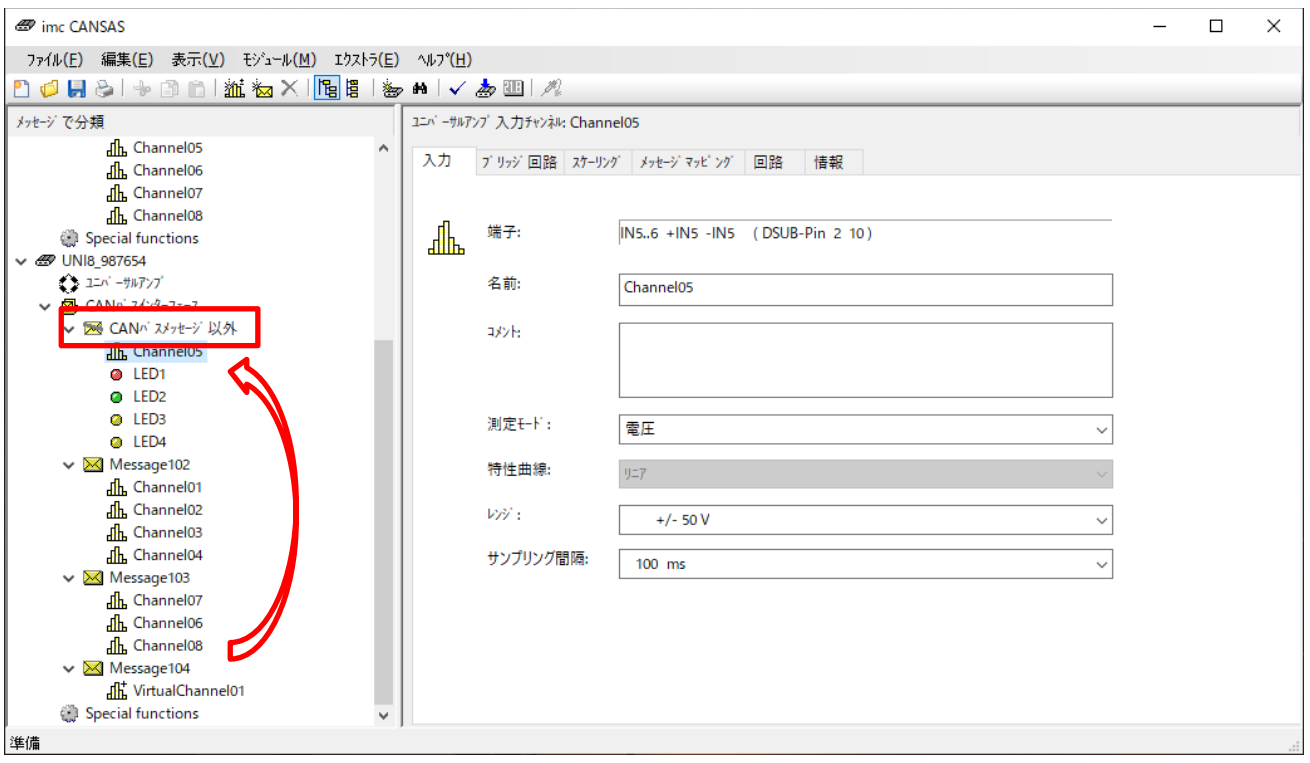

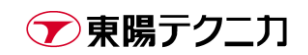

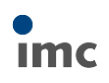

# <span id="page-55-0"></span>**5.7.モジュール設定のコピー&ペースト**

同モデルのモジュール間で、設定をすべてコピーする手順です。

※モデルが異なるモジュール間では正常に機能しません。

※メッセージ ID も含めてコピーされるため、同一の CAN バス間で使用するモジュールにはそのままでは 適用できません。メッセージ ID だけ手動で変更する、といった操作が必要です。

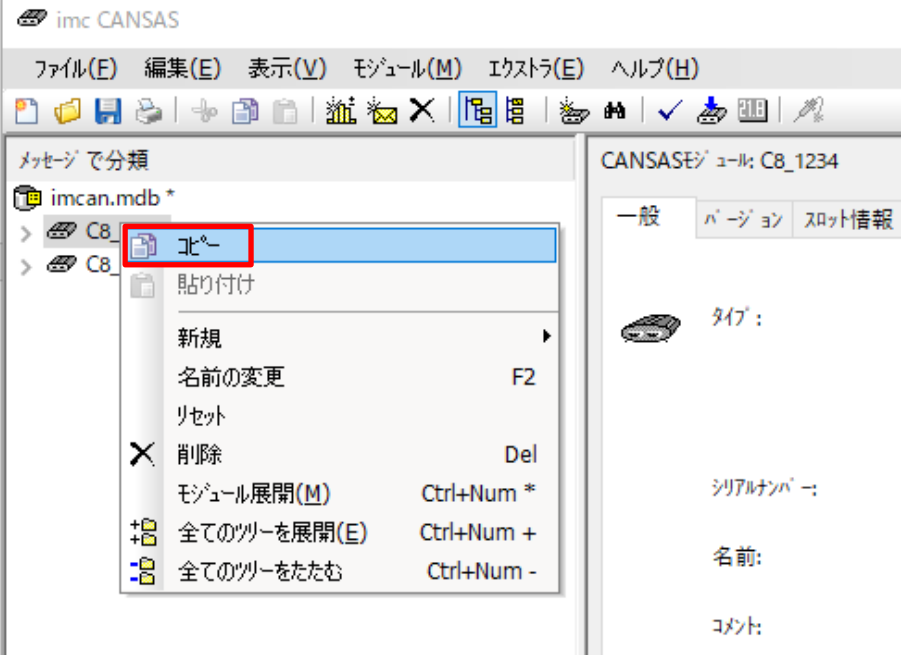

コピー先となるモジュールをクリックして選択し、右クリックメニューから[貼り付け]を選択します。

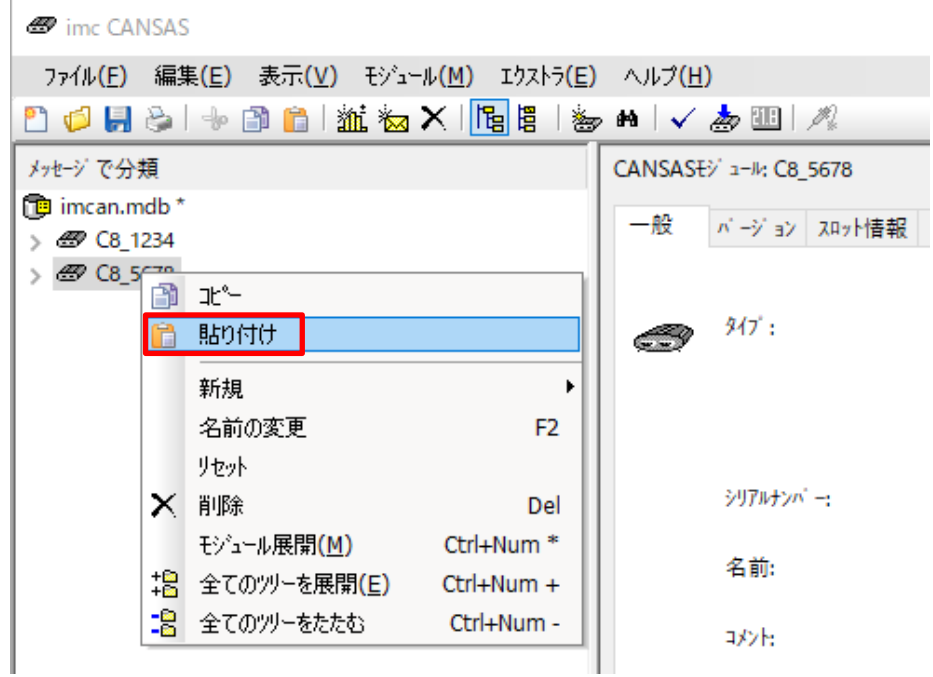

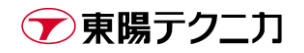

コピー元となるモジュールをクリックして選択し、右クリックメニューから[コピー]を選択します。

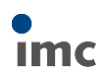

## <span id="page-56-0"></span>**5.8.モジュールの削除**

設定上不要であるモジュールは、右クリックメニューの[削除]から削除できます。

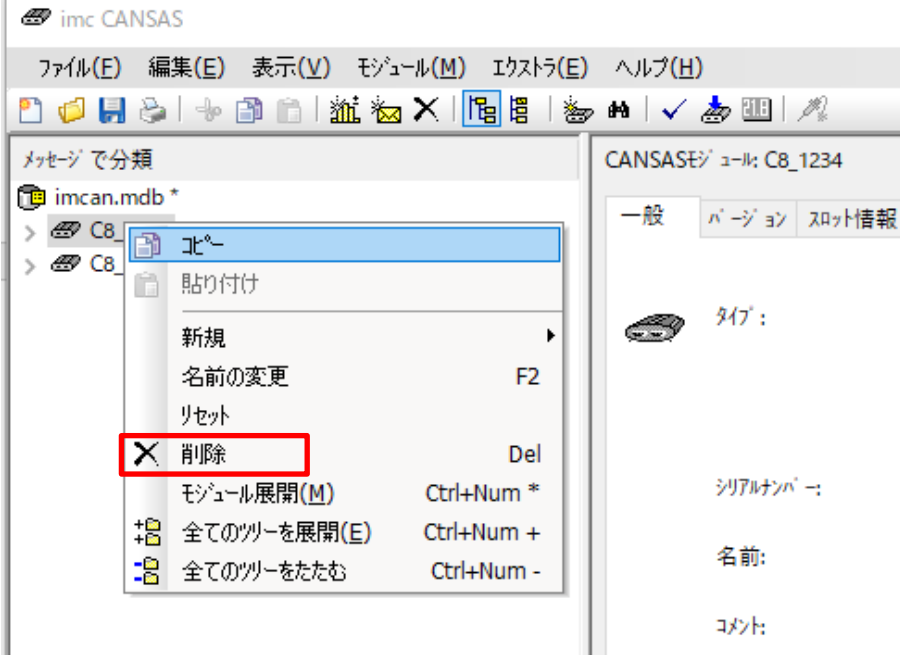

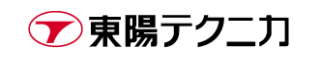

### <span id="page-57-0"></span>**5.9.表示ツリー形式の変更**

モジュールの表示ツリー形式は、下記の 2 つのタイプから選択可能です。

基本的には、メッセージの割り当てが明確である「メッセージ」基準での表示を推奨します。「チャンネル」 基準での表示は、多数のチャンネルをまとめて選択・設定したいという場合に、一時的にこの表示に切り替え て使うことをお勧めします。

#### メッセージによる分類

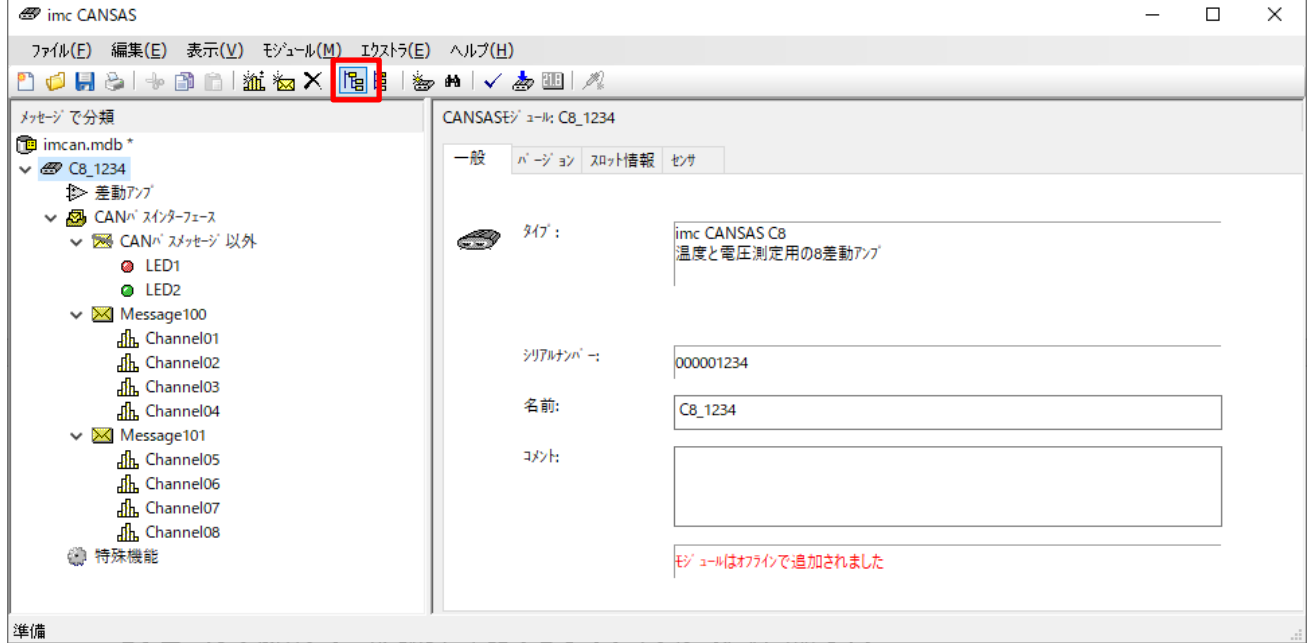

#### チャンネルでグループ化

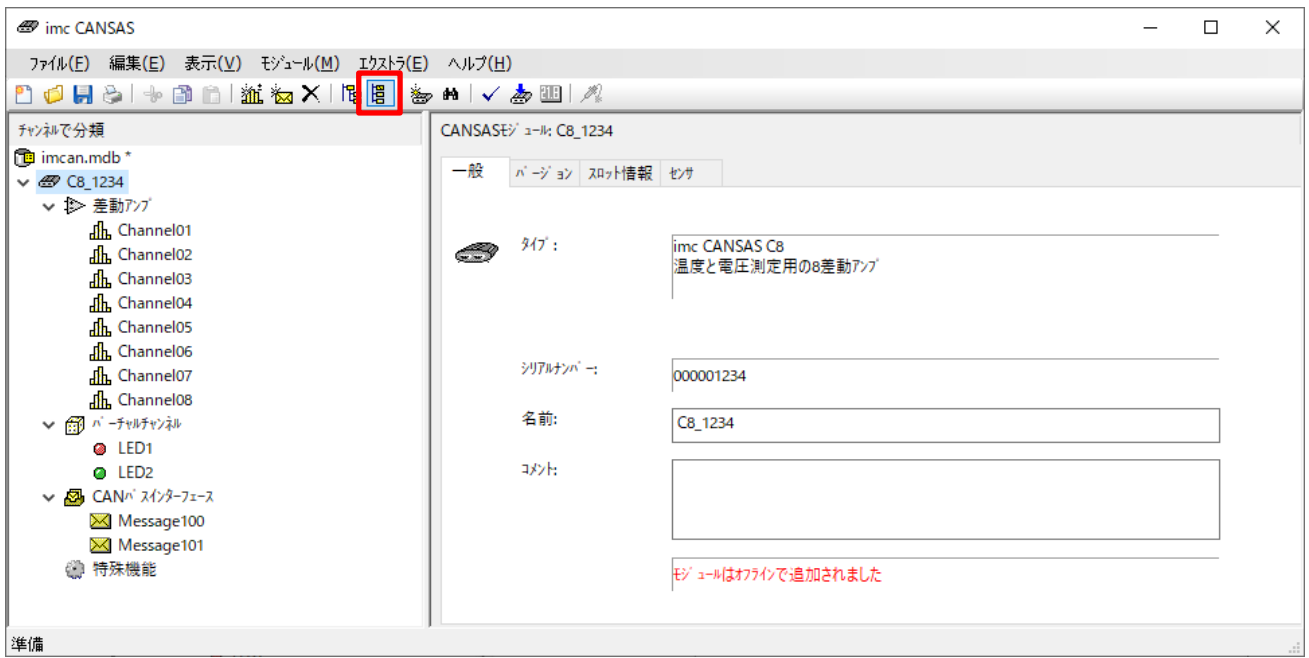

# <span id="page-58-0"></span>**6.特記事項**

計測器のモジュール校正は年に1回度の定期的なメンテナンスをお勧めいたします。 東陽テクニカでは、ドイツと同様の校正器を国内に所有しており、通常のモジュールであれば、国内校正が可 能です。

# <span id="page-58-1"></span>**7.サポート**

弊社スタッフまで直接ご質問・ご相談がある場合は下記連絡先までご連絡下さい。

#### **株式会社 東陽テクニカ**

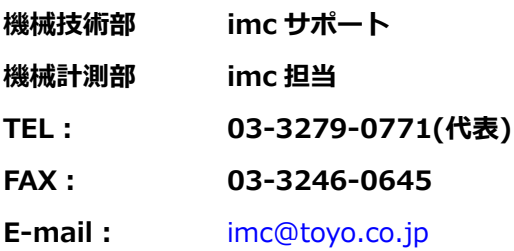

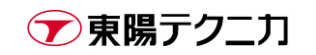